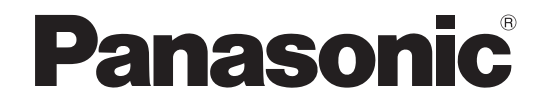

### 取扱説明書

地上デジタルチューナーボード |業務用

## 品番 TY-FB11DTJ

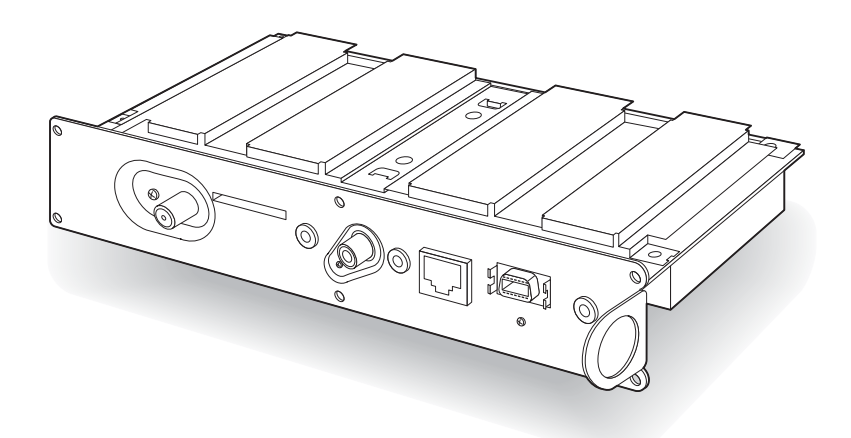

このたびは、パナソニック製品をお買い上げいただき、まことにありがとうございます。

● 取扱説明書をよくお読みのうえ、正しく安全にお使いください。

● ご使用前に「安全上のご注意」(4~5ページ)を必ずお読みください。

● 保証書は「お買い上げ日・販売店名」などの記入を確かめ、取扱説明書とともに大切に保管してください。

●製造番号は、安全確保上重要なものです。お買い上げの際は、製品本体と保証書の製造番号をお確かめください。

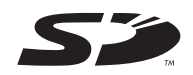

保証書別添付

# **付属品の確認**

付属品が入っていることをご確認ください。

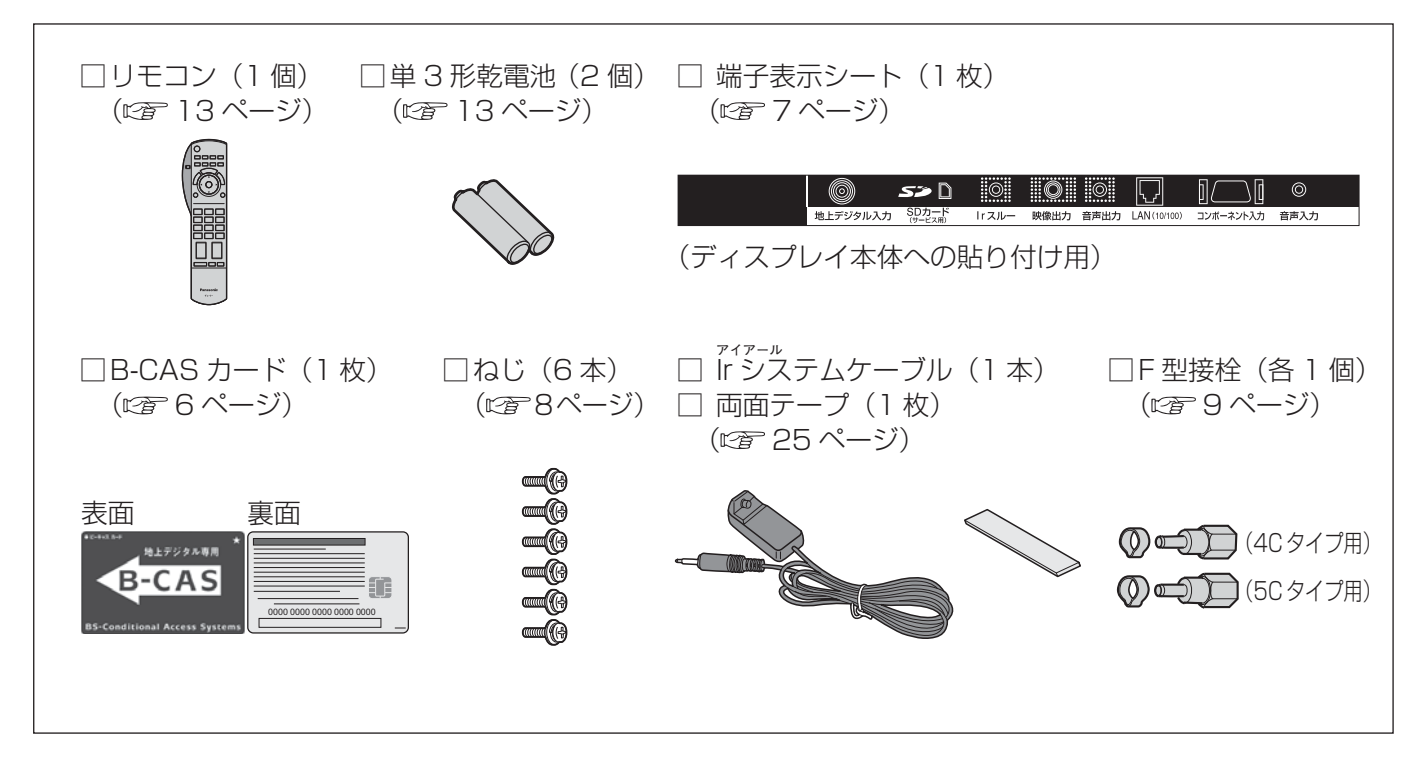

# **使用上のご注意**

#### ■ 記録内容の補償について

- 万一、本ボードの不具合により、録画できなかった場合の補償についてはご容赦ください。
- メールやデータ放送のポイントなどのデジタル放送に関する情報は、本ボードが記憶します。万一、 本ボードの不具合によって、これらの情報が消失した場合、復元は不可能です。その内容の補償については ご容赦ください。

#### ■ 著作権について

● あなたがビデオデッキなどで録画・録音したものは、個人として楽しむなどのほかは、著作権法上権利者に 無断で使用できません。

#### ■ 商標などについて

- SD ロゴは商標です。● CP8 PATENT
- なお、各社の商標および製品商標に対しては特に注記のない場合でも、これを十分尊重いたします。 ●本製品は、著作権保護技術を採用しており、マクロヴィジョン社およびその他の著作権利者が保有する 米国特許およびその他の知的財産権によって保護されています。この著作権保護技術の使用は、 マクロヴィジョン社の許可が必要で、また、マクロヴィジョン社の特別な許可がない限り家庭用および その他の一部の鑑賞用の使用に制限されています。分解したり、改造することも禁じられています。
- この製品に使用されているソフトウェアに関する情報は、メニューボタンを押し、 「情報を見る」→「ID 表示」→「ソフト情報」をご参照ください。

#### ■ デジタル放送のコピー制御について

●本ボードには B-CAS カードを必ず挿入してください。 ●デジタルテレビ放送では、コピー制御のために、B-CAS カードの機能を利用します。 ●挿入されないと、地上デジタルテレビ放送が映らなくなります。

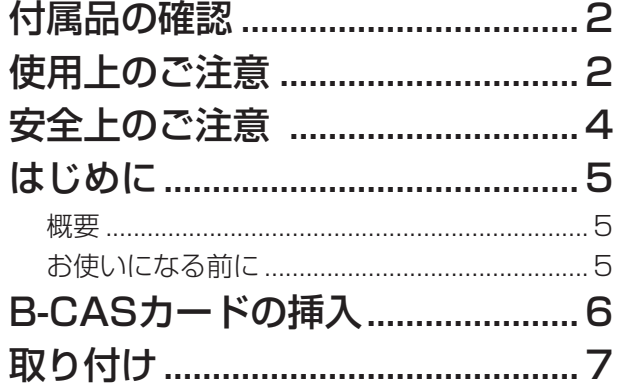

 $\sim$   $\sim$ 

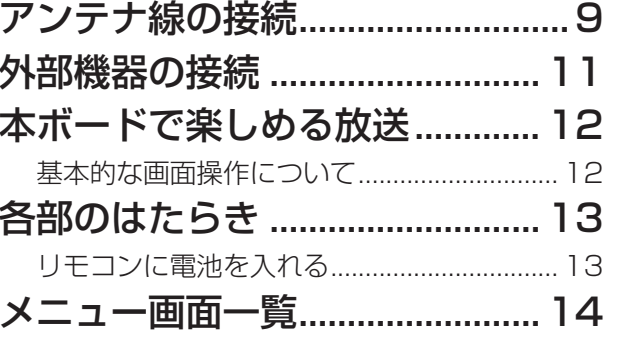

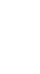

準

備

使

 $\mathsf{L}$ 

か

た

必

要

 $\frac{1}{6}$ 

と

き

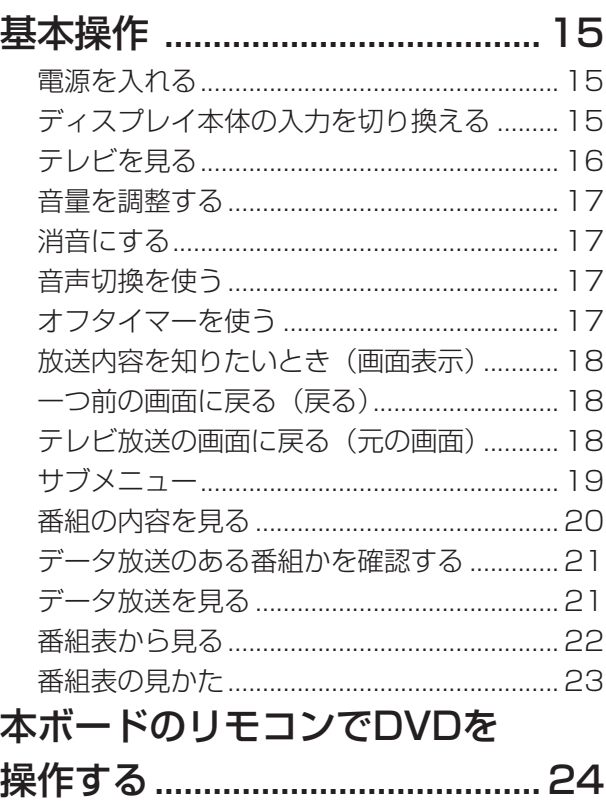

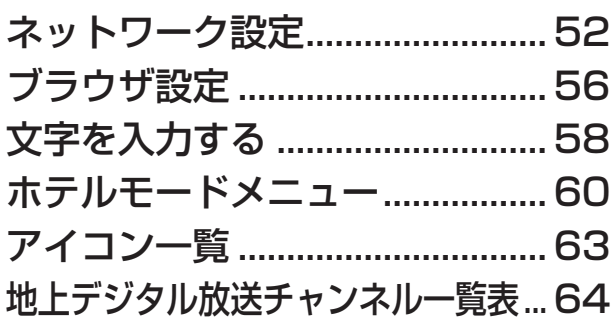

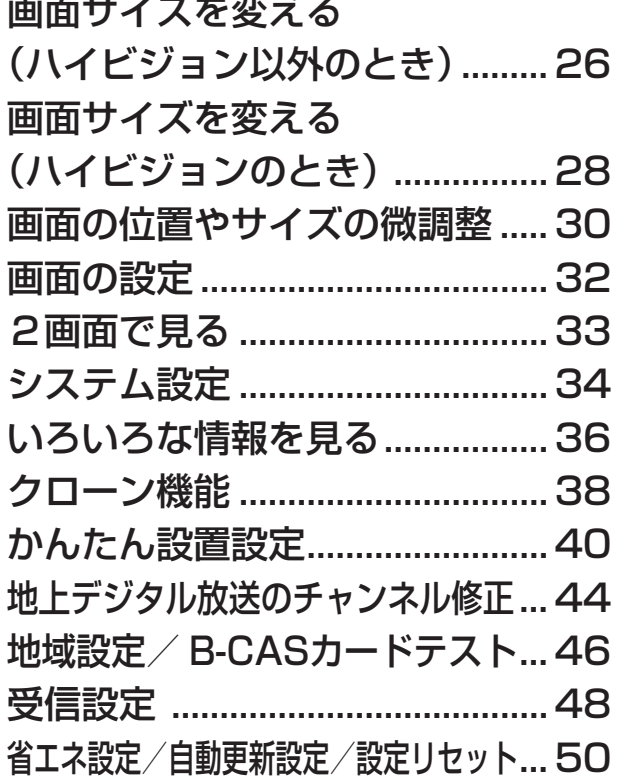

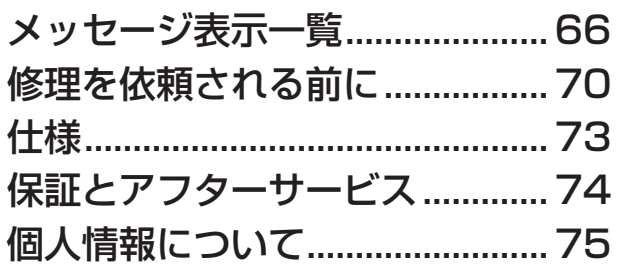

 $\overline{3}$ 

# **安全上のご注意** 必ずお守りください

人への危害、財産の損害を防止するため、必ずお守りいただくことを説明しています。

#### ■ 誤った使い方をしたときに生じる危害や損害の程度を区分して、説明しています。

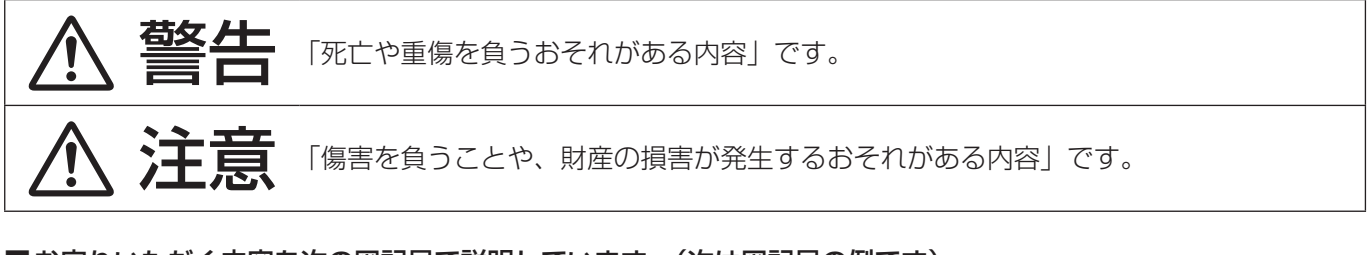

#### ■ お守りいただく内容を次の図記号で説明しています。(次は図記号の例です)

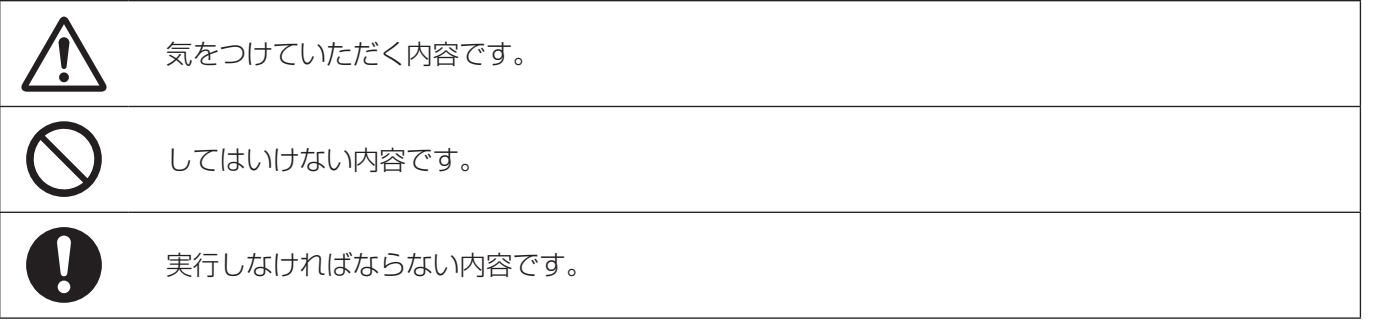

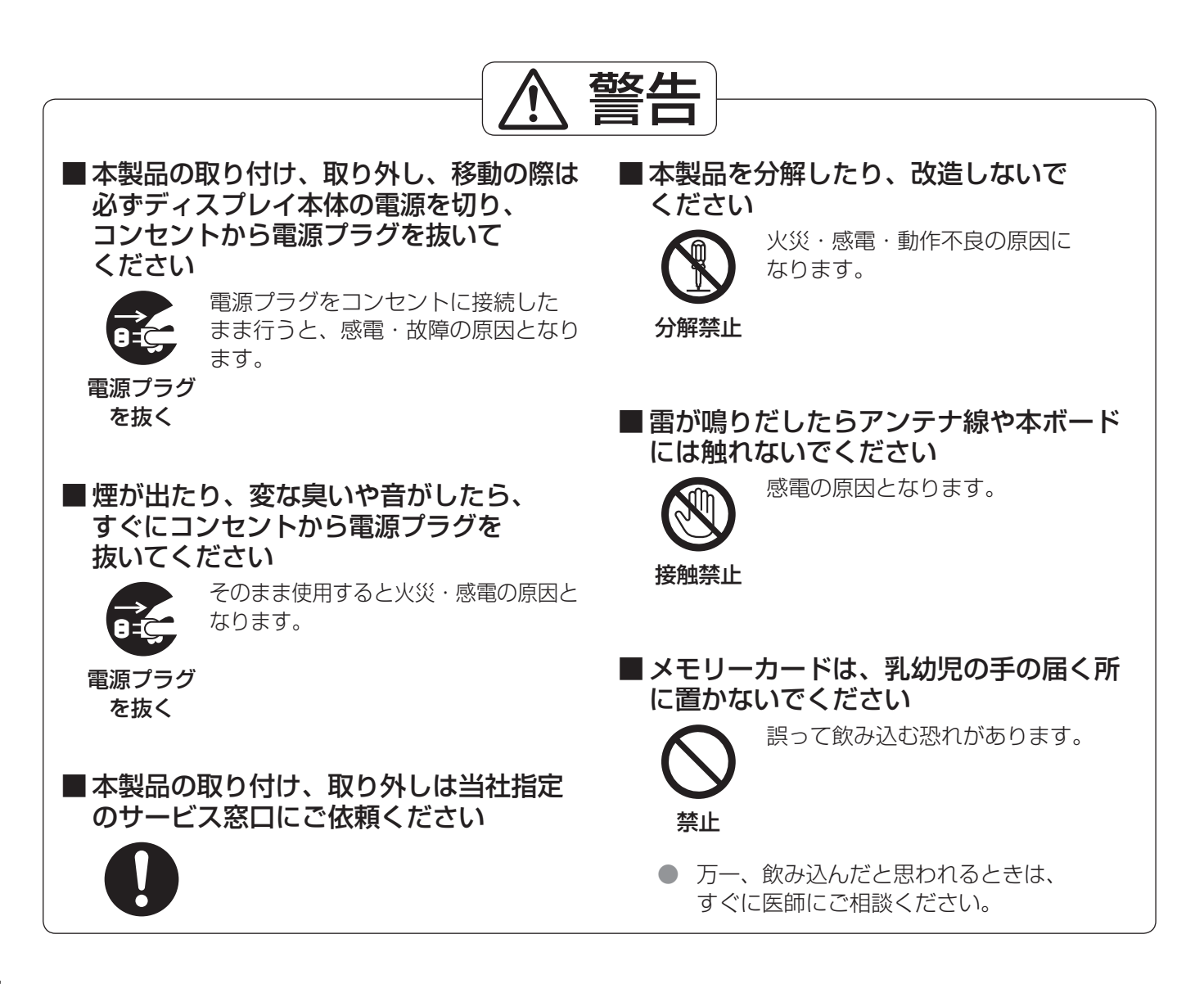

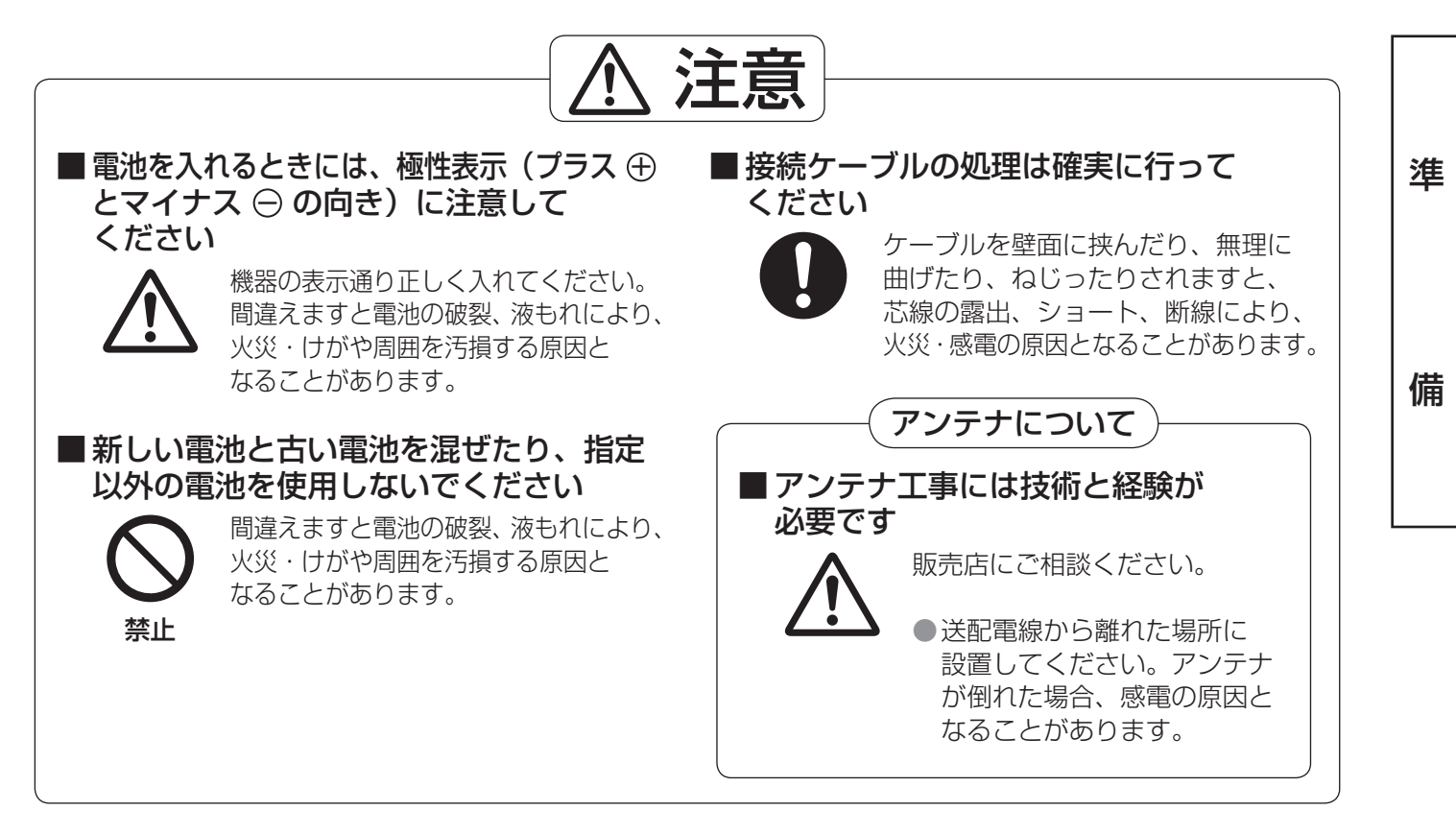

## **はじめに**

#### 概要

ディスプレイ本体<sup>※1</sup> のスロット<sup>※2</sup> に本製品を取り付けることで地上デジタル放送を受信できます。 ビデオデッキやカラーモニターなどの映像機器が接続できます。 また、D 端子映像出力付の DVD 機器などとも接続できます。

※ 1 取り付け可能なディスプレイの対象品番については、ディスプレイ本体に付属の取扱説明書をご覧ください。 ※ 2 本製品は 2 スロット分の幅があります。ディスプレイ本体のスロット 2・3 へ取り付けてください。

#### お使いになる前に

- 1 B-CAS カードの挿入はできていますか (Llger 6 ページ)
- 2 チューナーボードの取り付けはできていますか (で 7~8ページ)
- 3 アンテナ線の接続はされていますか (☞ 9 ~ 10 ページ)
- **4 Ir システムケーブルの接続はされていますか**(☞ 25 ページ)
- 5 リモコンに電池は入っていますか (☞ 13ページ)
- 6 かんたん設置設定/受信チャンネル設定はできていますか (『2子 40~49ページ)
- 7 DVD などは正しく接続されていますか (20 11 ページ)
- 8 リモコンの設定はできていますか (20 24ページ)

#### **B-C ビーキャス AS カードの挿入**

問い合わせの際にも必要です。裏表紙の ID 番号記

入欄にメモしておいてください。

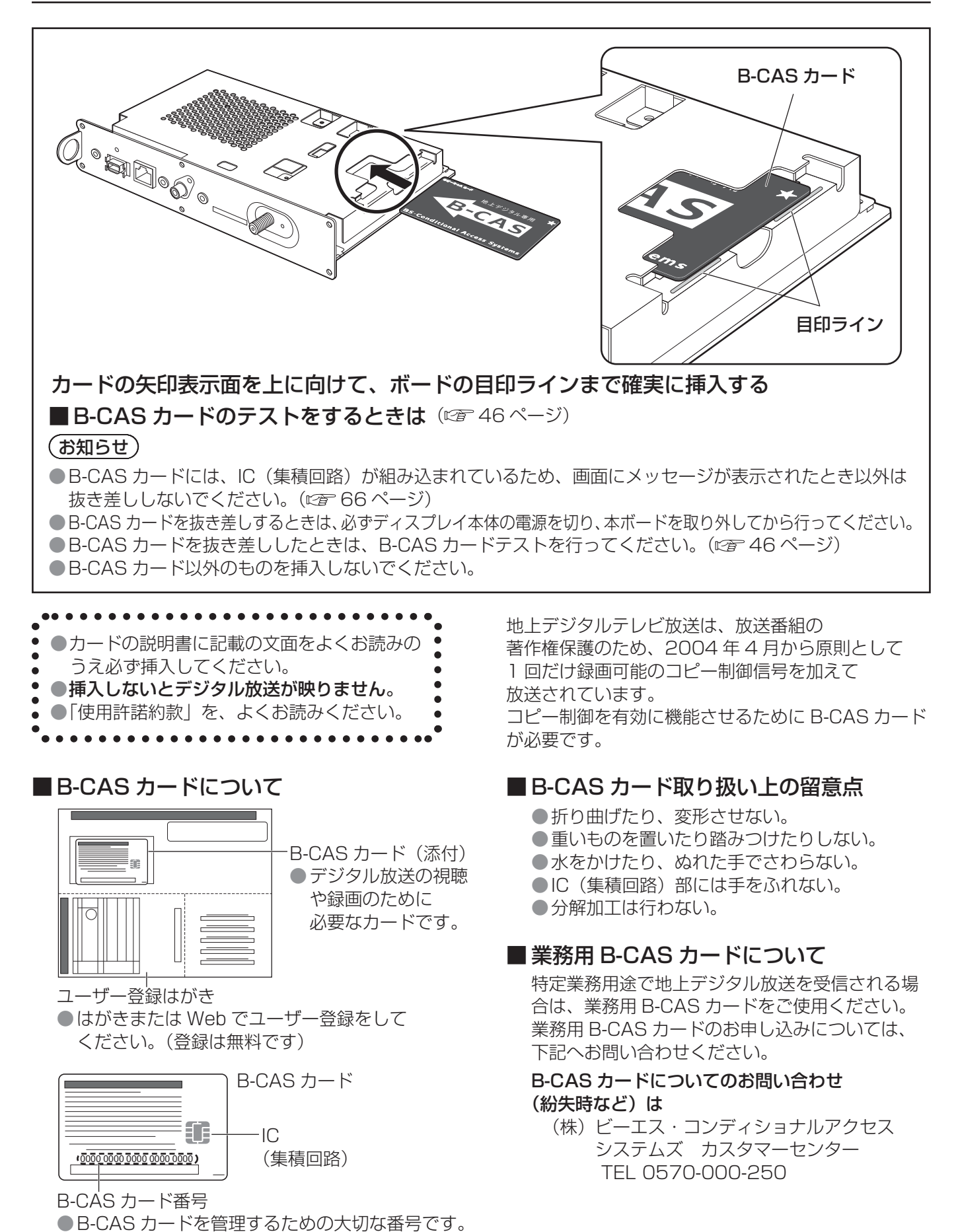

6

# **取り付け**

#### 取り付ける前に

まず、ディスプレイ本体背面のスロット部に取り付けているボード(標準/その他)の位置を確認してください。

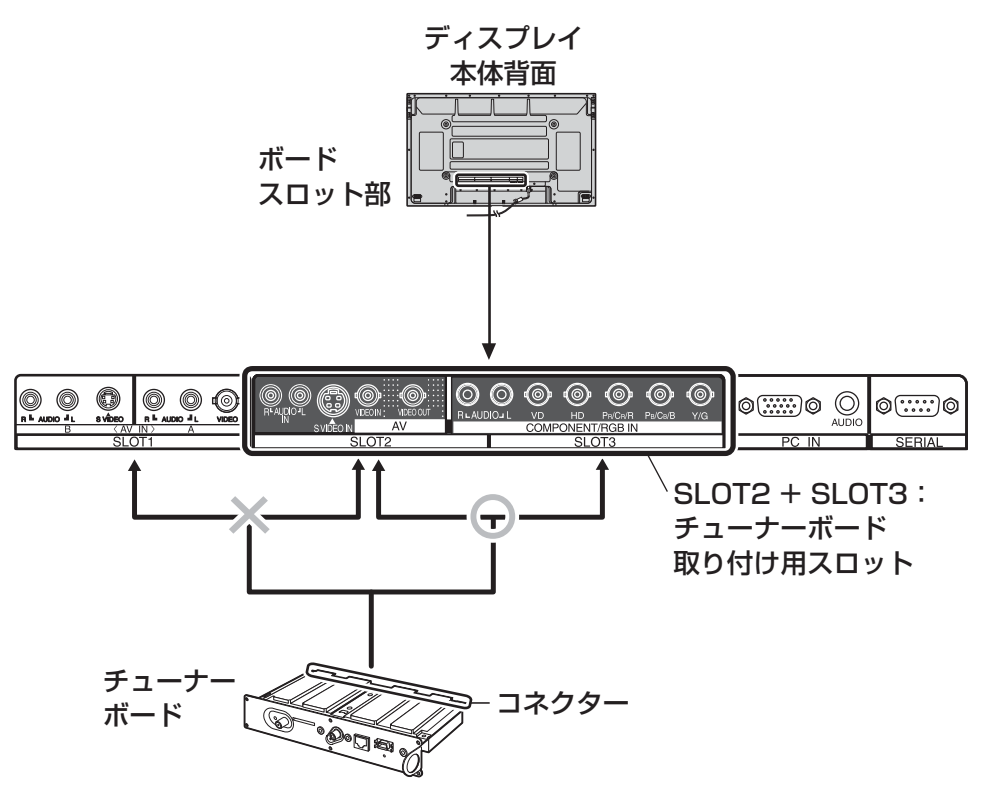

- ●取り付けは、SLOT2 と SLOT3 に取り付けられている端子ボードまたはスロットカバーを外してから行います。 ●ディスプレイ本体背面スロット部の SLOT2 + SLOT3 にチューナーボードを取り付けます。
- SLOT1 + SLOT2 には取り付けないでください。
- 必ず、付属の端子表示シートを貼ってください。(『金8ページ)

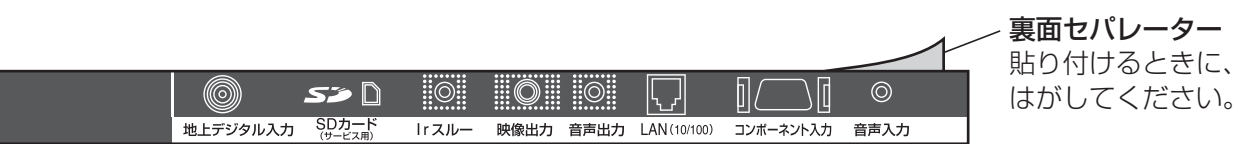

●本ボードを取り付ける前に、必ず、ディスプレイ本体の [Serial Slot Select] を 「Slot2」に設定してください。 間違った設定をすると、ディスプレイの電源を入れたときに電源がすぐに落ちます。 ※ 業務用プラズマディスプレイの場合(TH-42PH11KR、TH-50PH11KR など)、工場出荷設定は「Slot1」 になっていますので、必ず確認してください。

#### |ご注意|

- チューナーボードのコネクター部分には直接、手を触れないでください。 静電気が発生し、部品が破壊される場合があります。また、静電気は衣服や人体からも発生するため、 スチールキャビネットなどの金属製のものに触れて、静電気を逃した後で取り付けてください。
- ボードの取り付け、取り外しはけがのないようにご注意ください。 ボードの裏面には、ハンダ付けの跡など、とがった部分があり誤って手などけがをすることがあります。 ディスプレイ本体のスロット部分やボードの鉄板部分で手にけがをしないようにしてください。
- ●ボードをスロットに挿入するときは、まっすぐにゆっくりとコネクターの奥までしっかりと差し込んで ください。正しく装着されていないと故障の原因となる場合があります。
- ●ディスプレイ本体の [Power On Screen Delav] は [Off] にしてご使用ください。

進

#### ボードの取り外しと取り付け手順

下記の手順でチューナーボードを取り付けてください。 42V 型プラズマディスプレイを例に説明しています。

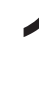

1 ディスプレイ本体および接続機器の電源を切り、電源プラグをコンセントから抜き、 接続ケーブルを外してください。

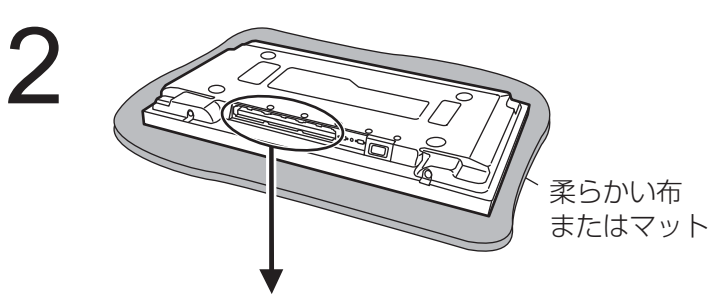

汚れや異物が付いていない柔らかい布の 上に、ディスプレイ前面部を下にして置 いてください。

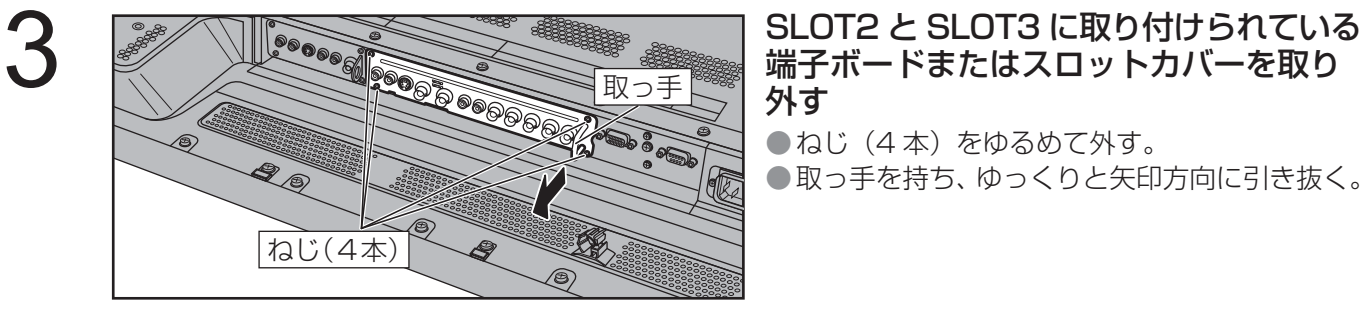

### 端子ボードまたはスロットカバーを取り 外す

● ねじ(4本)をゆるめて外す。

● 取っ手を持ち、ゆっくりと矢印方向に引き抜く。

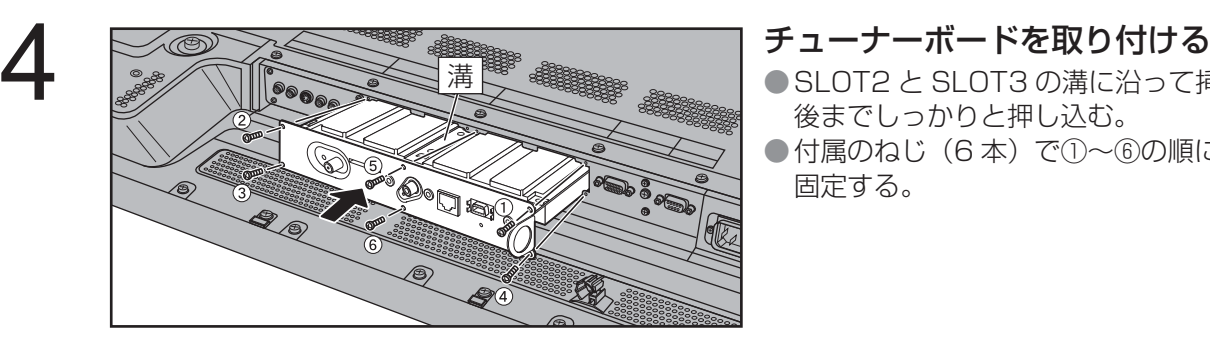

- SLOT2 と SLOT3 の溝に沿って挿入して、最 後までしっかりと押し込む。
- 付属のねじ(6本)で①~6の順に締め付けて 固定する。

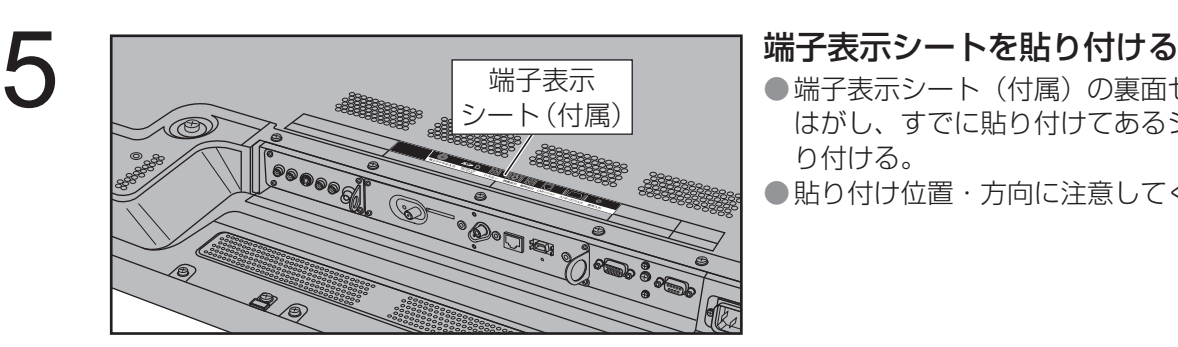

- ●端子表示シート(付属)の裏面セパレーターを はがし、すでに貼り付けてあるシートの上に貼 り付ける。
- ●貼り付け位置・方向に注意してください。

#### ご注意

- ボードの取り外し、取り付けのときに金具でバックカバーや端子表示シートに傷が付かないようにしてください。
- ねじの締め付け不完全にご注意ください。
- ●取り外した端子ボードは、修理・サービスを受けられるときに必要です。必ず、保管してください。

# **アンテナ線の接続**

#### アンテナ線の加工

F 型接栓をお使いの際は、同軸ケーブルの太さに合わせたタイプをお使いください。

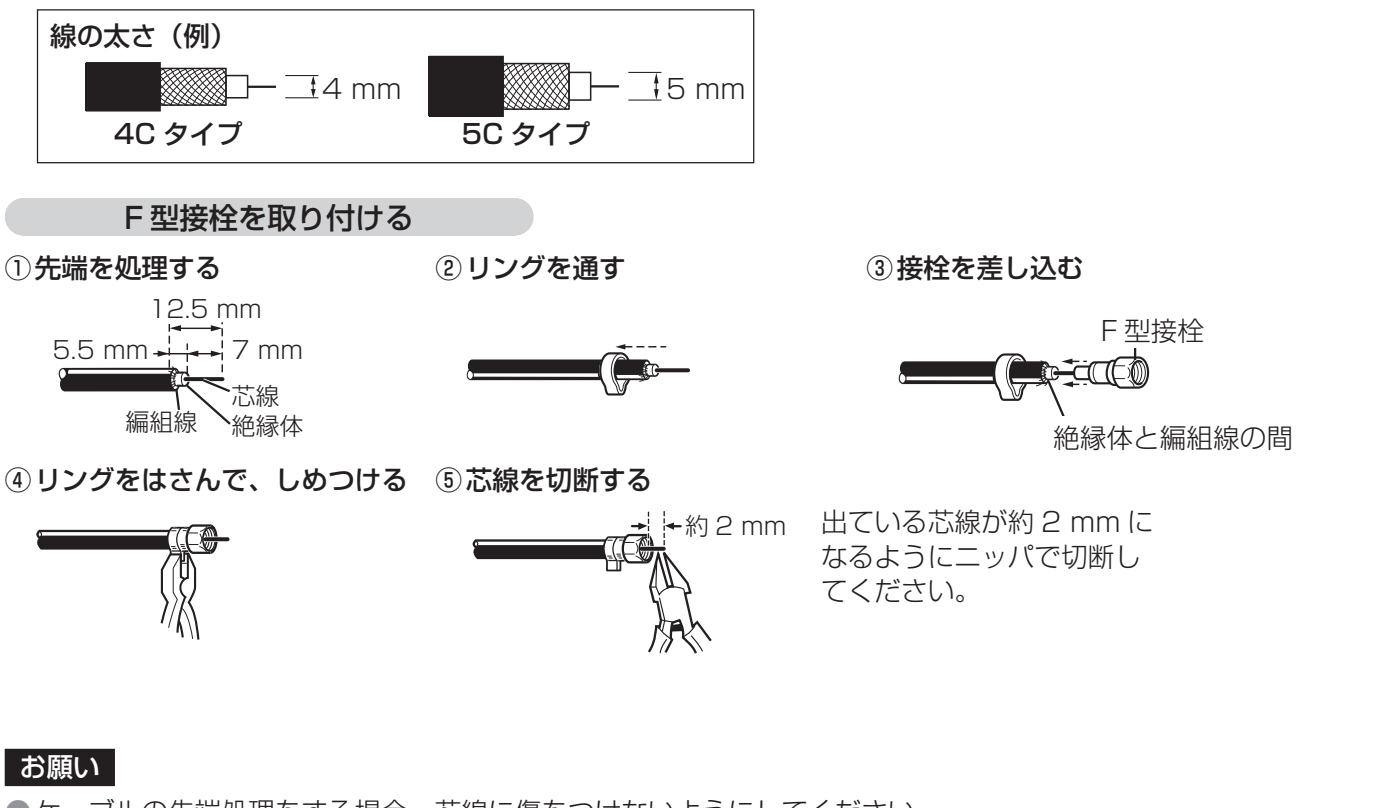

●ケーブルの先端処理をする場合、芯線に傷をつけないようにしてください。 ● 芯線と編組線が接触(タッチ)しないようにしてください。 ● 芯線処理のご注意

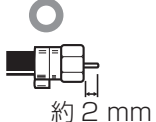

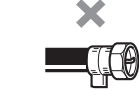

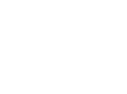

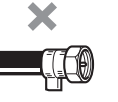

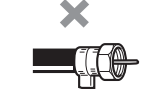

芯線が約 2 mm 出ている 芯線が曲がっている 芯線が短い 芯線が長い (接触不良や端子部を破損する原因となります)

#### (お知らせ)

● 平行フィーダー線は妨害を受けやすくなりますので、ご使用にならないでください。 ● ビデオなどをご使用の場合は、ビデオなどの取扱説明書もご覧ください。

備

準

### **アンテナ線の接続**

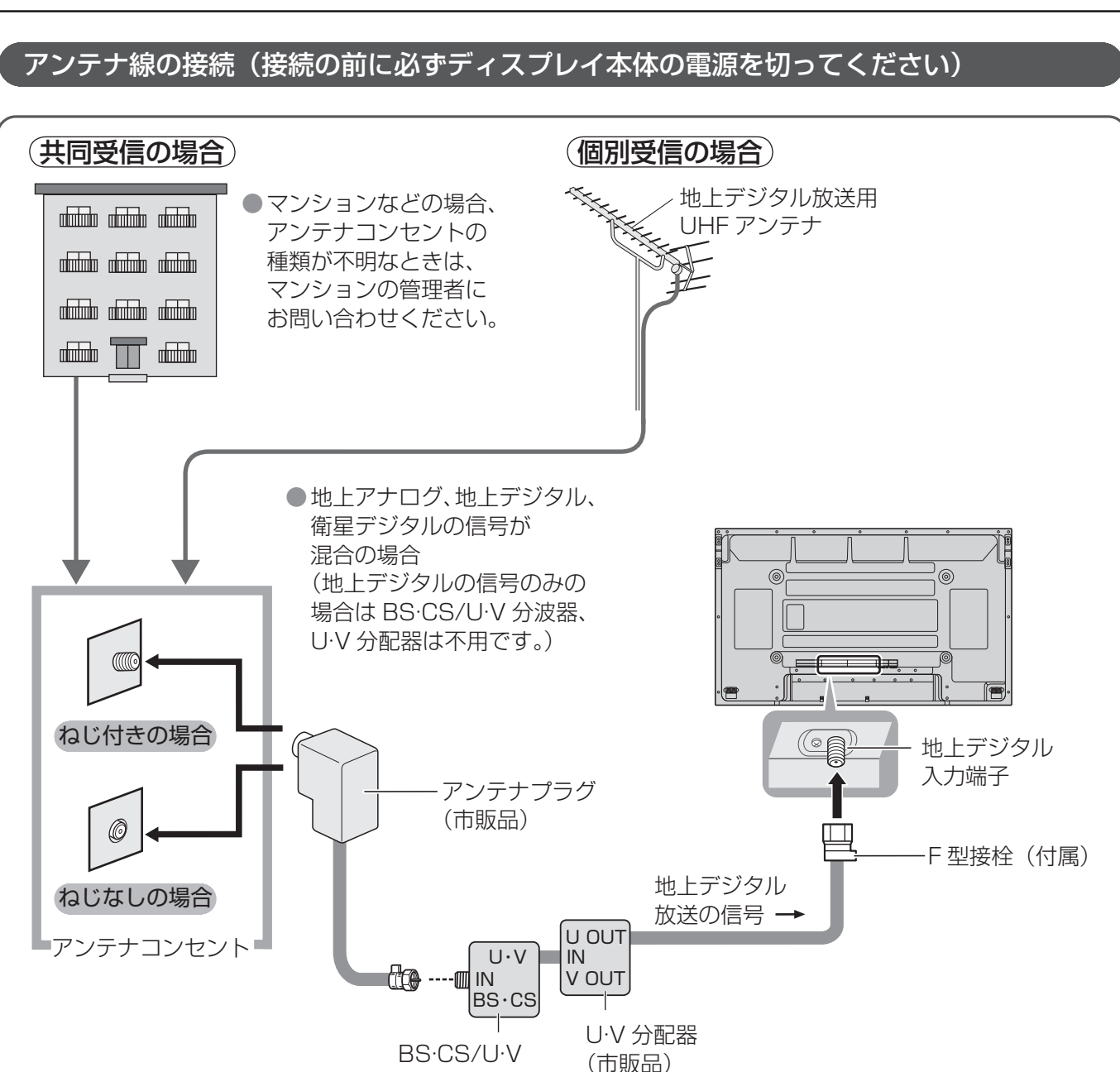

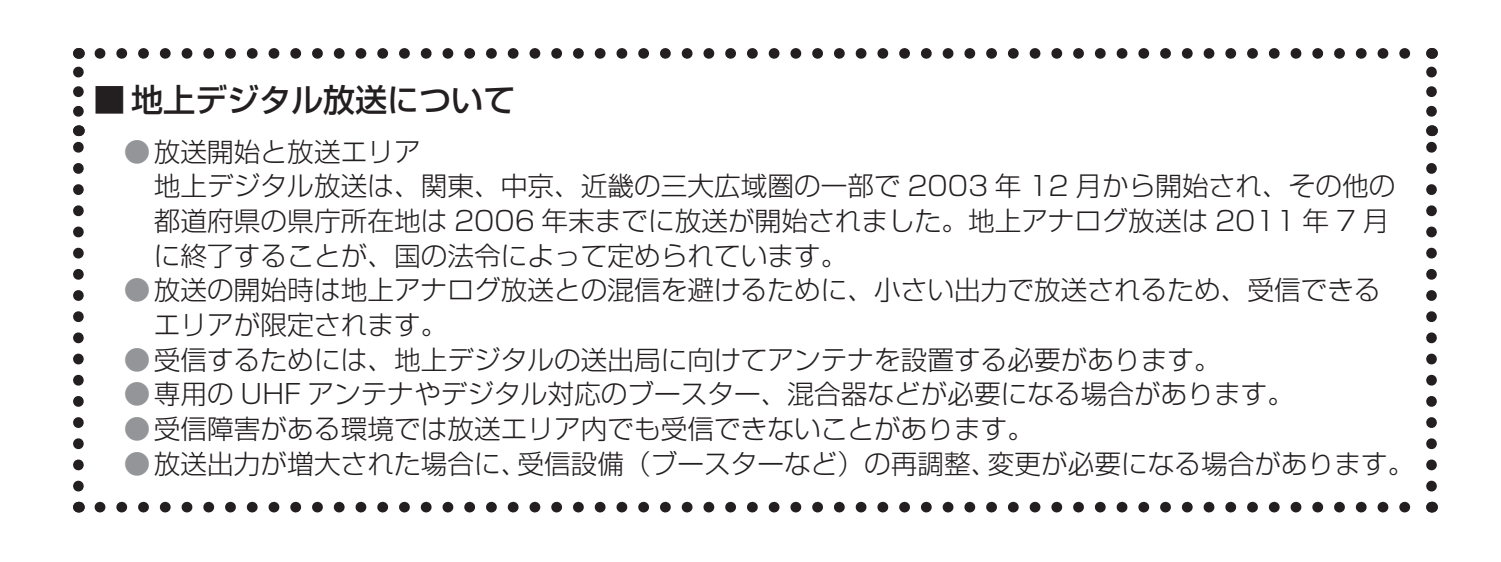

分波器(市販品)

10

# **外部機器の接続**

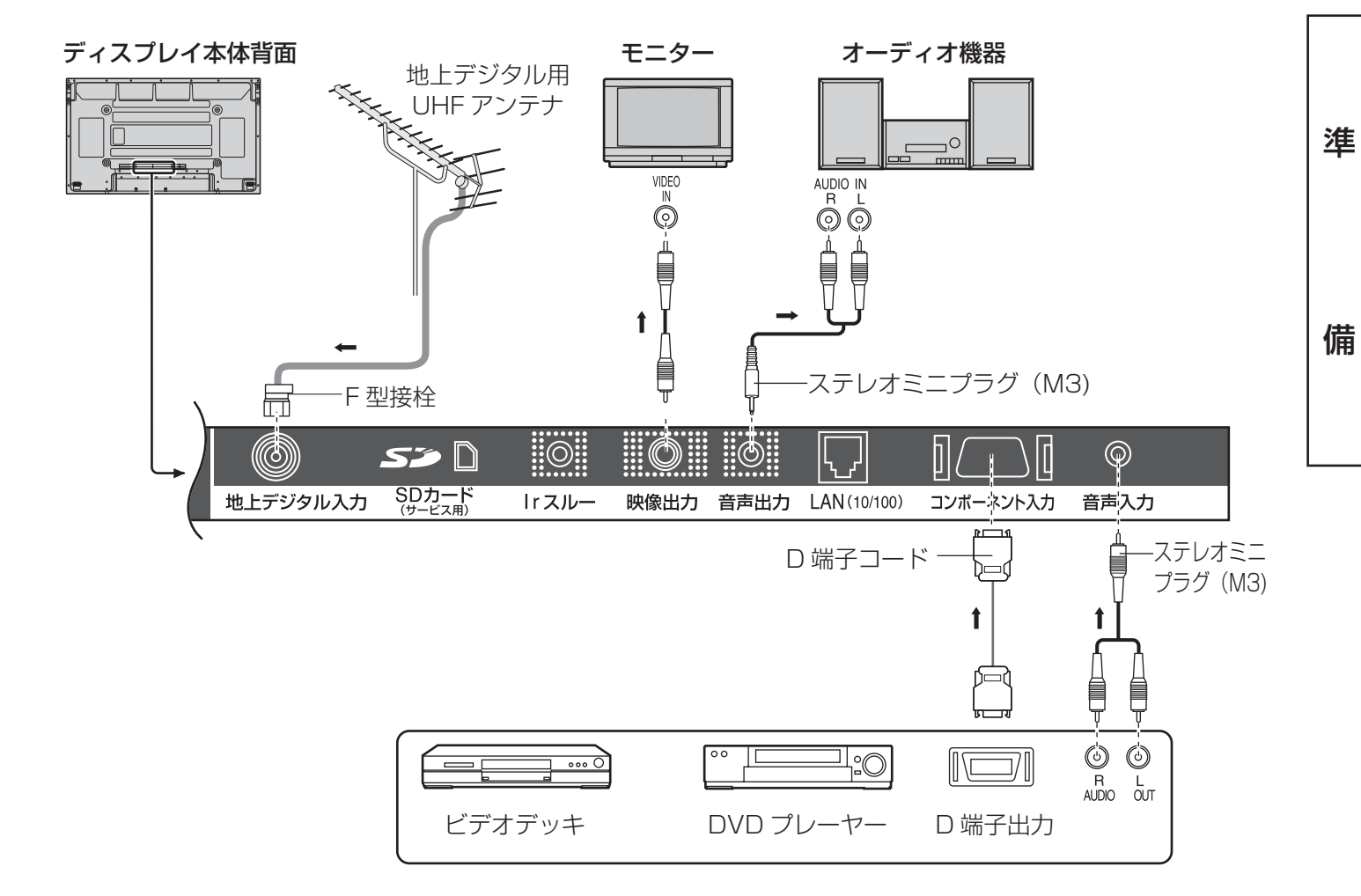

#### ■ CATV (有線テレビ放送)を受信する場合

CATV の受信は、サービスが行われている地域のみ可能で、使用する機器ごとに CATV 会社との契約が必要 です。さらにスクランブル放送(有料)はアダプター(ホームターミナル)が必要です。 詳しくは、CATV 会社にご相談ください。

#### ■ コンポーネント入力端子

● DVD プレーヤーなどの「D1 ~ D5 映像 | と接続します。

- ビデオデッキなどの「Y、P<sub>B</sub>、P<sub>B</sub>」「Y、C<sub>B</sub>、C<sub>B</sub>」「Y、B-Y、R-Y」などの出力端子とは D 端子ピンケーブ ル(RP-CVDG15A:別売品)で接続できます。
- ●対応している信号: 525i (480i)、525p(480p)、1125i (1080i)、750p(720p)、1125p(1080p)
- コンポーネント入力端子に接続するときは、音声入力端子にも外部機器の音声出力を接続してください。

#### (お知らせ)

● 表記の機器類・ケーブル・変換アダプターなどは別売品です。

- ●ブラウン管の走査を利用した電子銃による光線銃のゲーム機器はプラズマディスプレイの構造上、使用でき ません。
- ●コピーガードがかかっている番組の映像を本機の映像出力端子から出力し、録画機器を経由して他の録画機器 およびテレビを接続した場合、正常に録画・視聴できないことがあります。

# **本ボードで楽しめる放送**

B-CAS カードを挿入しないとデジタル放送は映りません。

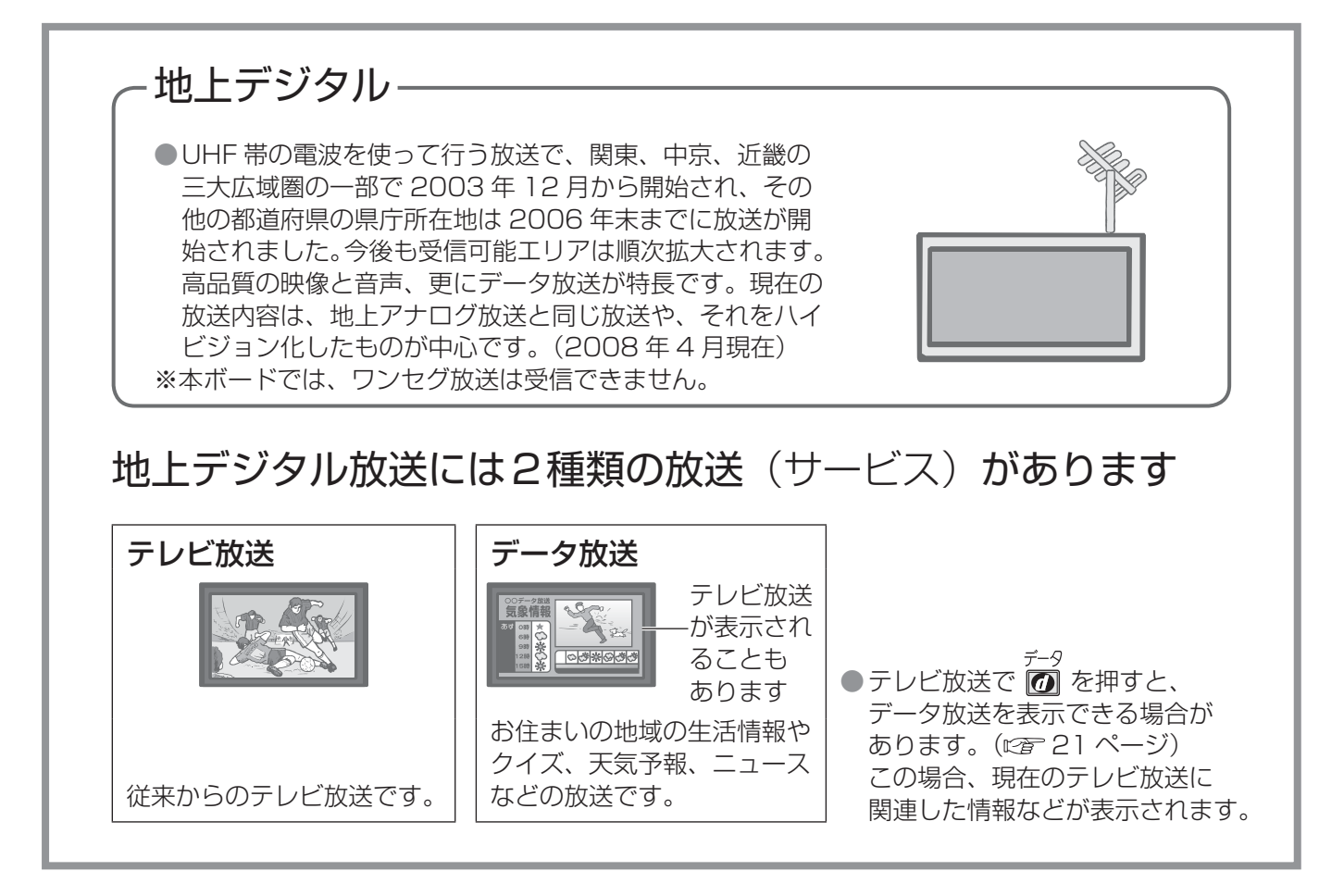

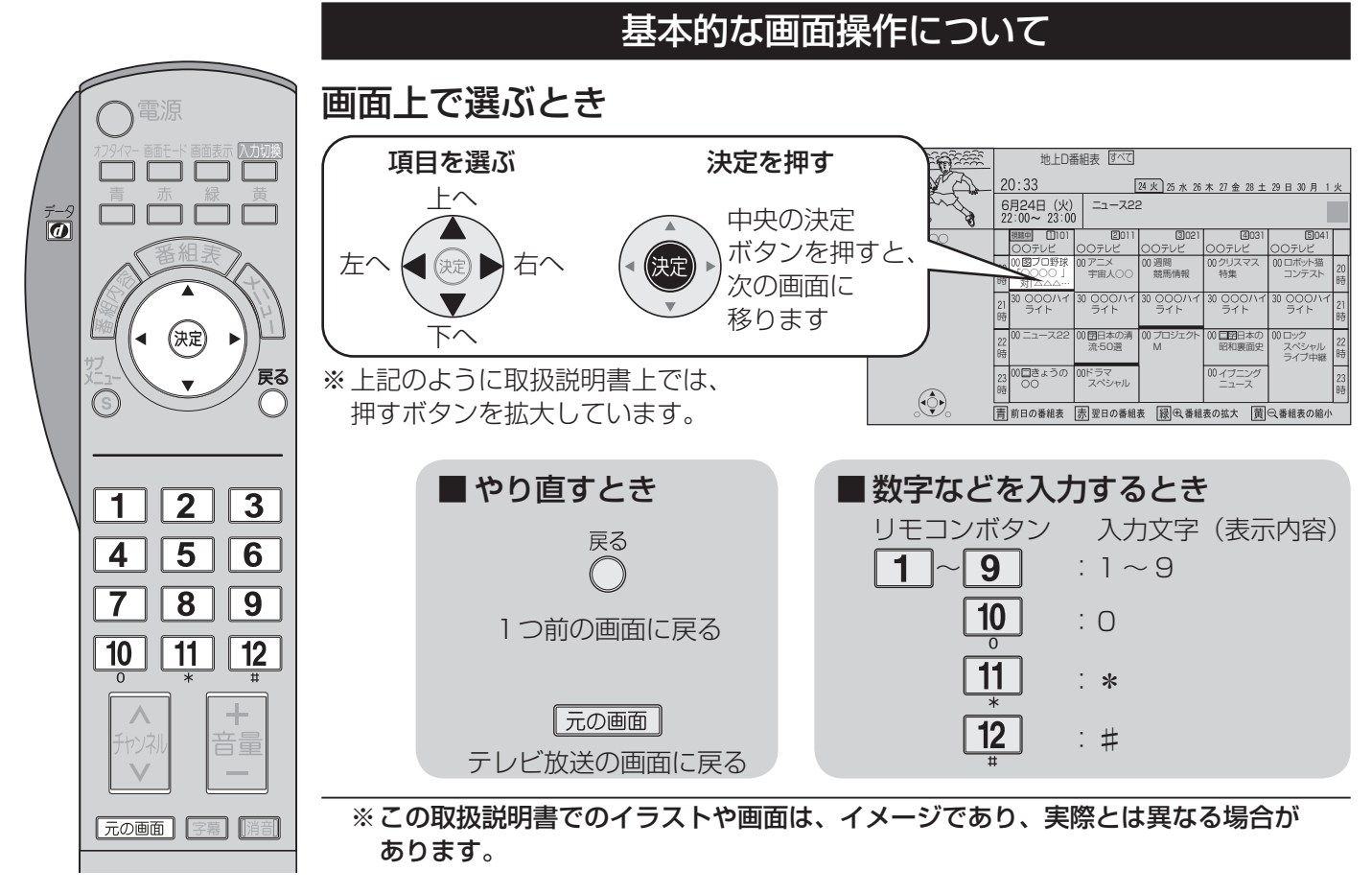

# **各部のはたらき** リモコン

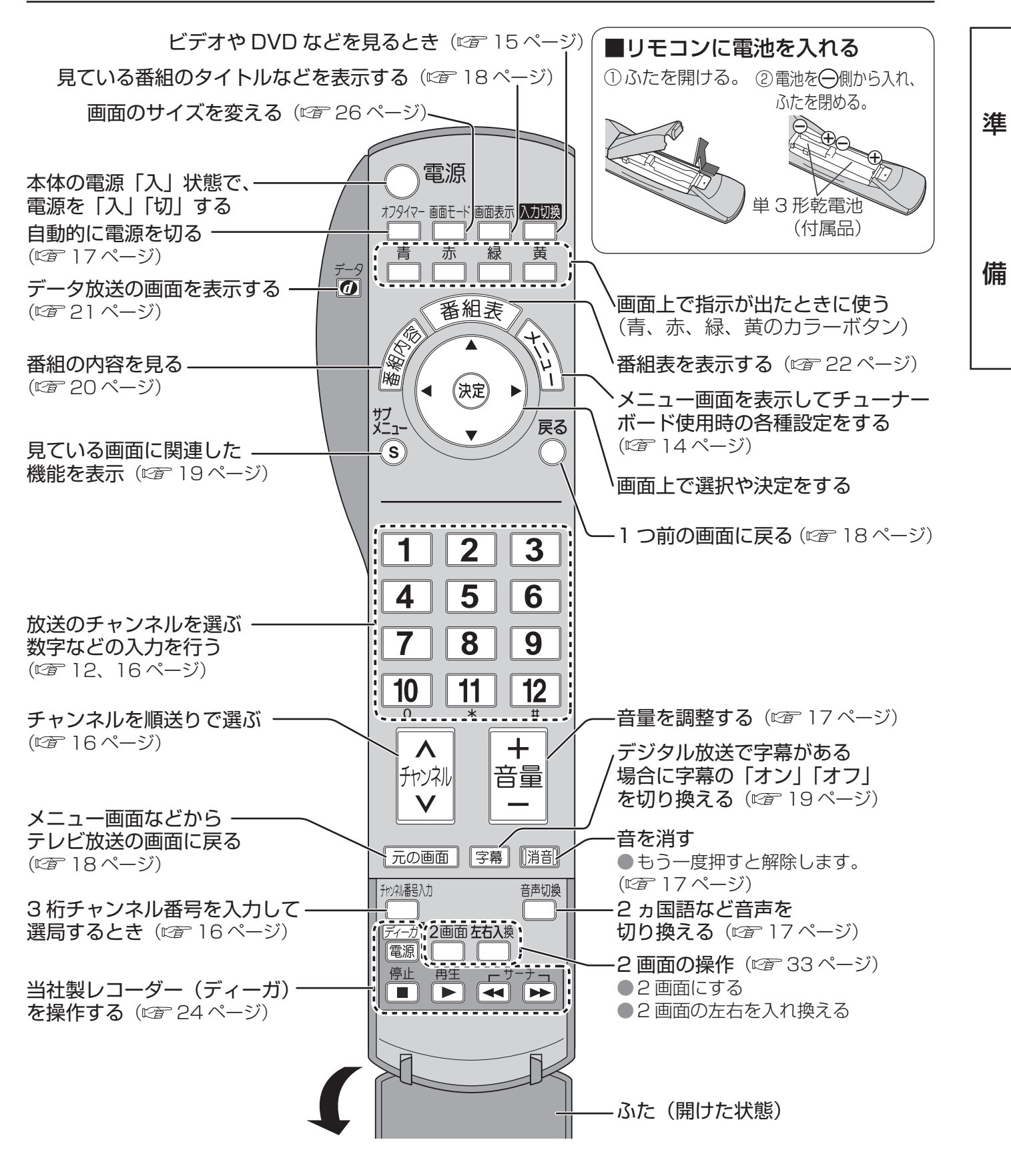

#### お願い

- リモコンに液状のものをかけないでください。
- リモコンを落とさないでください。
- ●本体のリモコン受信部とリモコンの間に障害物を置かないでください。
- 本体のリモコン受信部に直射日光や蛍光灯などの強い光を当てないでください。

13

備

# **メニュー画面一覧**

● ご希望の選択や設定をするメニュー画面が、どの画面から展開しているかを表しています。 詳細については該当のページをご覧ください。

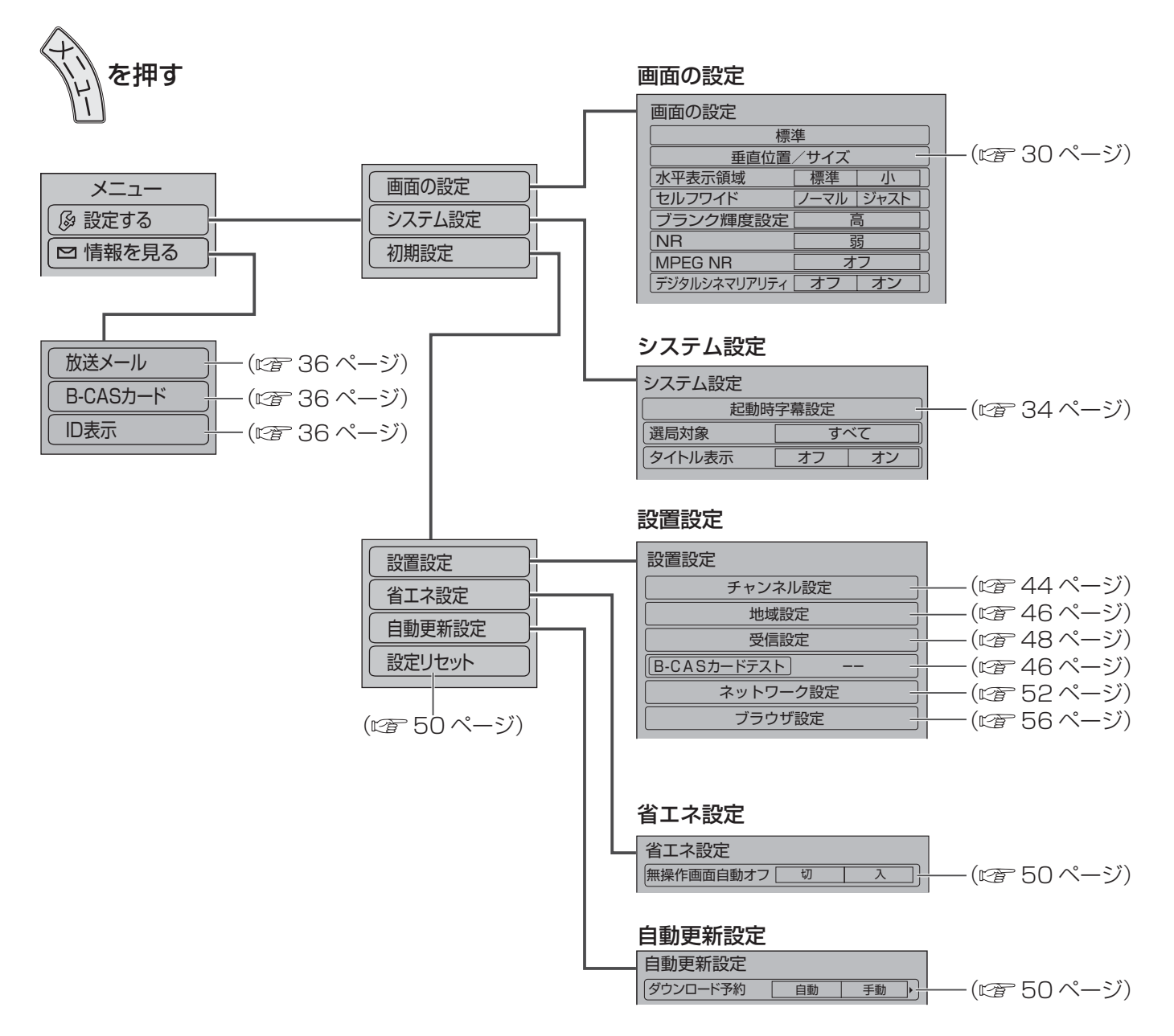

#### (お知らせ)

● メニュー操作で設定画面を表示させたとき、設定が有効でない項目は、灰色表示になります。

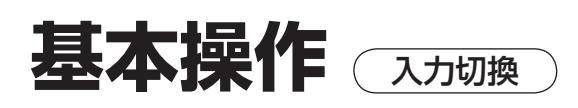

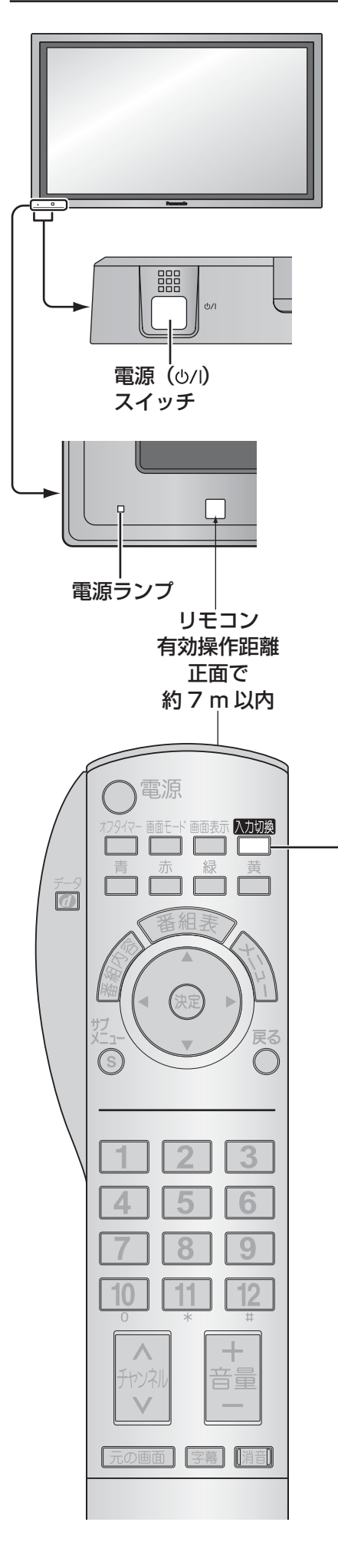

#### 電源を入れる

ディスプレイ本体の主雷源( 少/l) スイッチを押し 電源を「入」にします。 電源ランプが緑色に点灯します。

(お知らせ)

●本体の電源が「入」のとき、リモコンで操作ができます。

#### ディスプレイ本体の入力を切り換える

### を押して本ボードに接続された入力信号を選択します。

● 入力切り換え時の画面表示

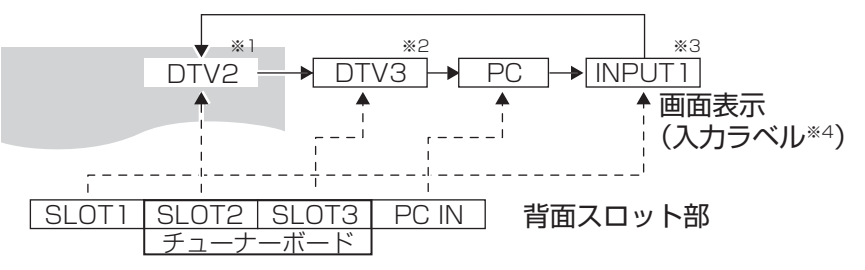

- ※ 1  $\overline{DTV2}$  は 2 画面モード時のみ表示されます。1画面時は 地上デジタル放送の放送内容(バナー)が表示されます。
- ※ 2 DTV3 はチューナーボードのコンポーネント入力端子に接続さ れた機器の信号に切り換わります。

※ 3 SLOT 1 にボードを取り付けていないときは、表示されません。 SLOT 1 が 2 入力ボードの場合は、次のように切り換わります。

 $DTV2 \rightarrow DTV3 \rightarrow PC \rightarrow INPUT1A \rightarrow INPUT1B$ 

※ 4 ディスプレイ本体の[入力表示書換設定]で設定した画面表示を します。詳しくは、ディスプレイ本体の取扱説明書をお読みくだ さい。

(お知らせ)

●次のボタンを押すと入力は DTV2 に切り換わります。

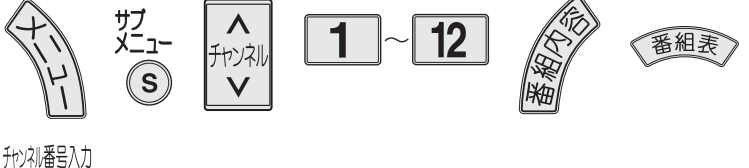

「元の画面」

進

備

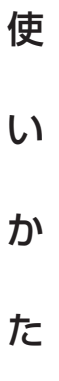

### **基本操作** テレビを見る

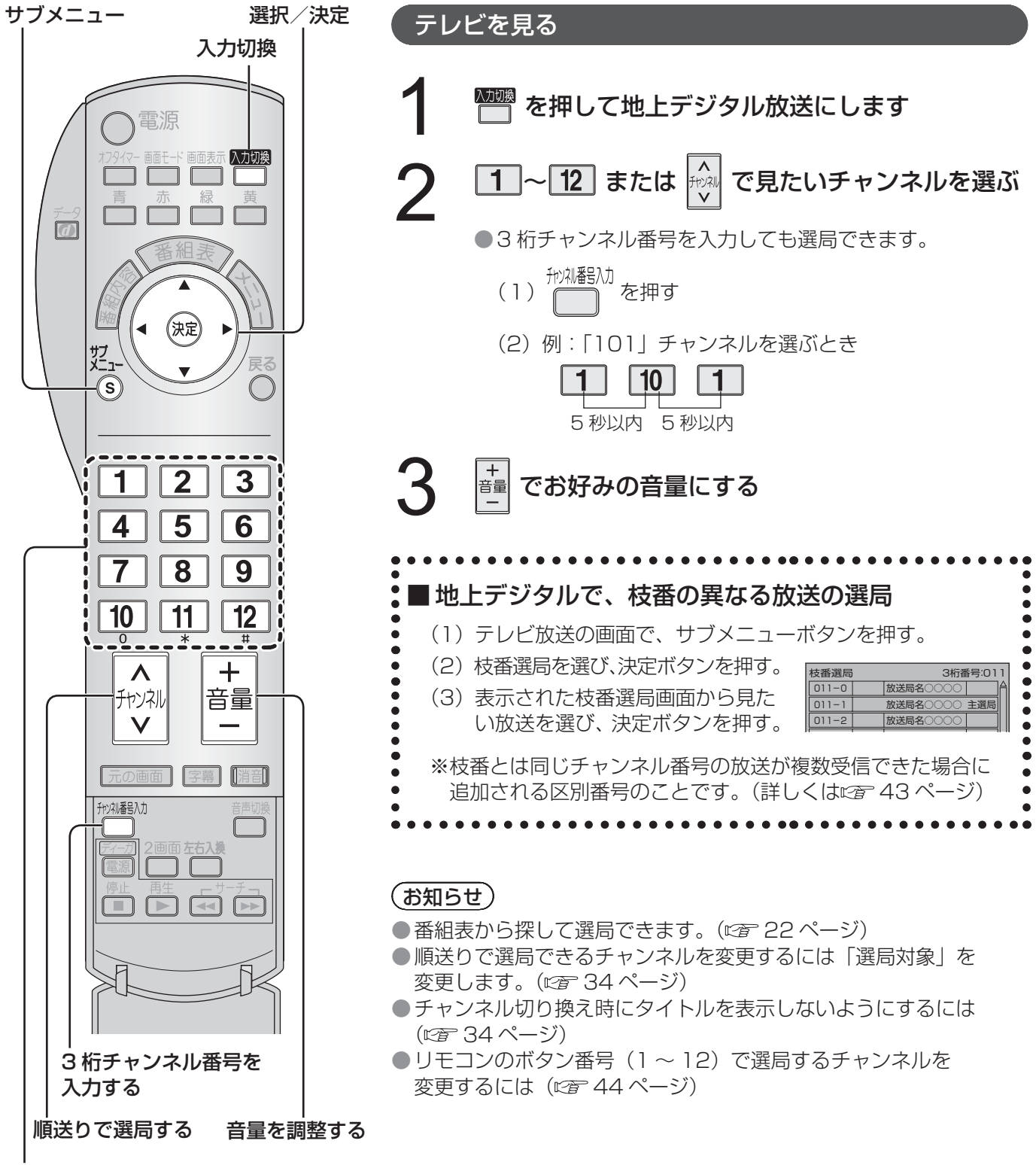

ボタンで選局する/ 数字を入力する

音量を調整する

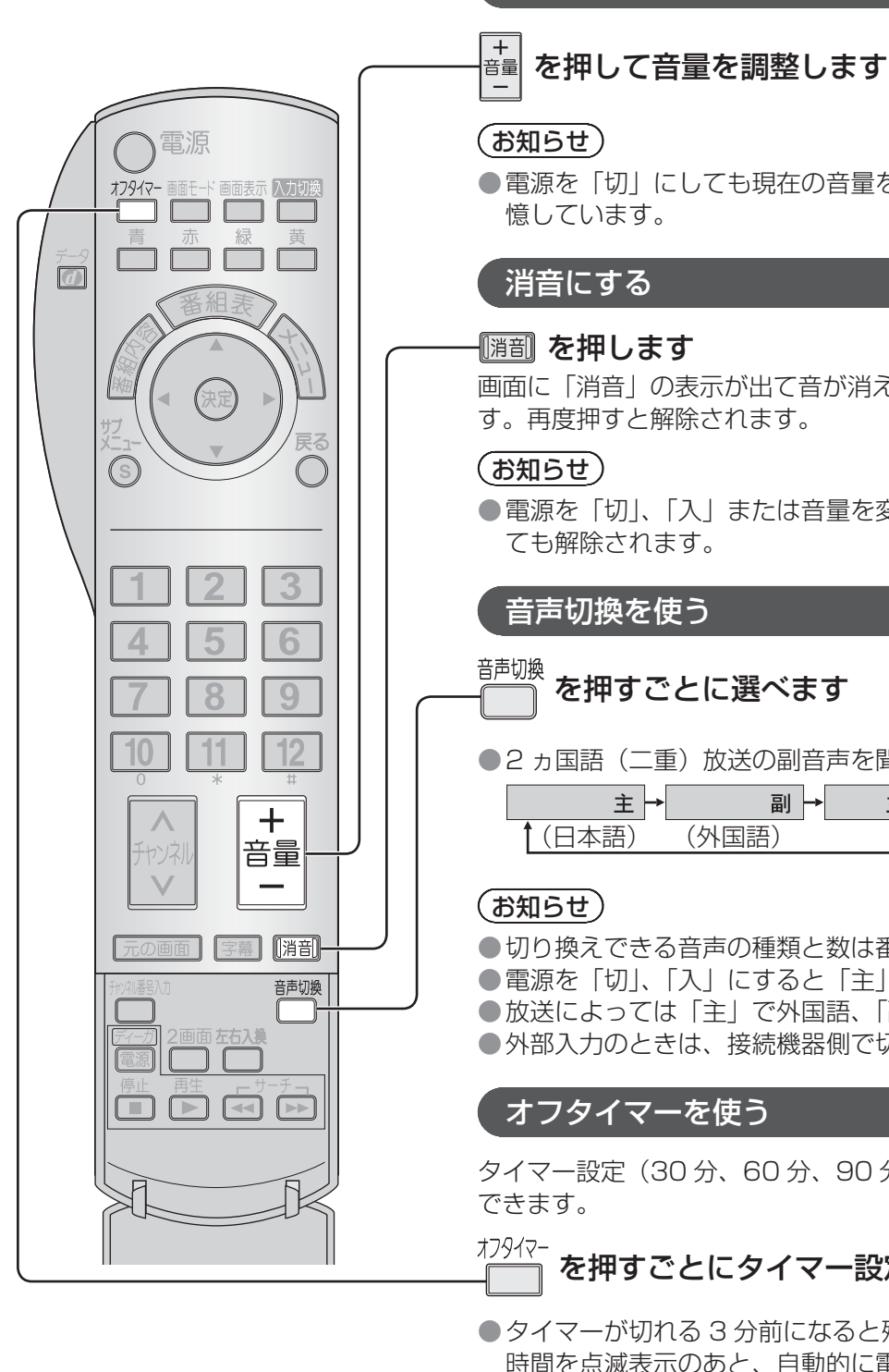

● 電源を「切」にしても現在の音量を記 音量 8III | 画面に「消音」の表示が出て音が消えま す。再度押すと解除されます。 消音 ● 電源を「切」、「入」または音量を変え <sup>音声切換</sup><br>( ̄ ̄ を押すごとに選べます ● 2 ヵ国語(二重)放送の副音声を聞く 副→ 主+副 (日本語) (日本語+外国語) (外国語) ● 切り換えできる音声の種類と数は番組により異なります。 ● 電源を「切」、「入」にすると「主」に戻ります。 ● 放送によっては「主」で外国語、「副」で日本語の場合があります。 ● 外部入力のときは、接続機器側で切り換えてください。

タイマー設定(30 分、60 分、90 分)で自動的に電源を切ることが

### <u>オフタイマー</u><br>』―― を押すごとにタイマー設定時間が選択できます

● タイマーが切れる 3 分前になると残り 時間を点滅表示のあと、自動的に電源 が切れます。

(お知らせ)

- ●オフタイマー残り時間を知りたいときは、 オフタイマー ■■ を押します。
- **●オフタイマー動作中に停電などで電源** が切れると、オフタイマーは解除され、 停電から復旧するとリモコンで電源を 切った状態になります。

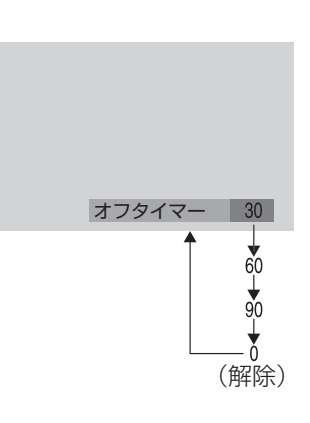

使

い

か

た

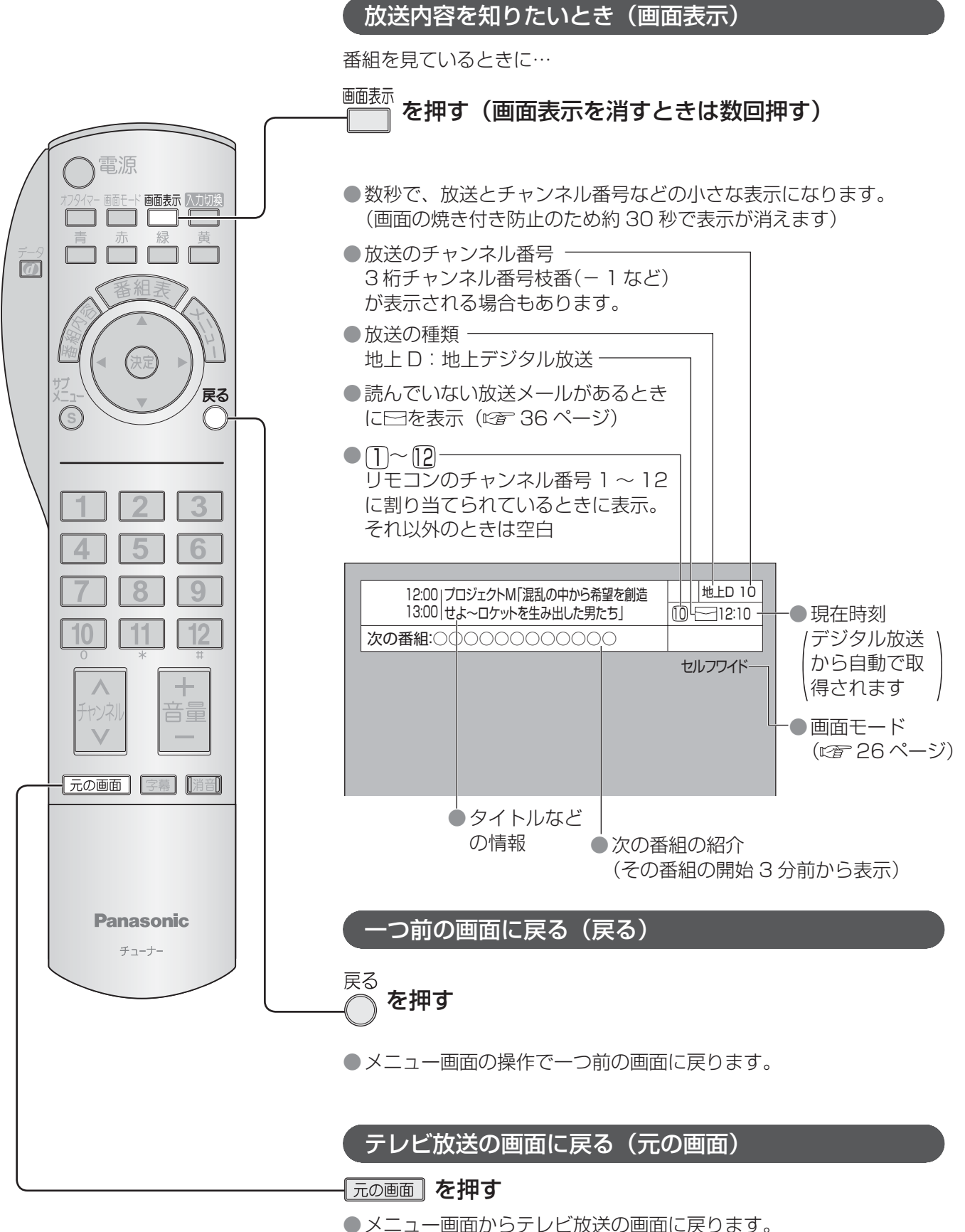

サブメニュー

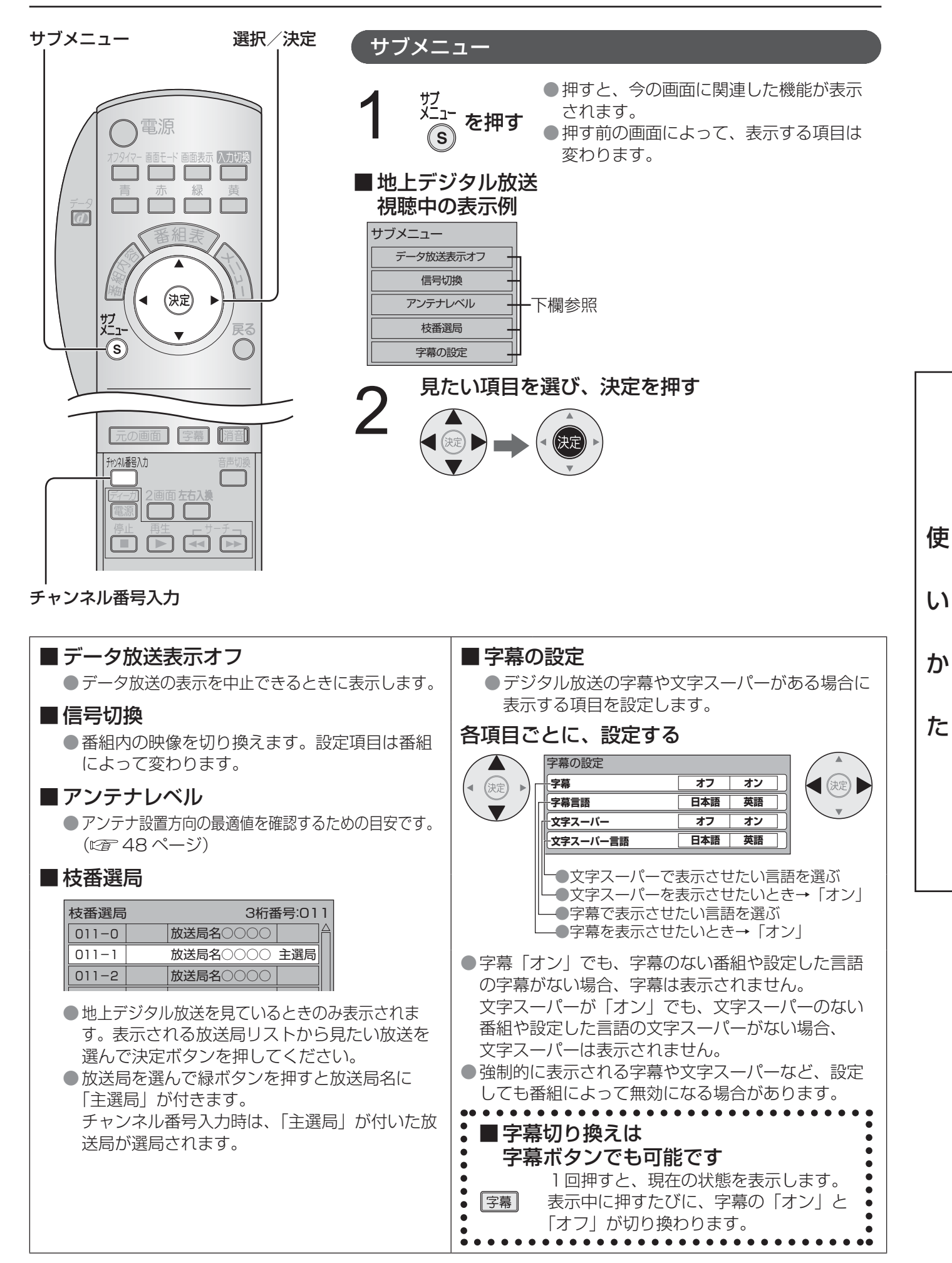

### 基本操作 (番組内容

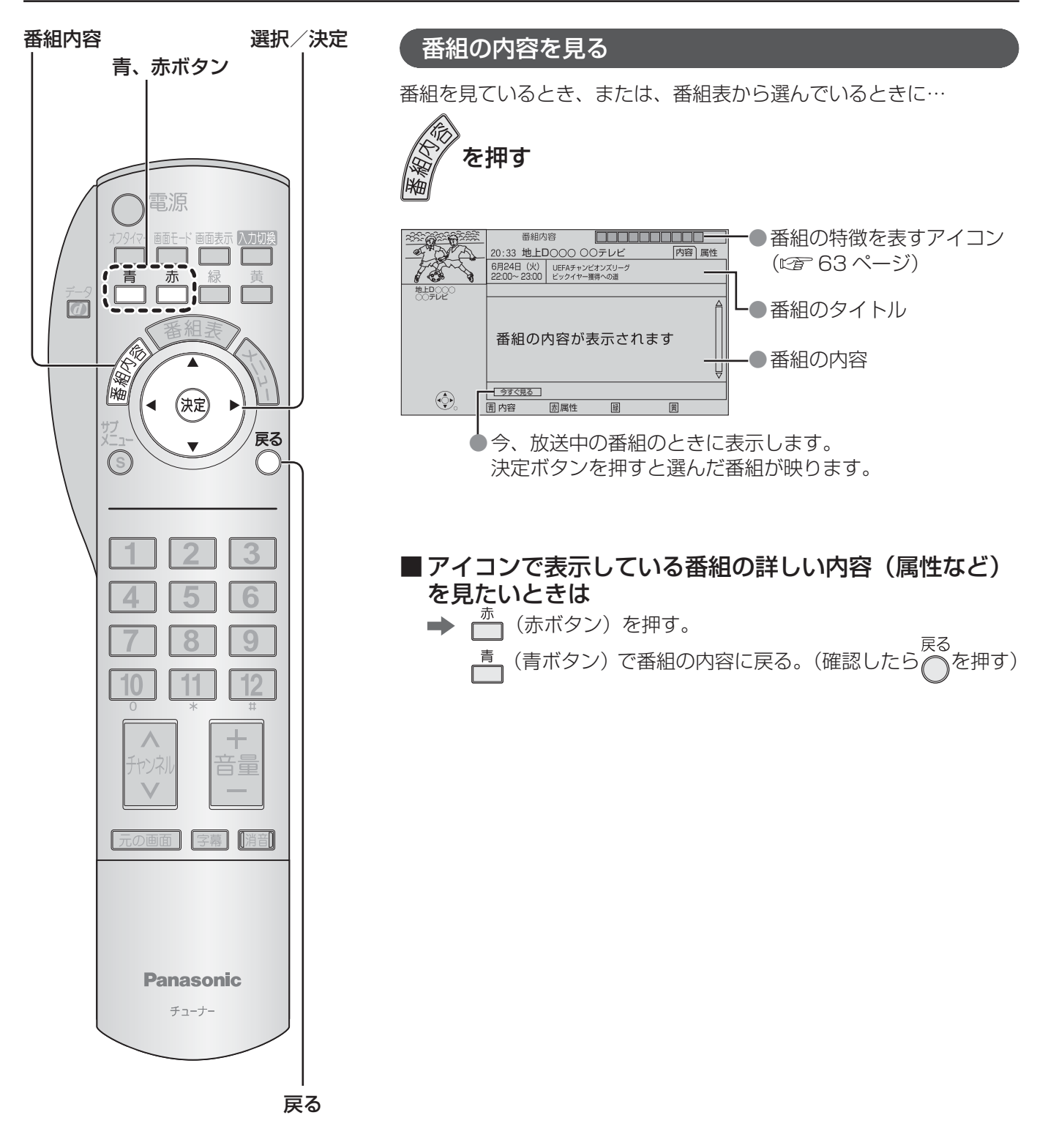

データ放送

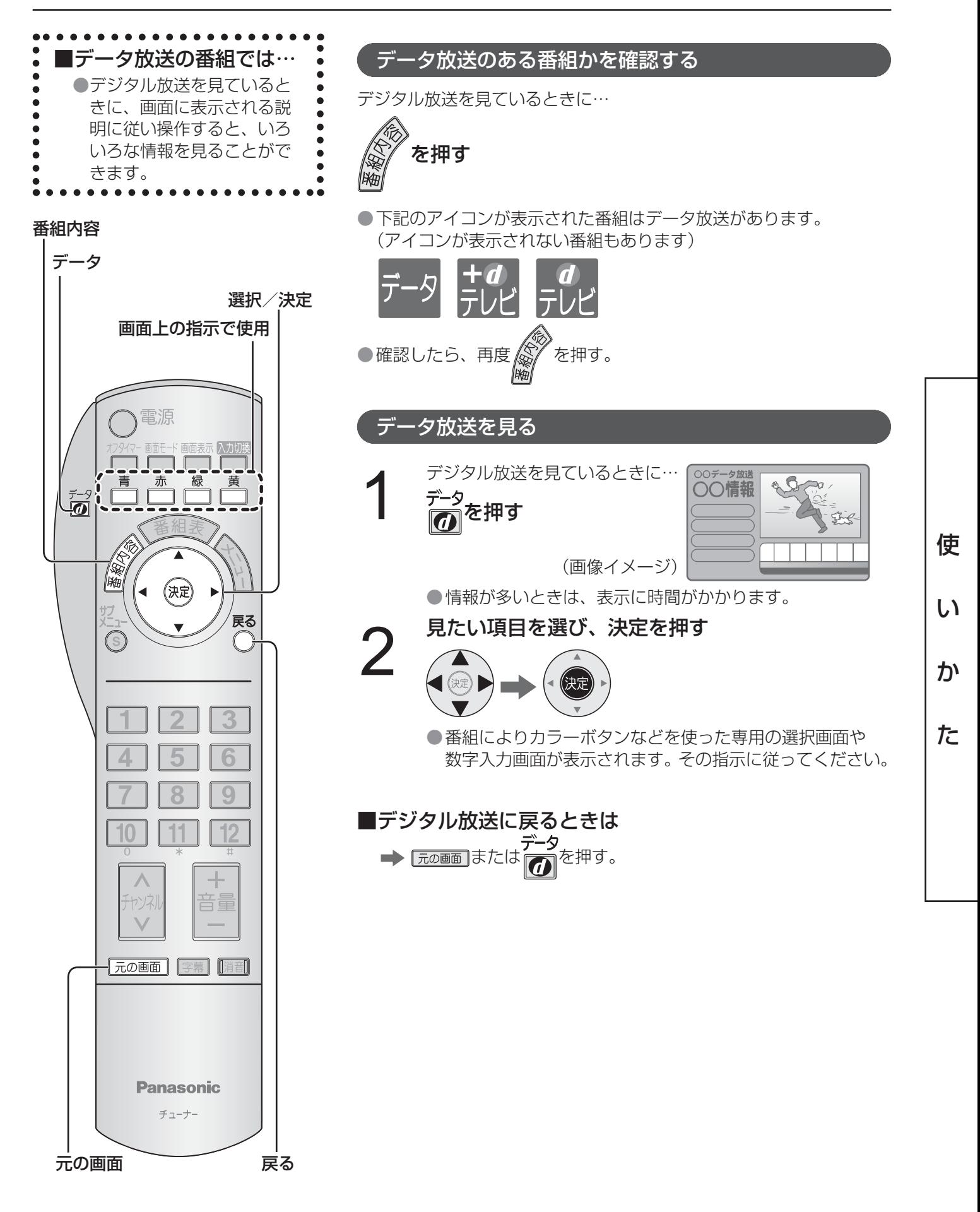

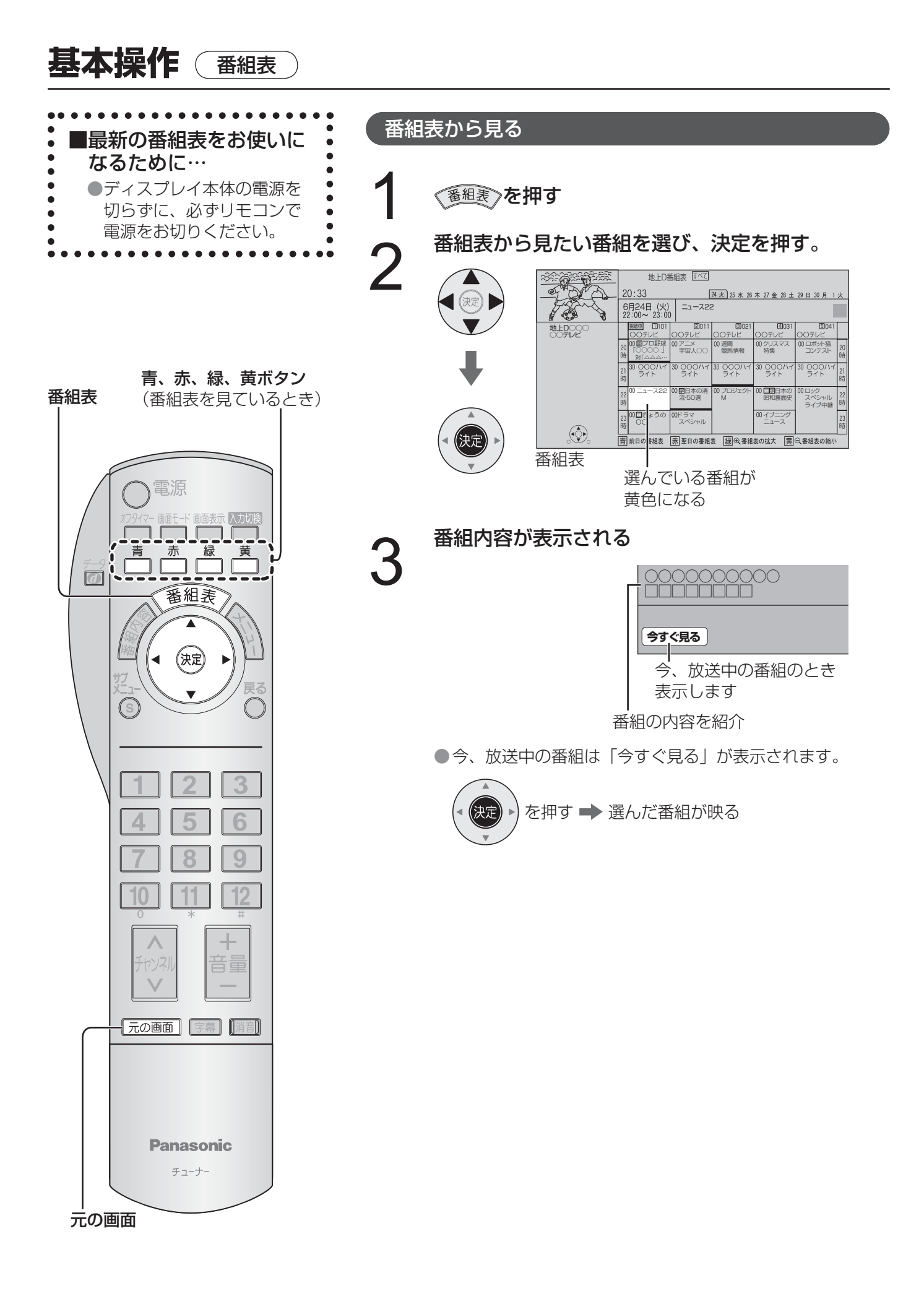

#### 番組表の見かた

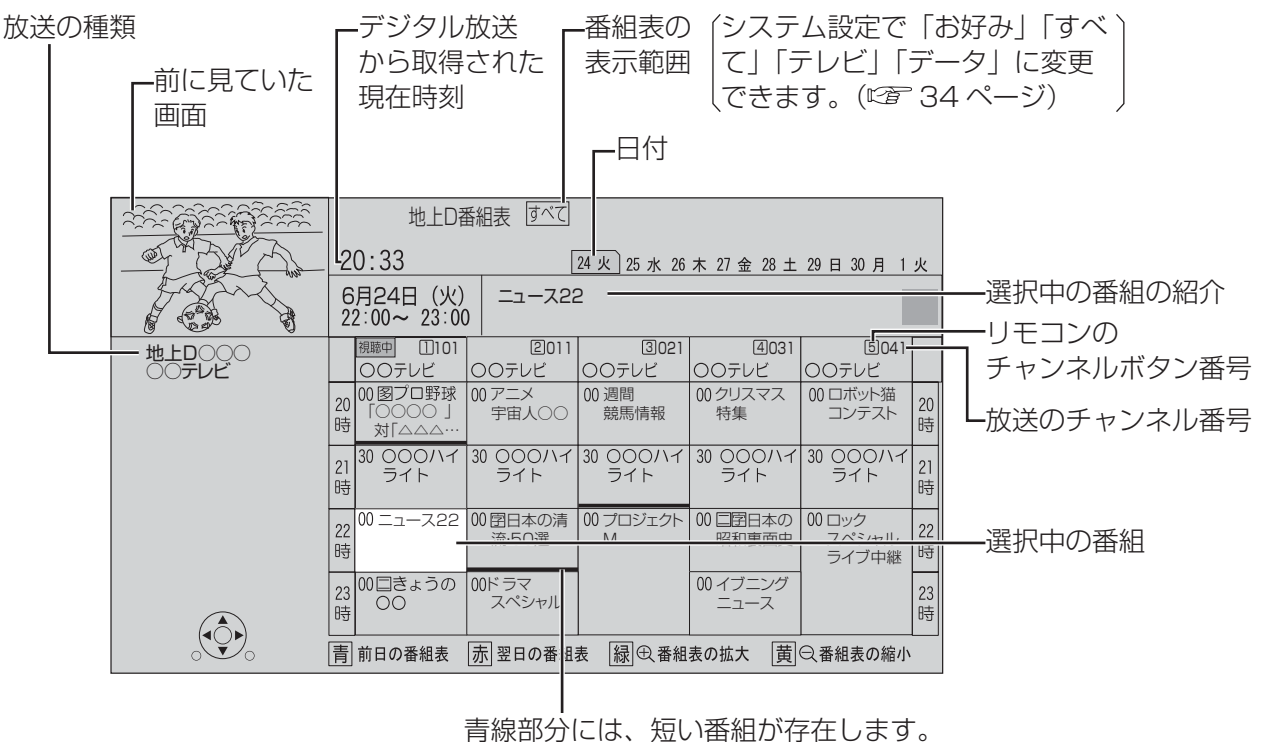

カーソルを合わせると番組を表示します。

#### ■ 別の日の放送の番組表を見たいとき

→ 青(青ボタン)で前日、 赤 (赤ボタン)で翌日の番組表を表示。

#### ■ 番組表を拡大、縮小したいとき

- → ┌ (緑ボタン) で拡大 ( ⊕ )、┌ (緑ボタン) で縮小 ( ⊝ )
- ●チャンネル番号入力ボタンを押して、3 桁のチャンネル番号を入力すると、そのチャンネルを含む番組表を 表示させることができます。

#### ■ 表示されない放送局があるとき

- ●番組表データを完全に取得できていません。リモコンで電源「切」にしてお待ちください。その間に番組表デー タを受信します。(2008 年 4 月現在)
- ※ 次の場合、番組表データを受信できませんので、ご注意ださい。 (本体の電源を切っているとき、デジタル放送を見ているとき、デジタル放送の電波状態がよくないとき)

い か

使

# **本ボードのリモコンで DVD を操作する**

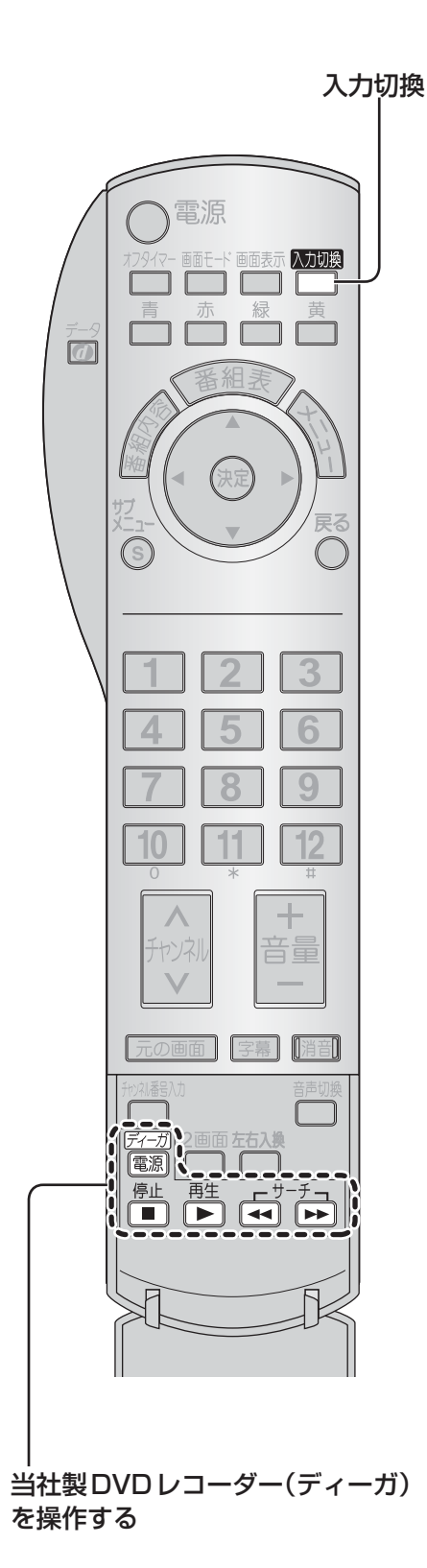

本ボードのリモコンで DVD を操作する

本ボードに接続された当社製 DVD レコーダー / プレーヤーの主な 操作ができます。

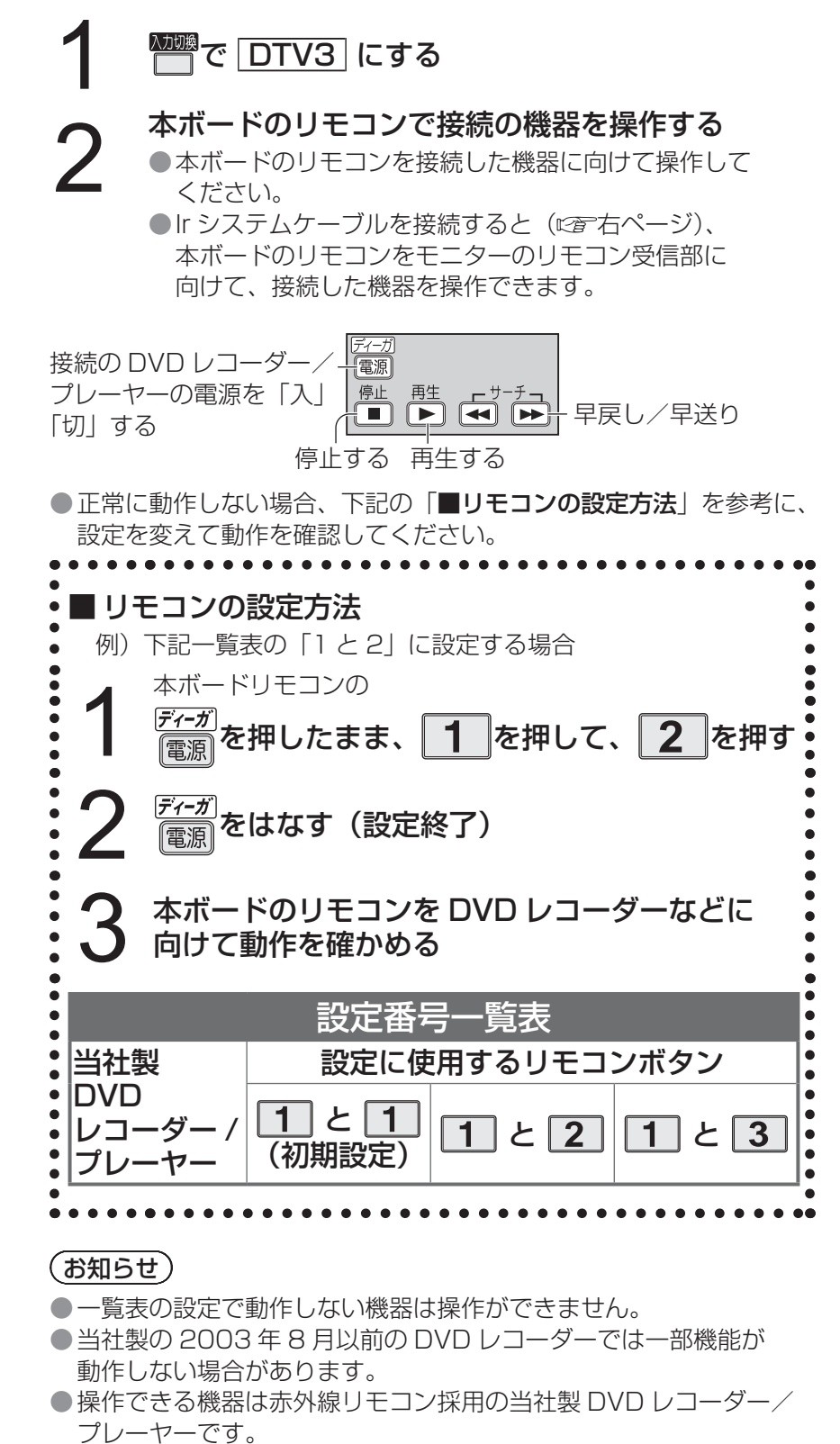

- 録画操作や特殊な機能操作はできません。
- 電池を抜いたまま放置すると、設定は初期設定( | 1 |と 1 | )に 戻ります。

#### Ir システムケーブルの接続について

Ir システムケーブルはディスプレイ本体のリモコン受信部で受信した赤外線信号を再出力します。リモコン信号が 直接届かない場所に配置された DVD レコーダー / プレーヤーの操作を可能にします。

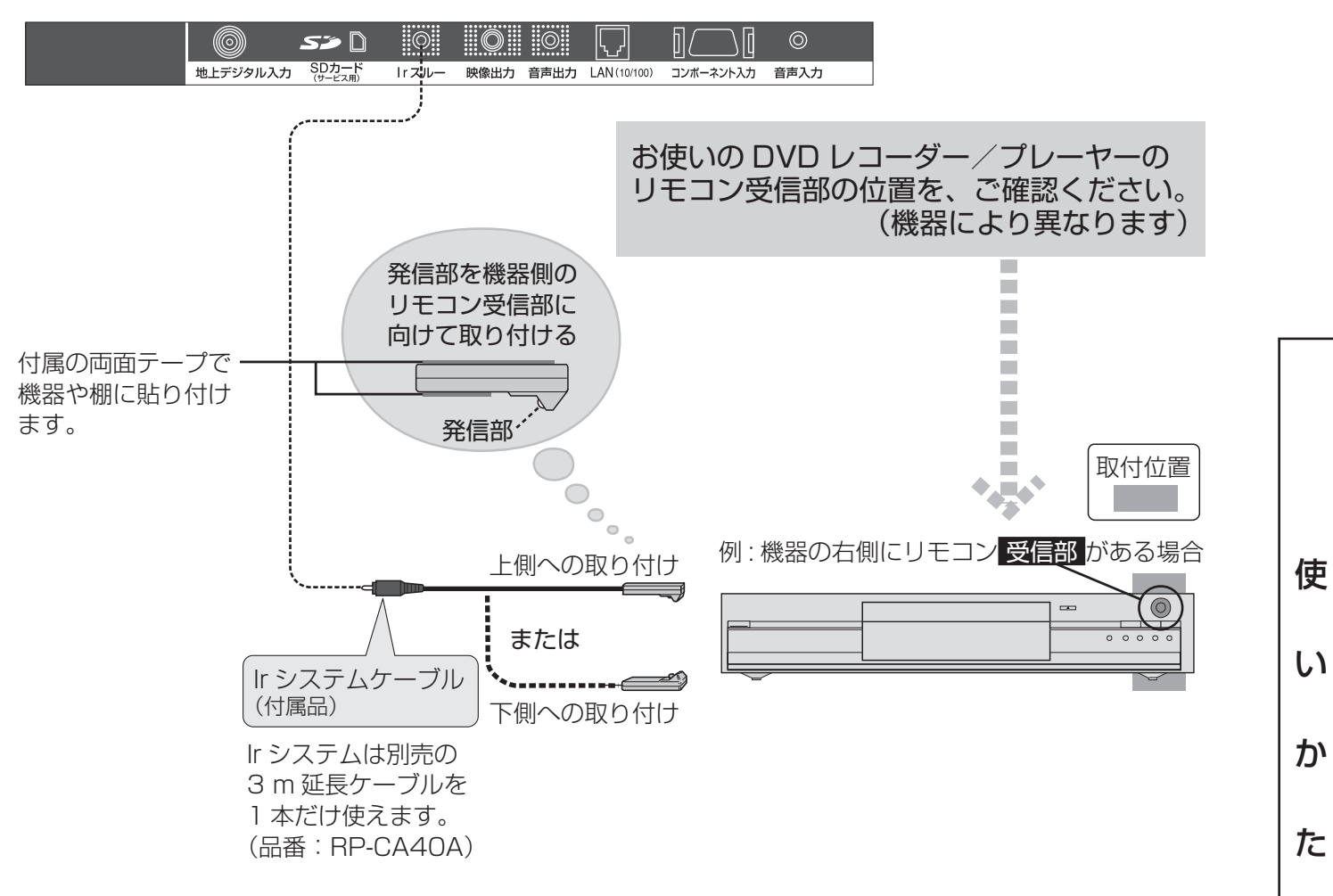

● 貼り付ける個所のゴミやほこりは、しっかり取り除いてください。

● 付属の両面テープは接着力が強いため、棚などに貼り付けたあと、無理にはがすと板の表面を傷めることが ありますので、ご注意ください。

> Ir システムの延長ケーブルは販売店でお買い求めいただけます。 パナソニックグループのショッピングサイト「パナセンス」でもお買い求めいただけます。 Pana Sense http://www.sense.panasonic.co.jp/

# ■ DIP スイッチの切り換え Ir システム用 < | | ■ | | ■ | | ■ | スルーアウト出力用 | | | r システム…36.7KHz のキャリアを重畳した SEIRES

リモコンスルー信号。 Ir ブラスターに接続して使用。 工場出荷時は「Ir システム用」に 設定されています。通常は「Ir シス テム用」でご使用ください。 スルーアウト出力…キャリアなしの信号で、 例えば外部のセットトップ ボックスが TTL で、その 信号を受けたい時に使用。

## **画面サイズを変える(ハイビジョン以外のとき)** セルフワイド

4:3 の映像などを、ディスプレイ本体の 16:9 の画面に表示する方法が選べます。

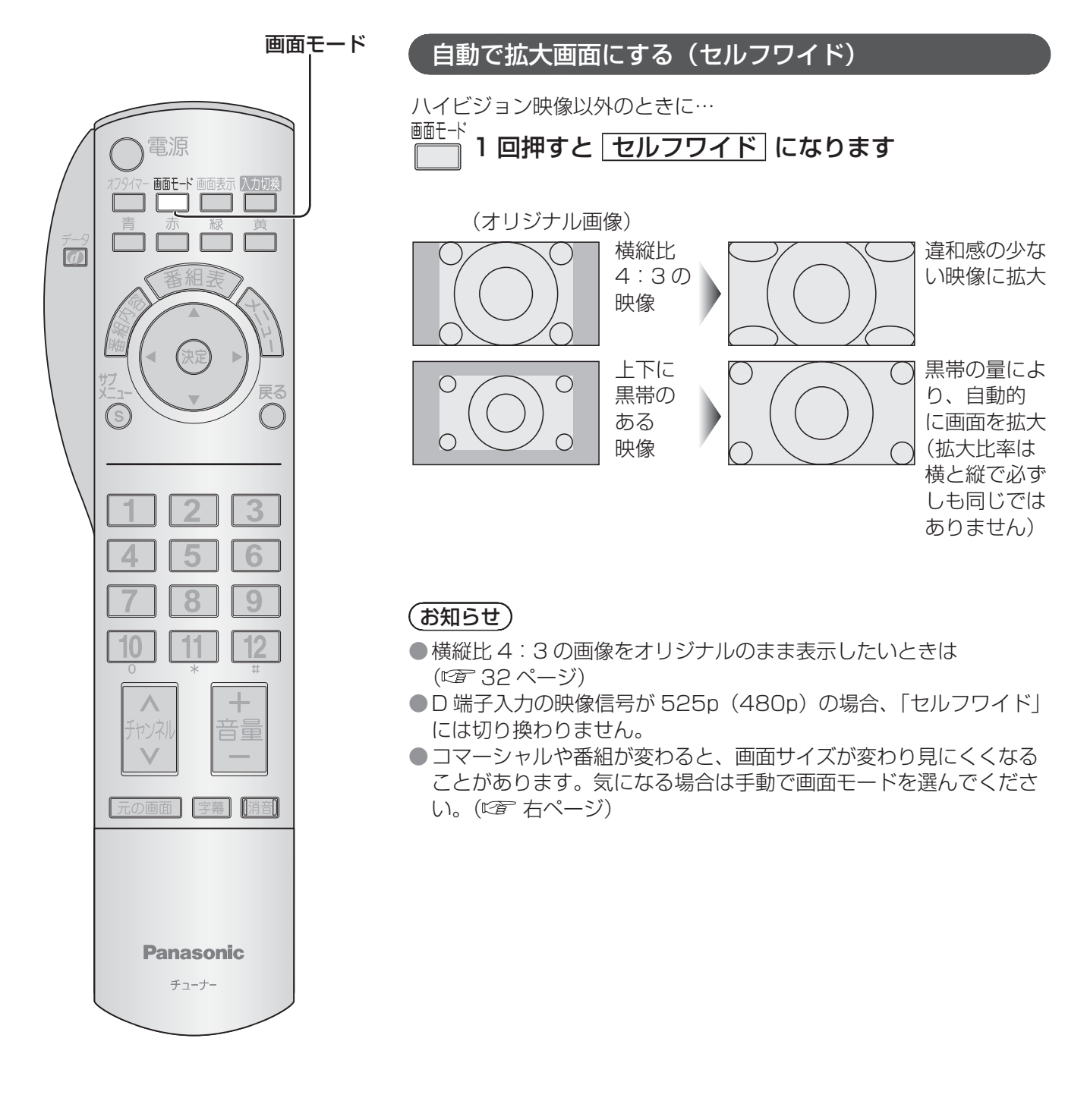

■映像の構縦比(アスペクト比)●放送や映像ソフトによって次のような種類があります。  $-2.35 -4 -16-$ . 5 – Ċ  $\bullet$  $\overline{\textbf{f}}$  $\overline{\mathbf{f}}$  $\bullet$ 3  $\dot{9}$ 3 1  $\bullet$  $\bullet$  $\bullet$ ● ハイビジョン放送 ● ビスタビジョンサイズ ● シネマビジョンサイズソフト ● VHF/UHF 放送 (一部のデジタル放送) ● ワイドクリアビジョン放送 II ソフト ● ビスタビジョンサイズ | ソフト ● 上下に黒帯のある映像を「レターボックスサイズ」 (一部のデジタル放送) と呼ぶことがあります。

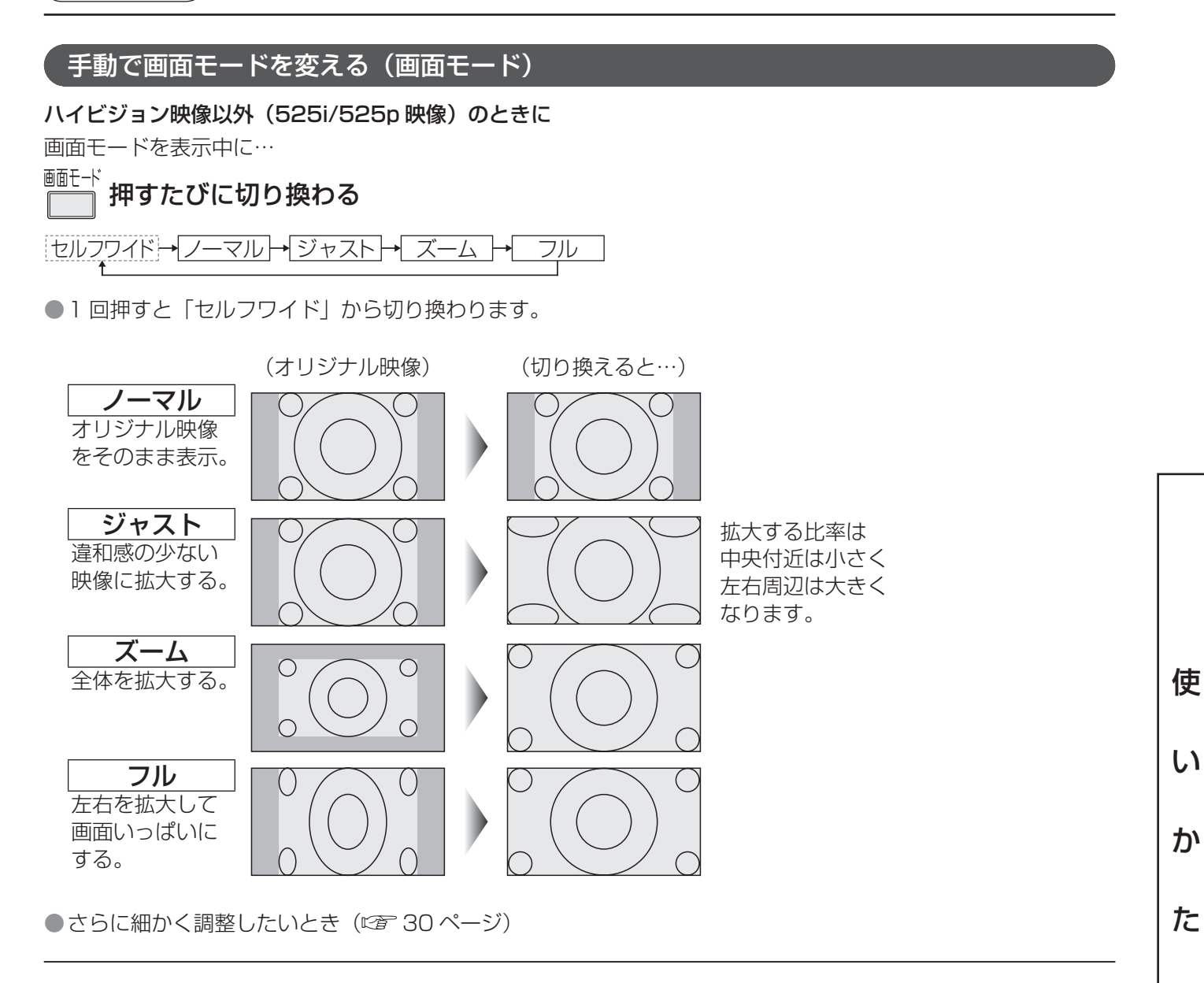

●画面モードは、放送や入力ごとに、それぞれ 525i と 525p の信号別に記憶します。(ただし、28 ページの サイドカットのときは記憶しません)

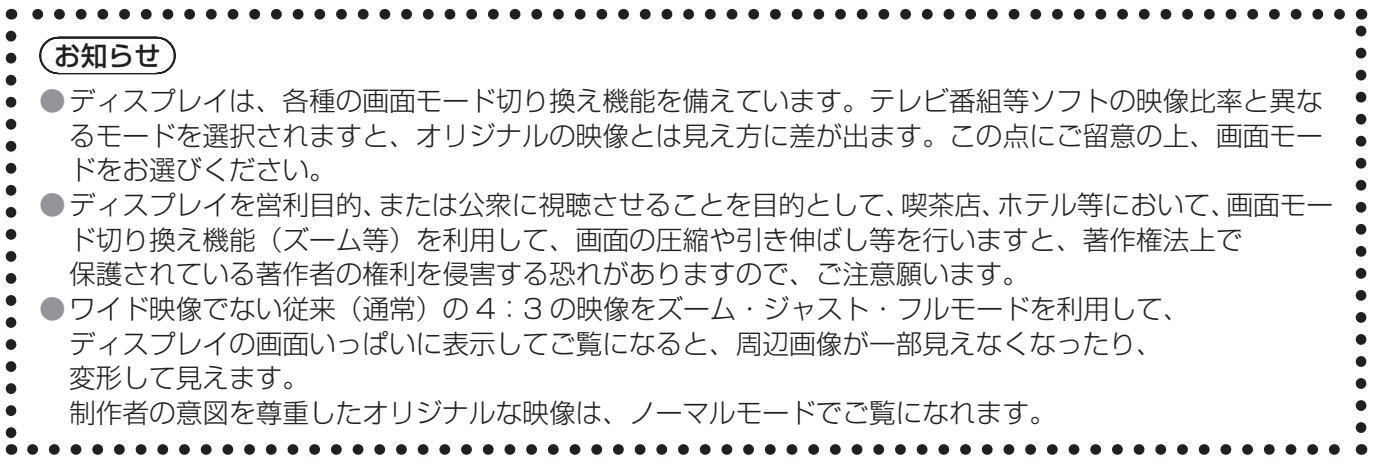

# 画面サイズを変える(ハイビジョンのとき) <sub>(サイドカットセルフワイ</sub>

ハイビジョンで両端に映像のない帯部分があるとき、帯部分を削除して 16:9 の画面に拡大表示できます。 (帯部分を削除することを「サイドカット」と呼びます)

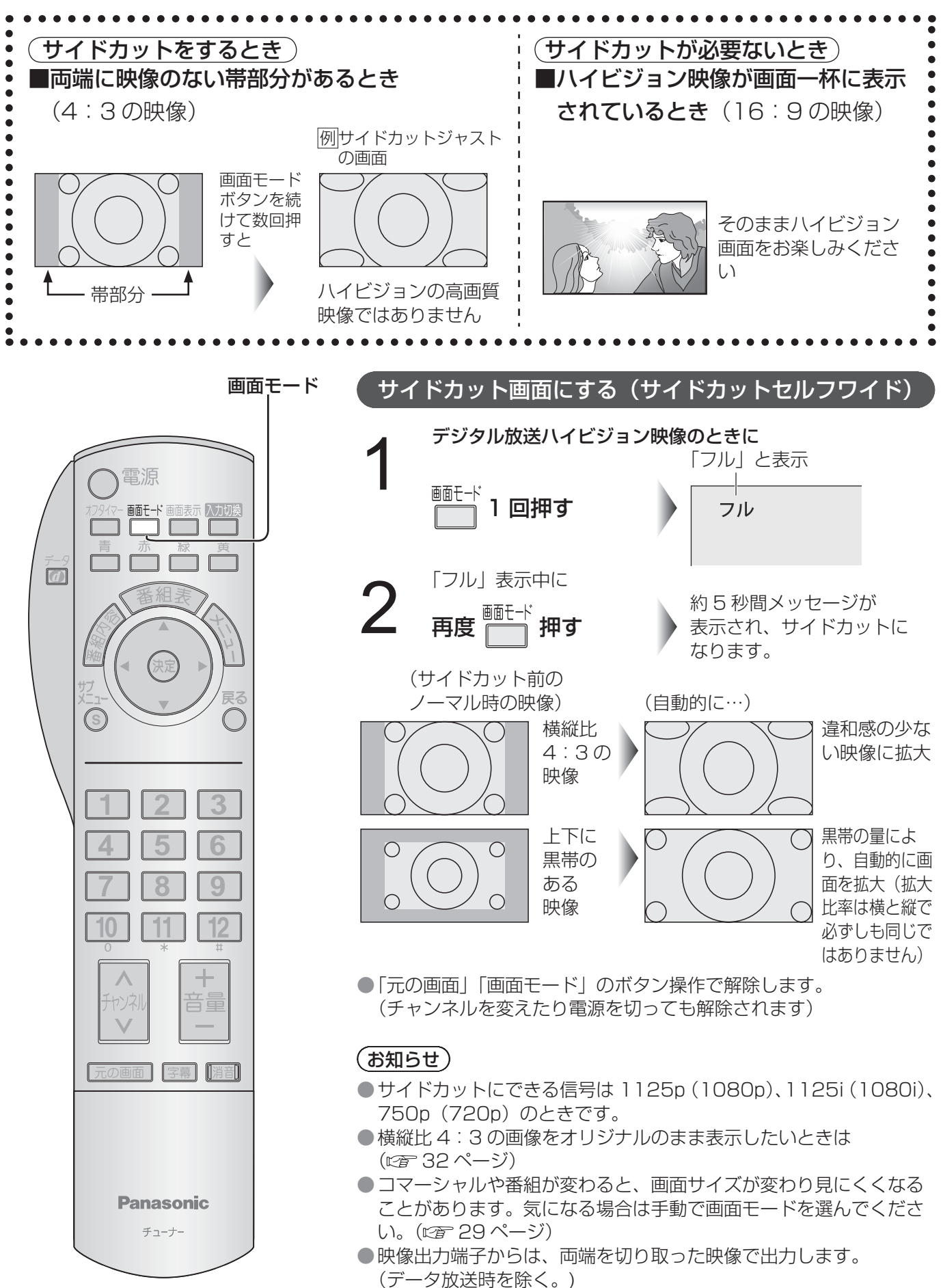

画面モード(サイドカット)

#### 手動で画面モードを変える(画面モード [ サイドカット ])

デジタル放送がハイビジョン映像のときに

画面モードを表示中に…

#### 画面モード 押すたびに切り換わる

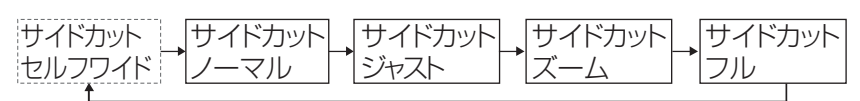

●1回押すと「サイドカットセルフワイド」から切り換わります。

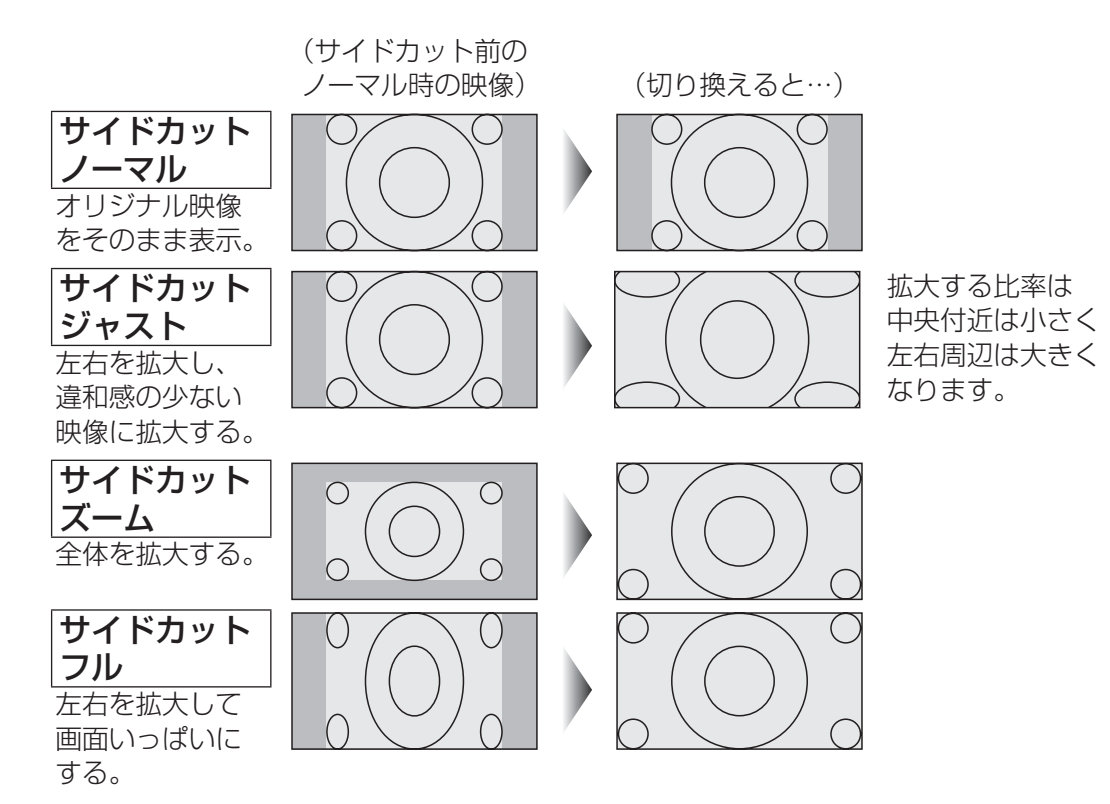

●「元の画面」「画面モード」のボタン操作で解除します。 (チャンネルを変えたり電源を切っても解除されます)

●さらに細かく調整したいとき ( 口) 30 ページ)

#### (お知らせ)

● 地上デジタル放送以外の入力または 2 画面時の画面サイズの変更については、ディスプレイ本体の取扱説明書 をご覧ください。

# **画面の位置やサイズの微調整**

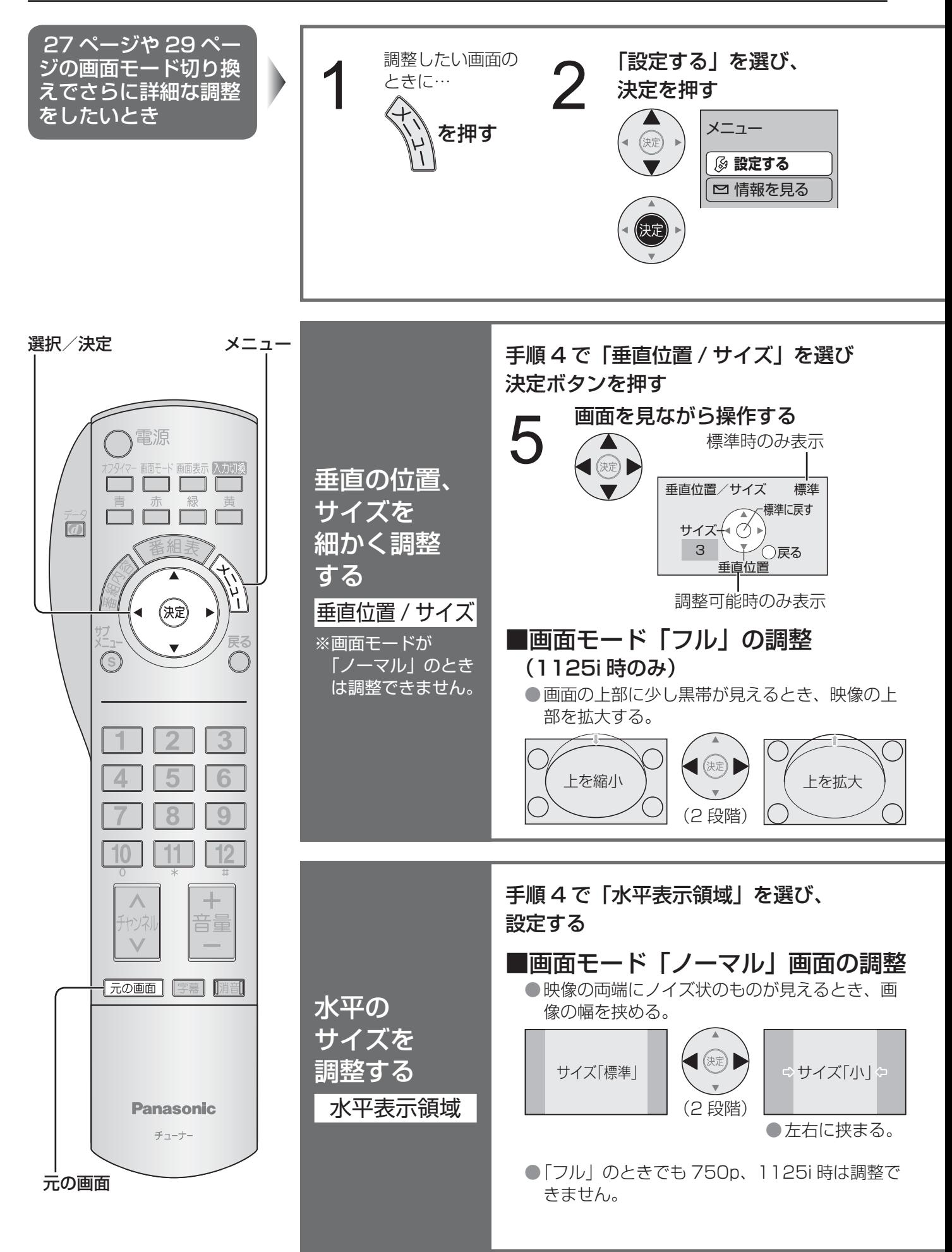

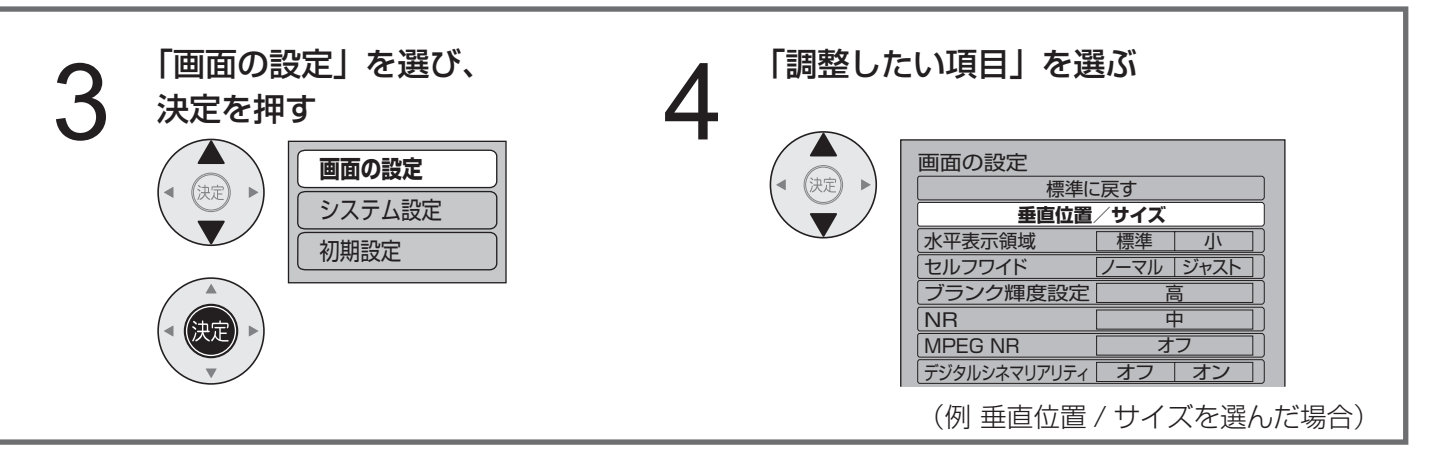

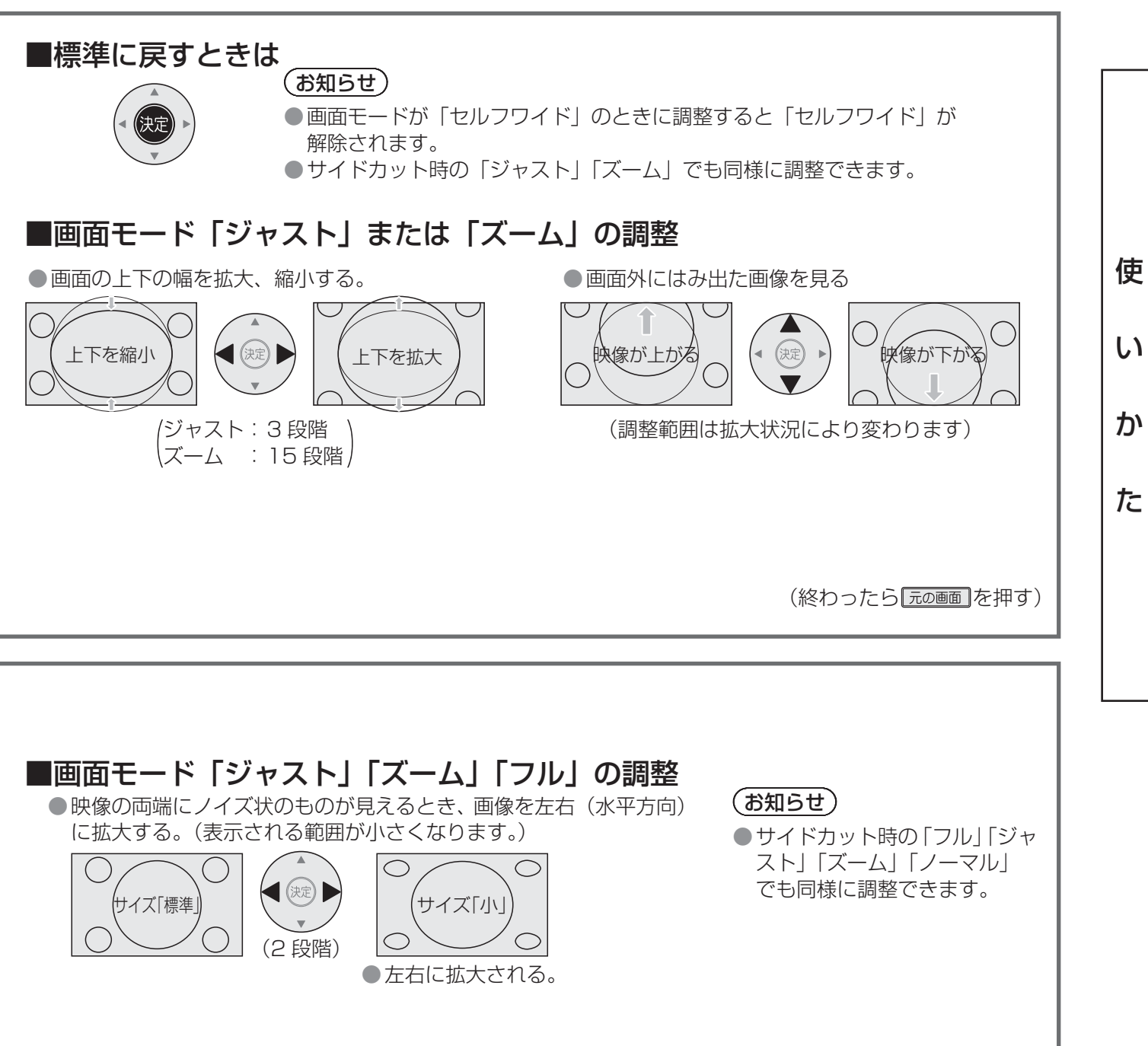

(終わったら 元の画面 を押す)

## **画面の設定**

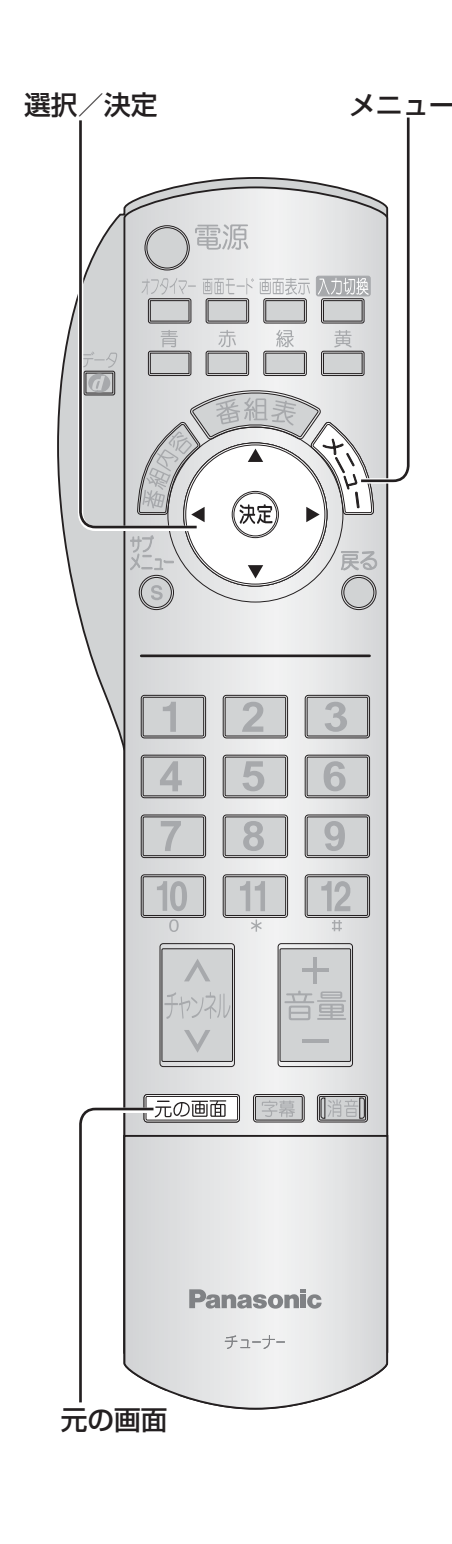

#### 画面の設定をお好みで変える(画面の設定) 設定したい放送または D 端子入力の画面にして を押す 「設定する」を選び、決定を押す メニュー ■情報を見る **設定する** 3 「画面の設定」を選び、決定を押す **画面の設定** システム設定 初期設定 各項目ごとに、設定する 画面の設定 水平表示領域 「標準 垂直位置/サイズ <u>ブランク輝度設定 | 高</u> NR <u> 中</u> MPEG NR マーマ 高 マーマ デジタルシネマリアリティ オフ オン セルフワイド マル ジャスト 標準に戻す ● 標準に戻す 画面の設定を工場出荷時の設定に戻す→決定ボタンを押す ● 画面の設定が工場出荷時の設定になると「標準」と表示します。 ● セルフワイド 「セルフワイド」のとき 4:3 映像を ● オリジナルのまま見る→「ノーマル」 ● 自動拡大して見る→「ジャスト」 ● ブランク輝度設定 左右の帯部分の明るさを変えたいとき ● 光らせずに暗い状態にする→ 「オフ」 ● 明るさを調整する→「低」「中」「高」から選ぶ ● NR ● 映像のざらつき感を少なくする→ 「弱」「中」「強」から選ぶ ● NR を無効にする→「オフ! ● MPEG NR ● MPEG 画像のブロックノイズ(小さな四角形のノイズ)を検出し て低減させる→「弱」「中」「強」から選ぶ ● MPEG NR を無効にする→「オフ」 ● デジタルシネマリアリティ 毎秒 24 コマで撮影された映画の

- 映像を忠実に再現する→「オン」
- 映像が不自然なとき→「オフ」

#### (お知らせ)

- 「ブランク輝度設定」は元々のオリジナルな映像に含まれている無画部分 (映像の無い部分)の輝度設定はできません。
- ●「ブランク輝度設定」を「オフ」以外に設定した場合、番組内容によっては左右の帯部分の明るさが変化する場合があります。
- ●「NR」や「MPEG NR」、「デジタルシネマリアリティ」の設定は、放送および入力信号ごとに記憶します。
- ●「デジタルシネマリアリティ|は525i (480i)信号の場合のみ設定できます。
- ●「セルフワイド」は 1125i (1080i)や 750p (720p)信号のときは働きません。

## 2画面で見る <sub>(2画面)</sub> (左右入換

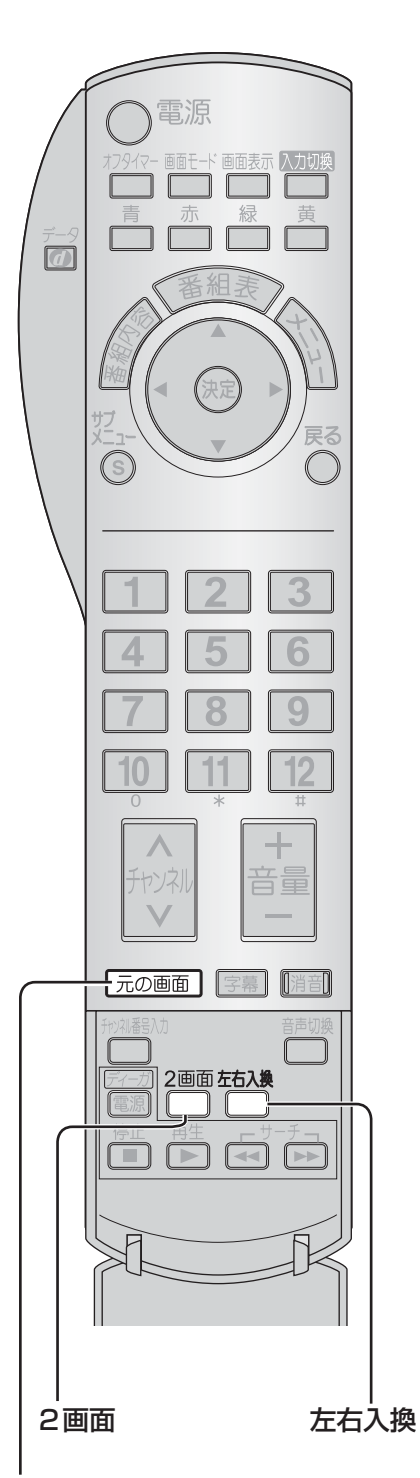

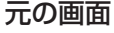

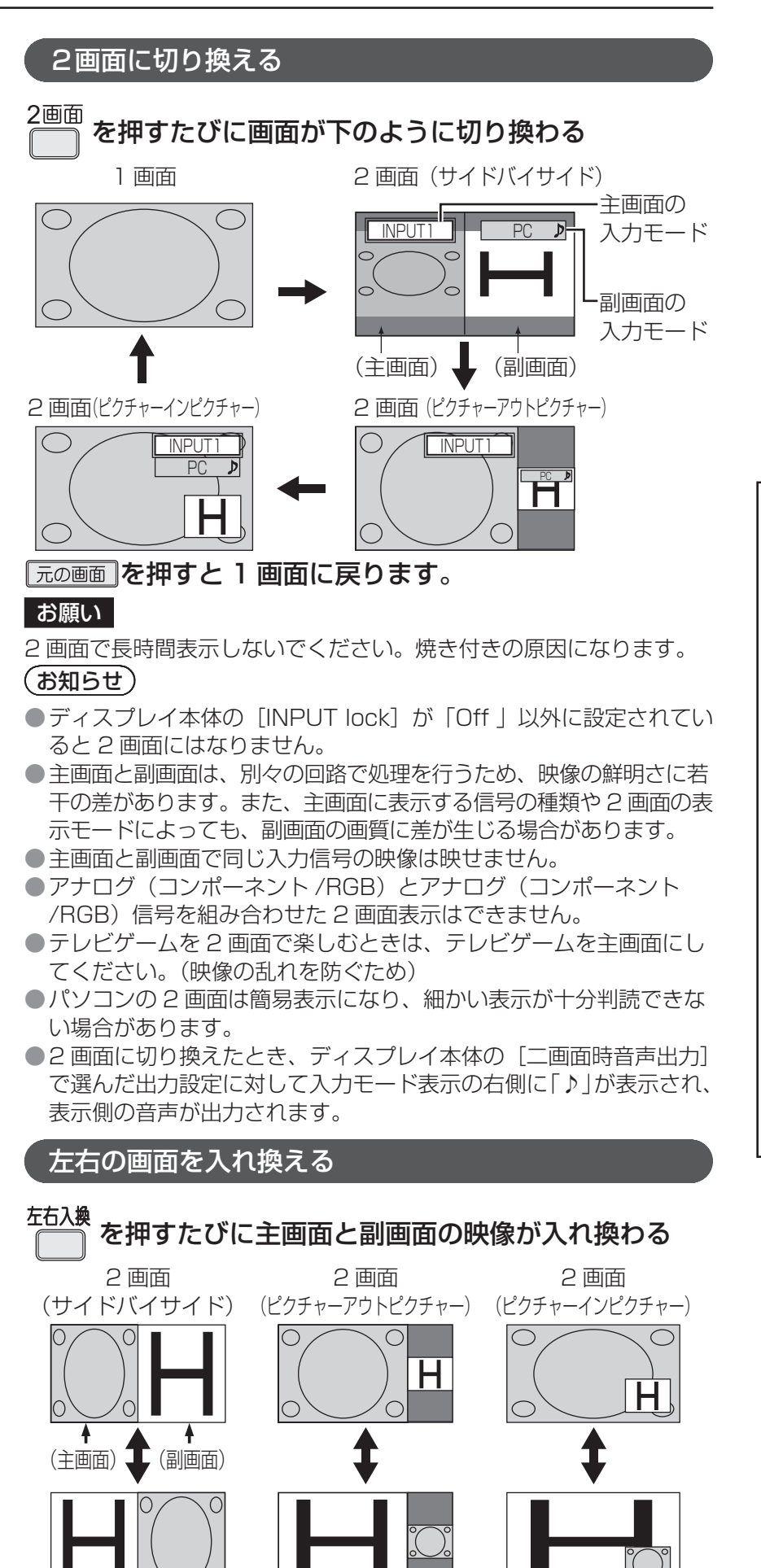

「元の画画 を押すと 1 画面に戻ります。

使

い

か

システム設定 (起動時字幕設定) (選局対象) (タイトル表示)

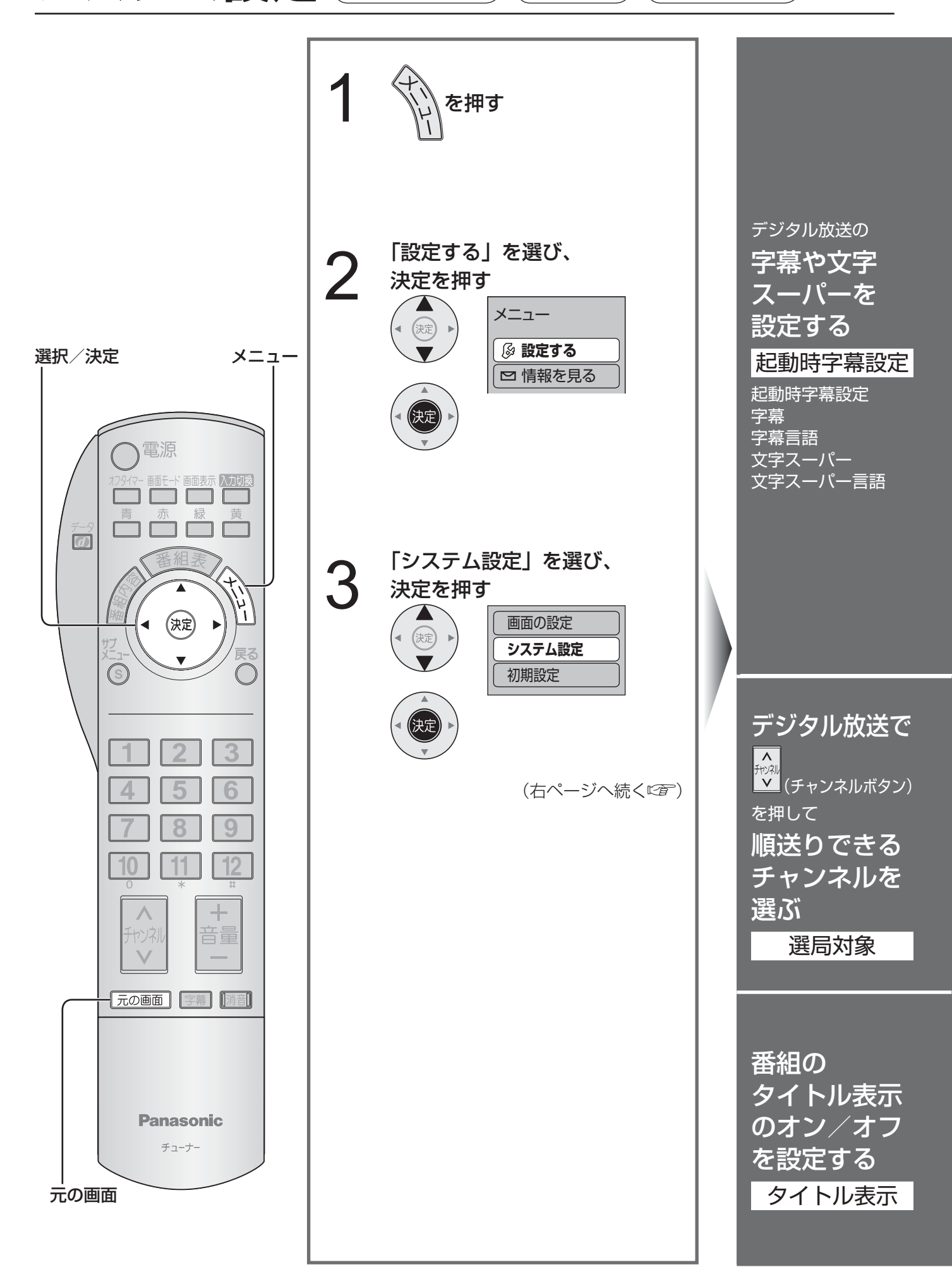

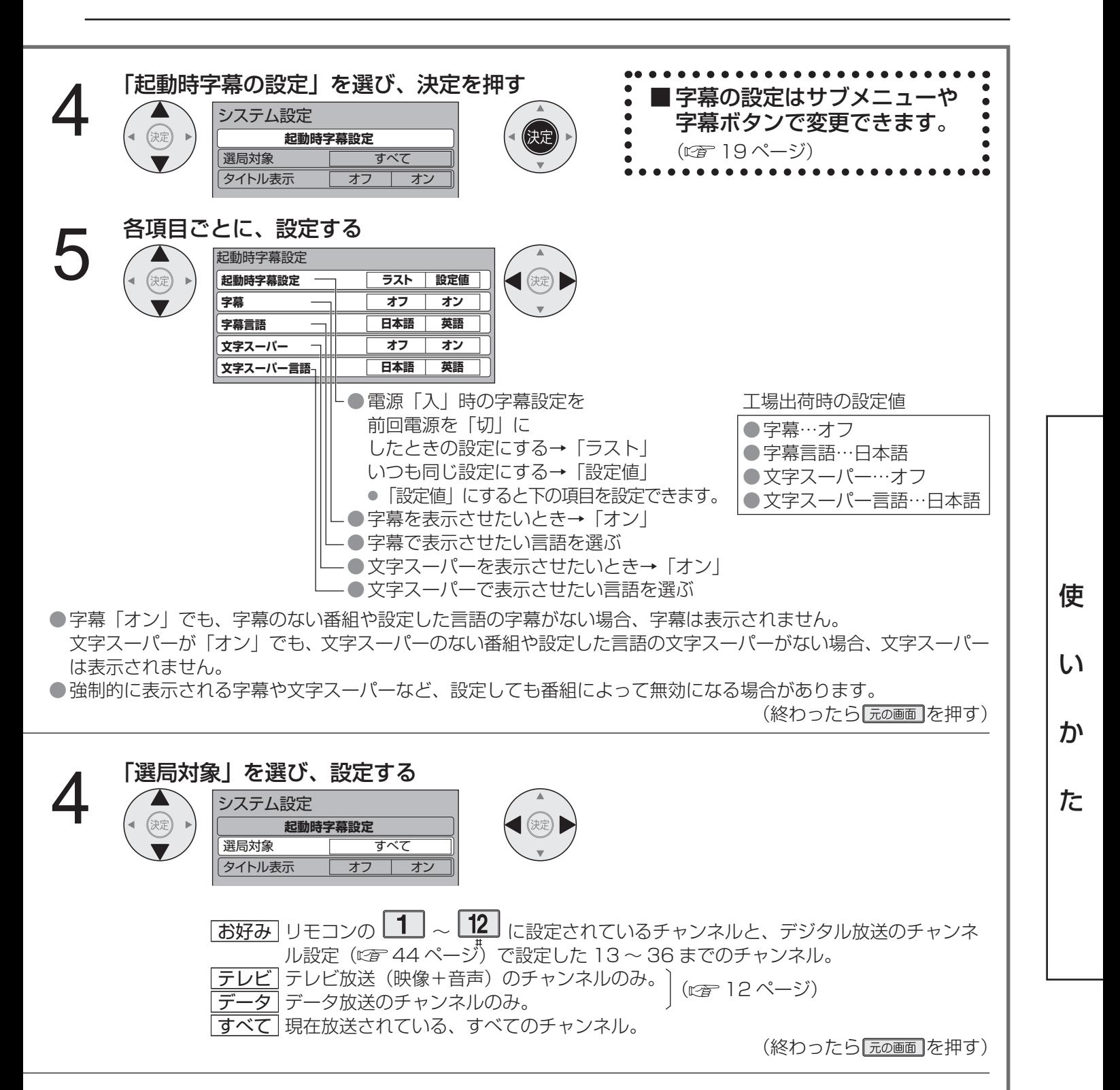

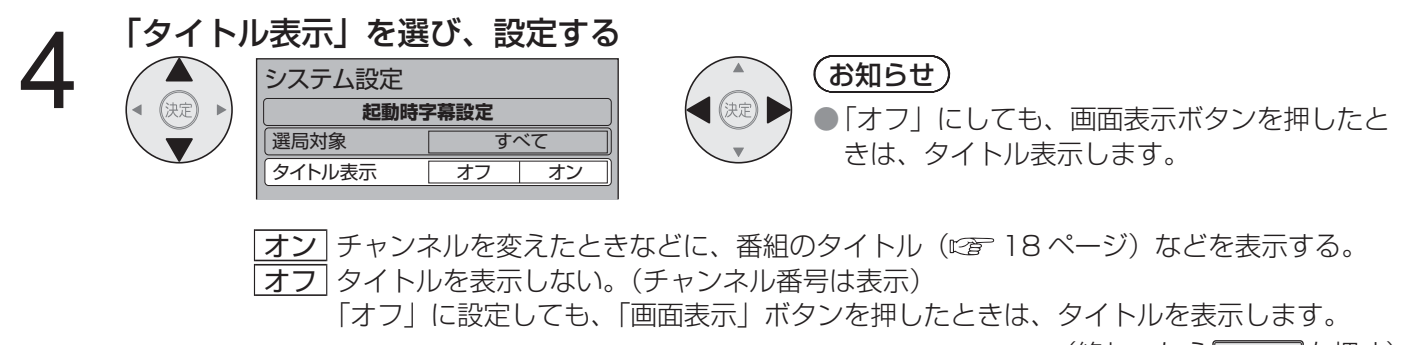

(終わったら 元の画面 を押す)

# いろいろな情報を見る **C放送メール**

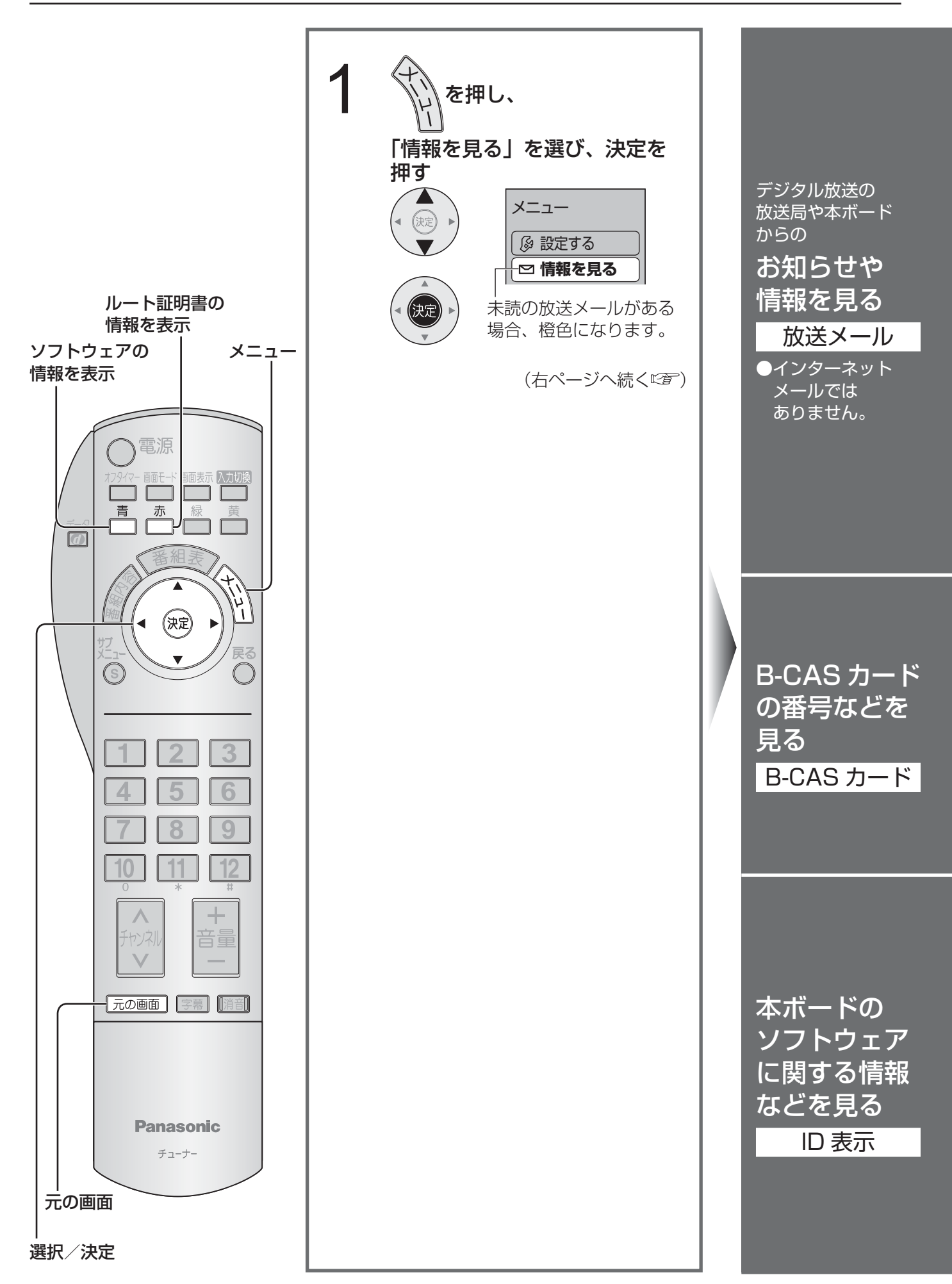
$\overline{B}\text{-CAS}$  カード)( ID 表示

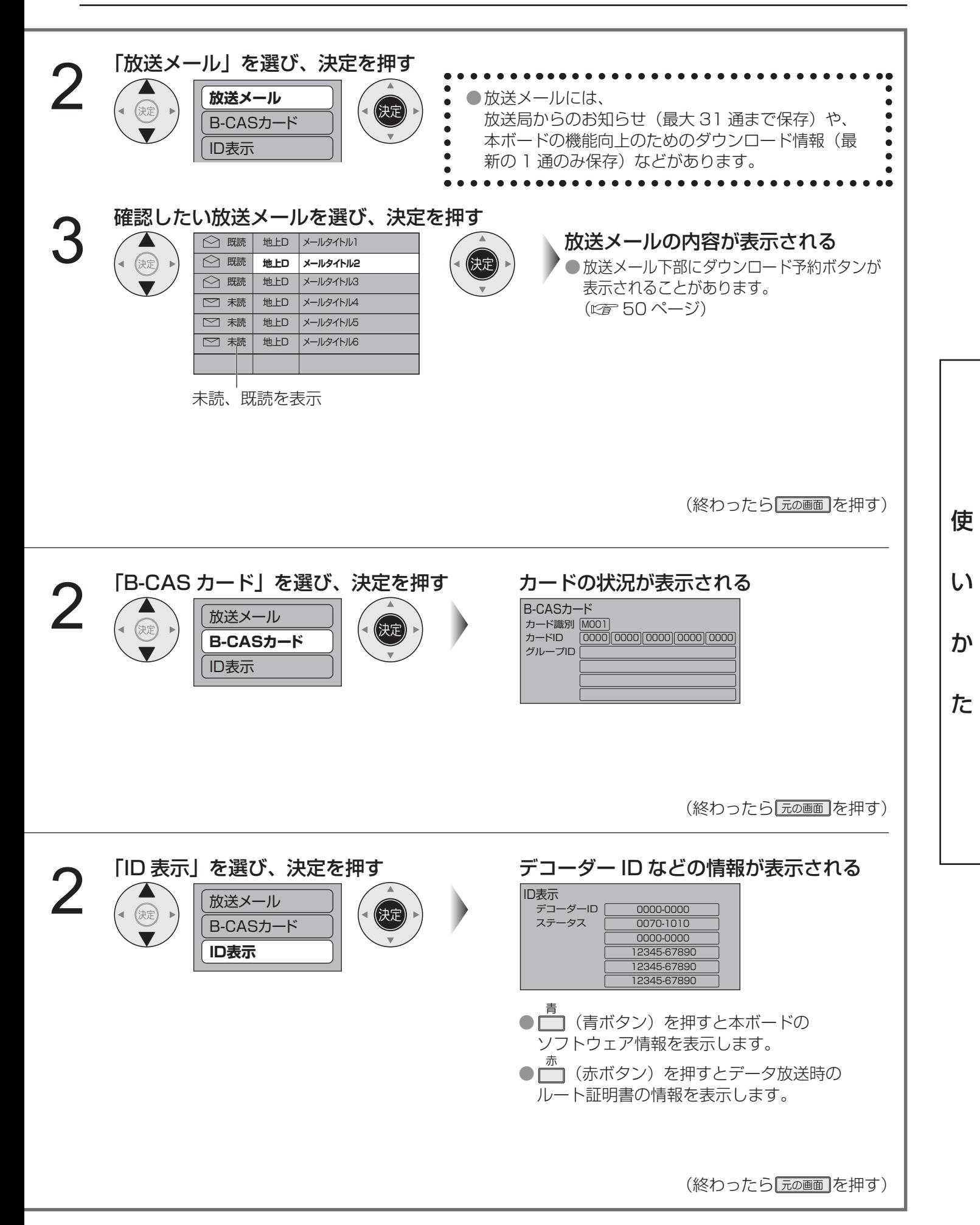

## **クローン機能**

本ボードを取り付けた複数台のディスプレイ本体に、同一の設定や調整値を SD メモリーカードを使ってコピー することができます。

#### ■コピーのできる項目

● かんたん設置設定で設定した受信チャンネルなど ● ホテルモードメニューで設定した項目 ● ディスプレイ本体で設定した映像・音声調整項目など

#### ■ SD メモリーカード (別売品)について

- miniSD カードや microSD カードを本ボードにて使用する場合は、専用のアダプターに必ず装着してご使用 ください。
- SDHC メモリーカードは対応していません。

アップロード(SD メモリーカードにコピーします)

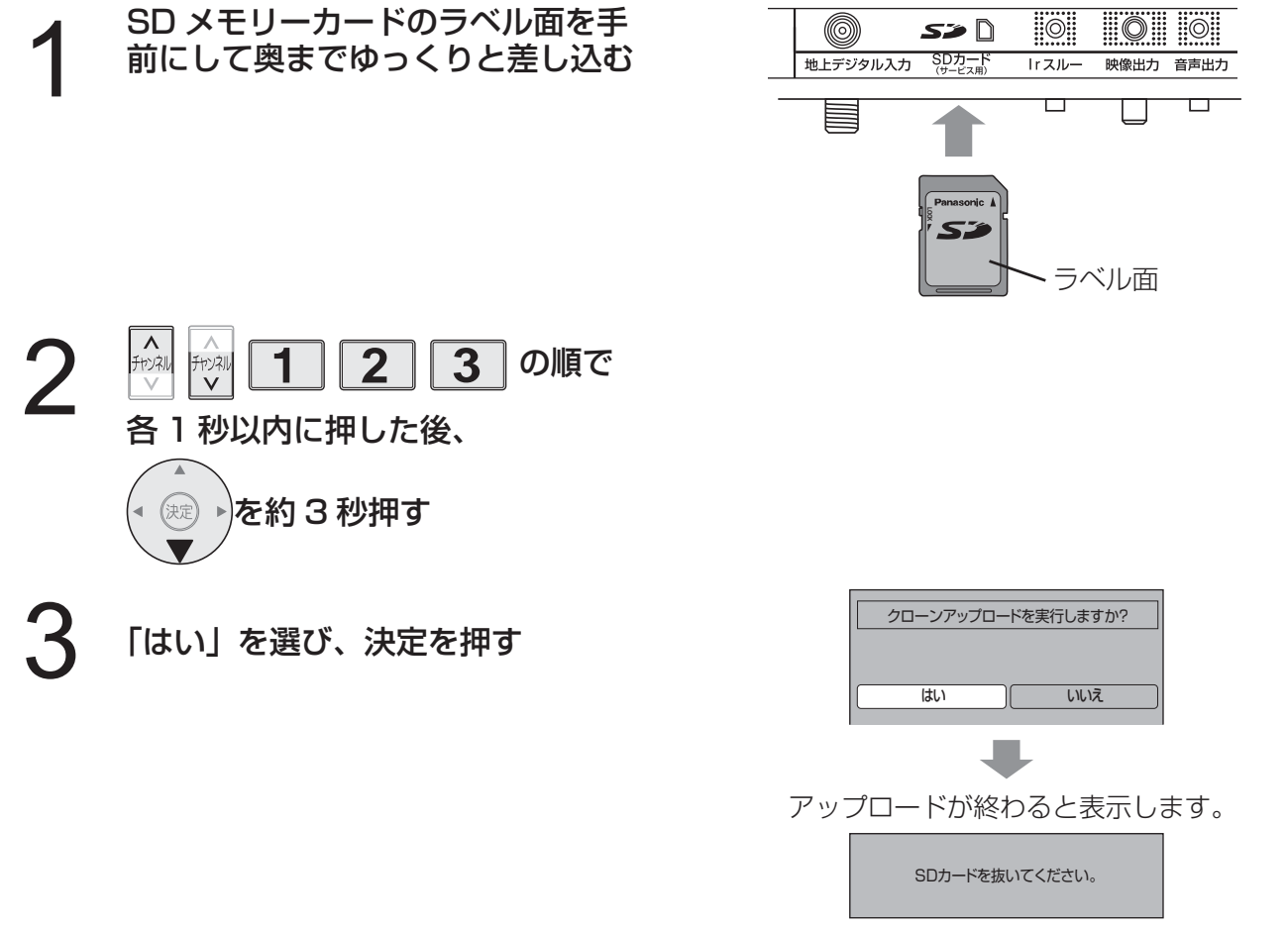

■ 終わったら SD メモリーカードの中央部を押して抜く

### ダウンロード(別のディスプレイ本体にコピーします) ークップロード後の SD メモリーカード<br>- をコピーする別のディスプレイ本体の<br>チューナーボードに差し込む(アップ チューナーボードに差し込む(アップ ロード手順 1 と同じ) 自動的にダウンロード開始の確認画面が表示され ます。 2 「はい」を選び、決定を押す クローンダウンロードを実行しますか? はい いいえ ダウンロードが終わると表示します。 SDカードを抜き電源を入れ直してください。

■ 終わったら SD メモリーカードの中央部を押して抜く

3 ディスプレイ本体の電源「切」に した後、再度「入」にする ● コピーした項目が反映します。

■ 他のディプレイ本体にコピーするには上記の手順1~3をする

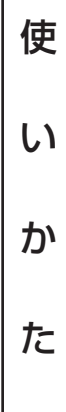

# **かんたん設置設定**

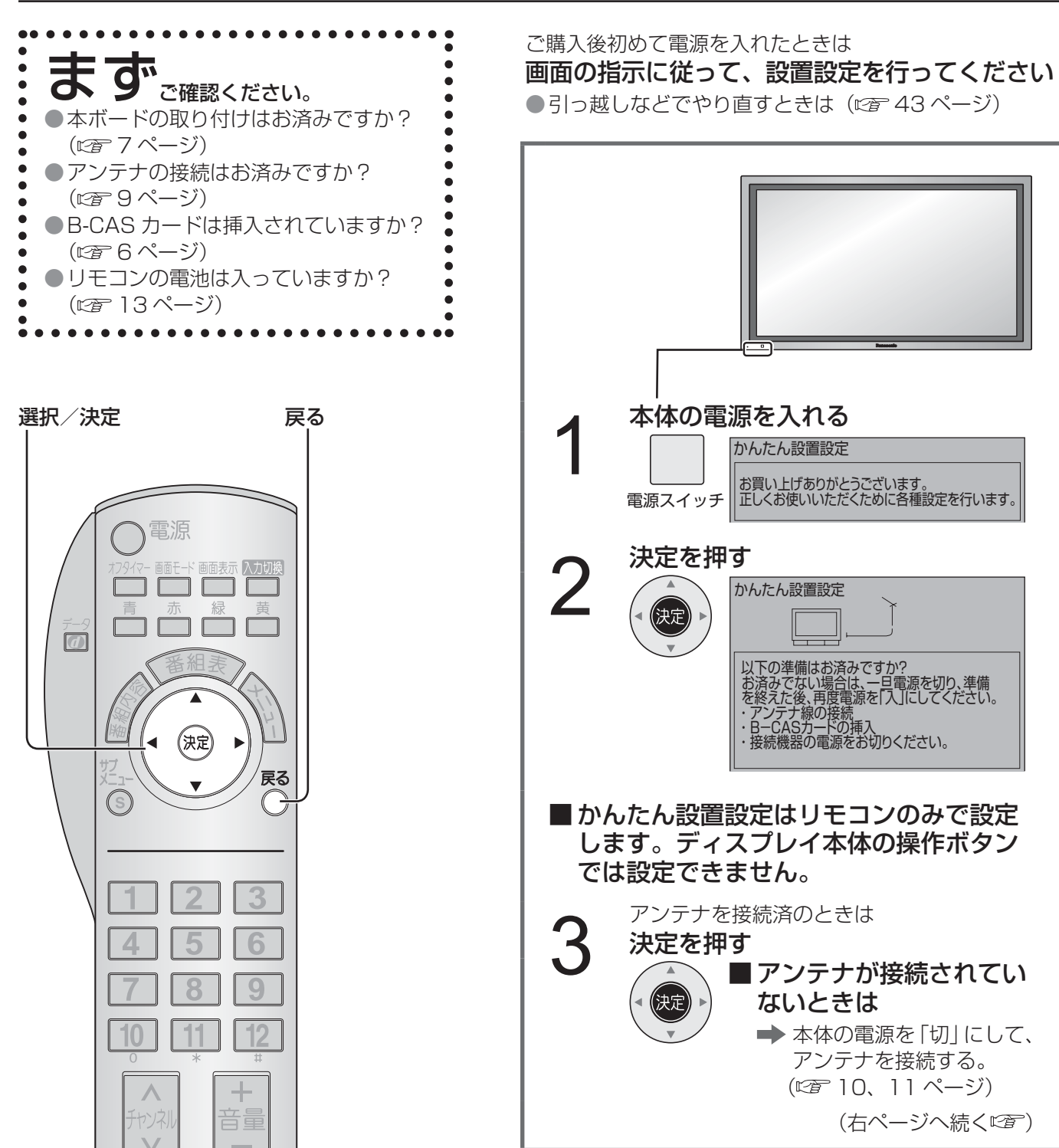

「かんたん設置設定」は最後の手順まで終了 させてください。終了させないと、 次回電源を入れたときにも 「かんたん設置設定」の画面が表示されることが あります。

(右ページへ続くにす)

元の画面 | 字幕 | 消音

**Panasonic** チューナー

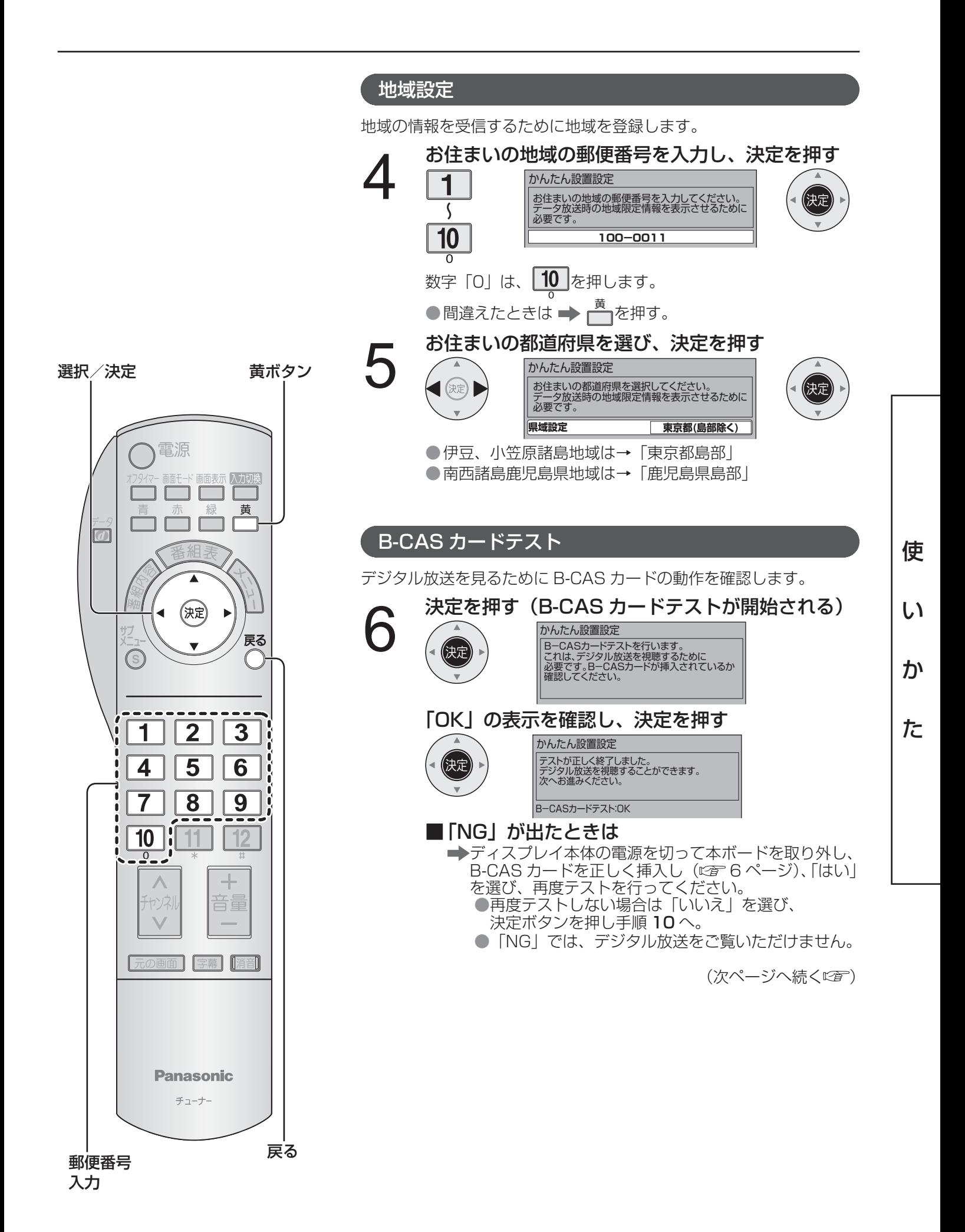

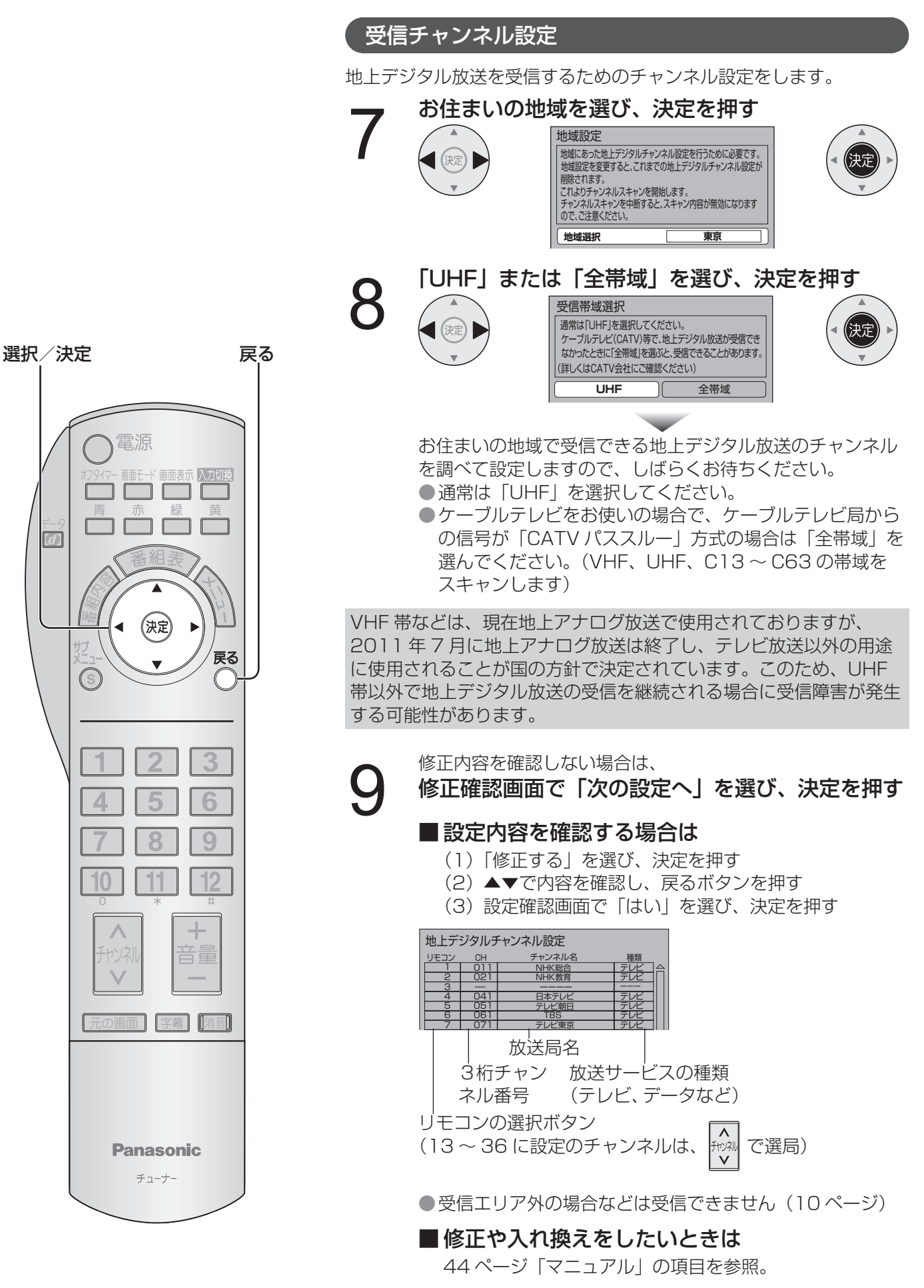

(右ページへ続くにす)

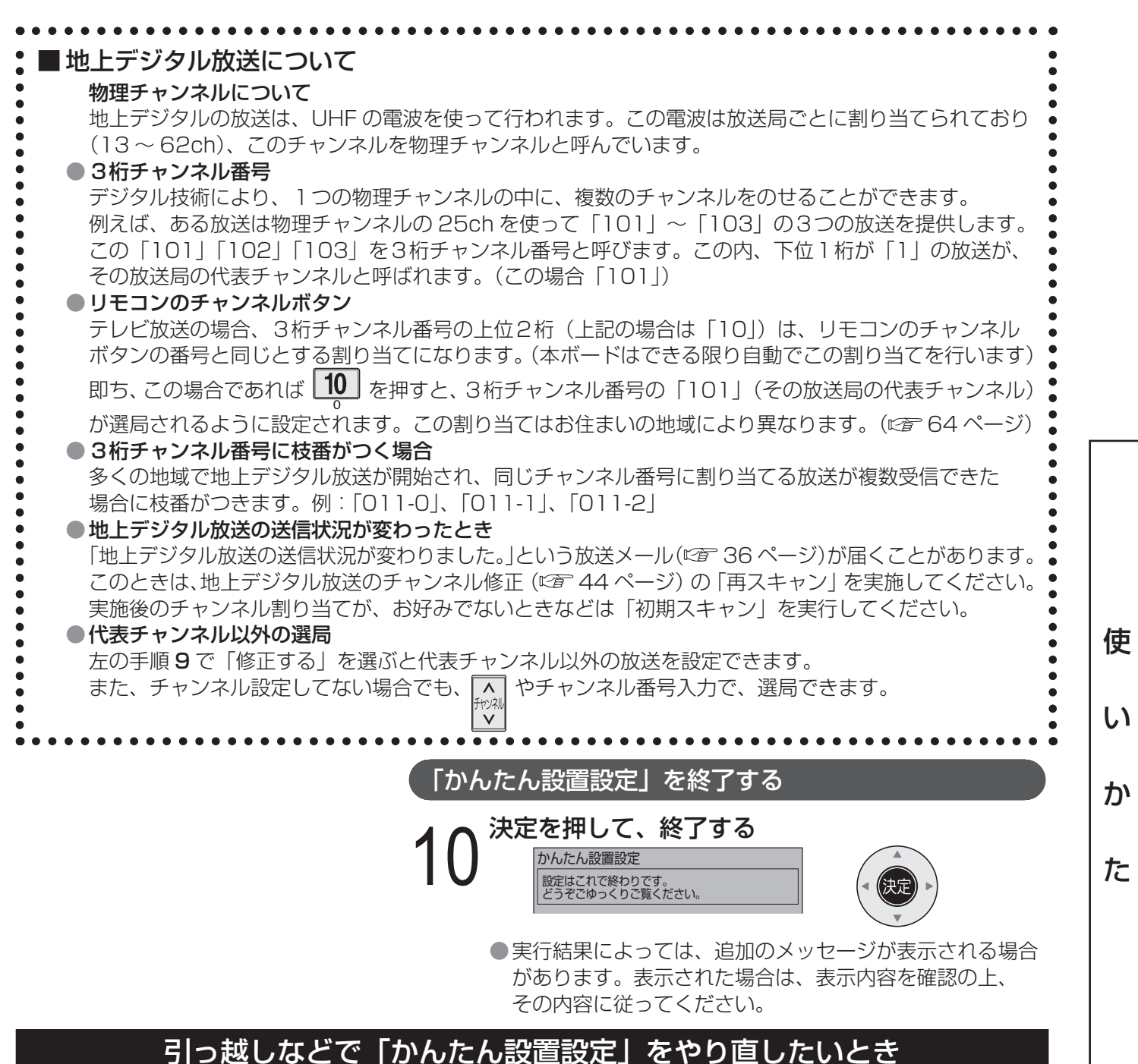

#### ■ メニューから一部の項目を設定する

→ やり直したい項目を選ぶ。( 2 44~49ページ)

### **地上デジタル放送のチャンネル修正**

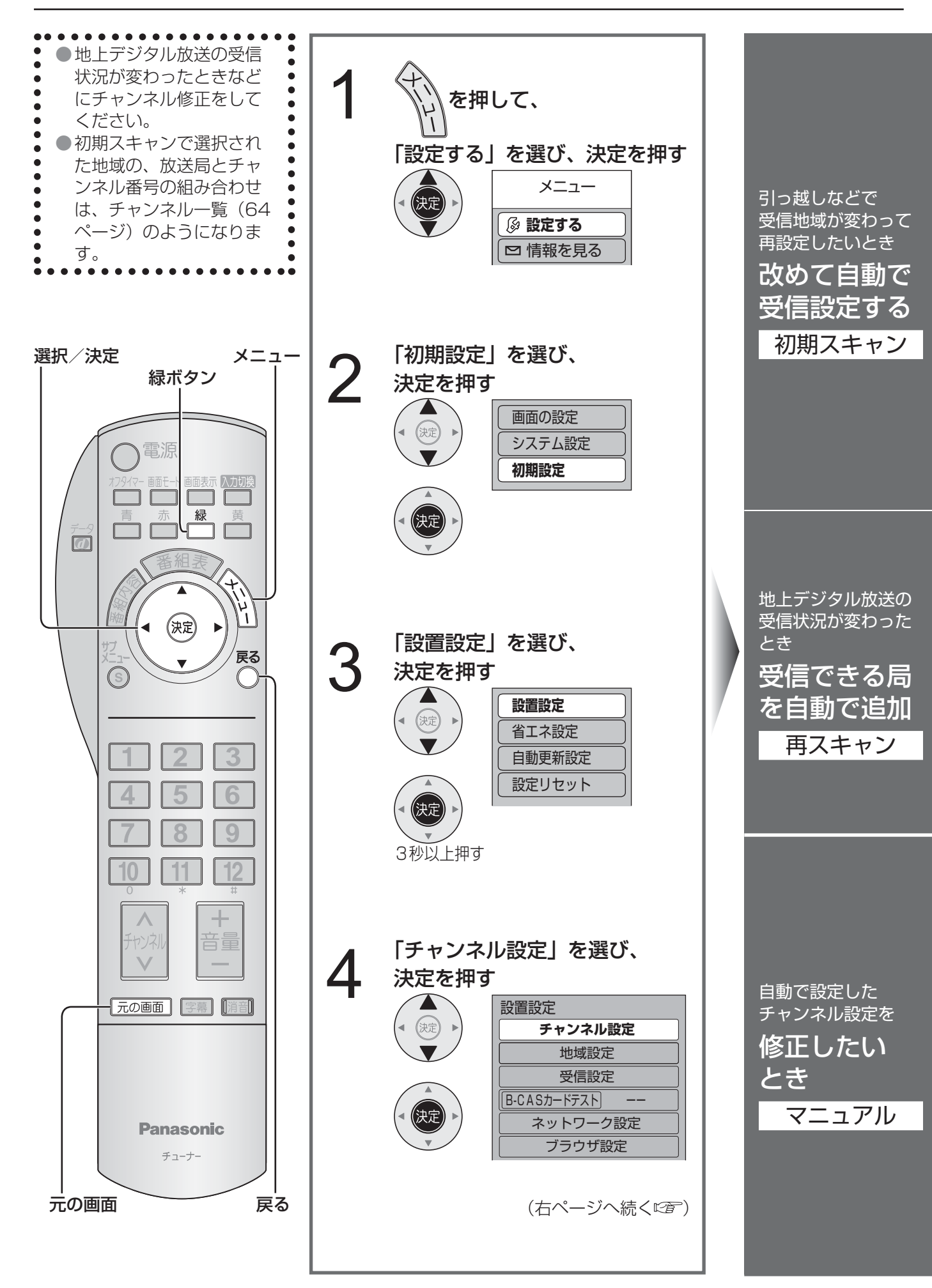

初期スキャン ) (再スキャン) (マニュアル

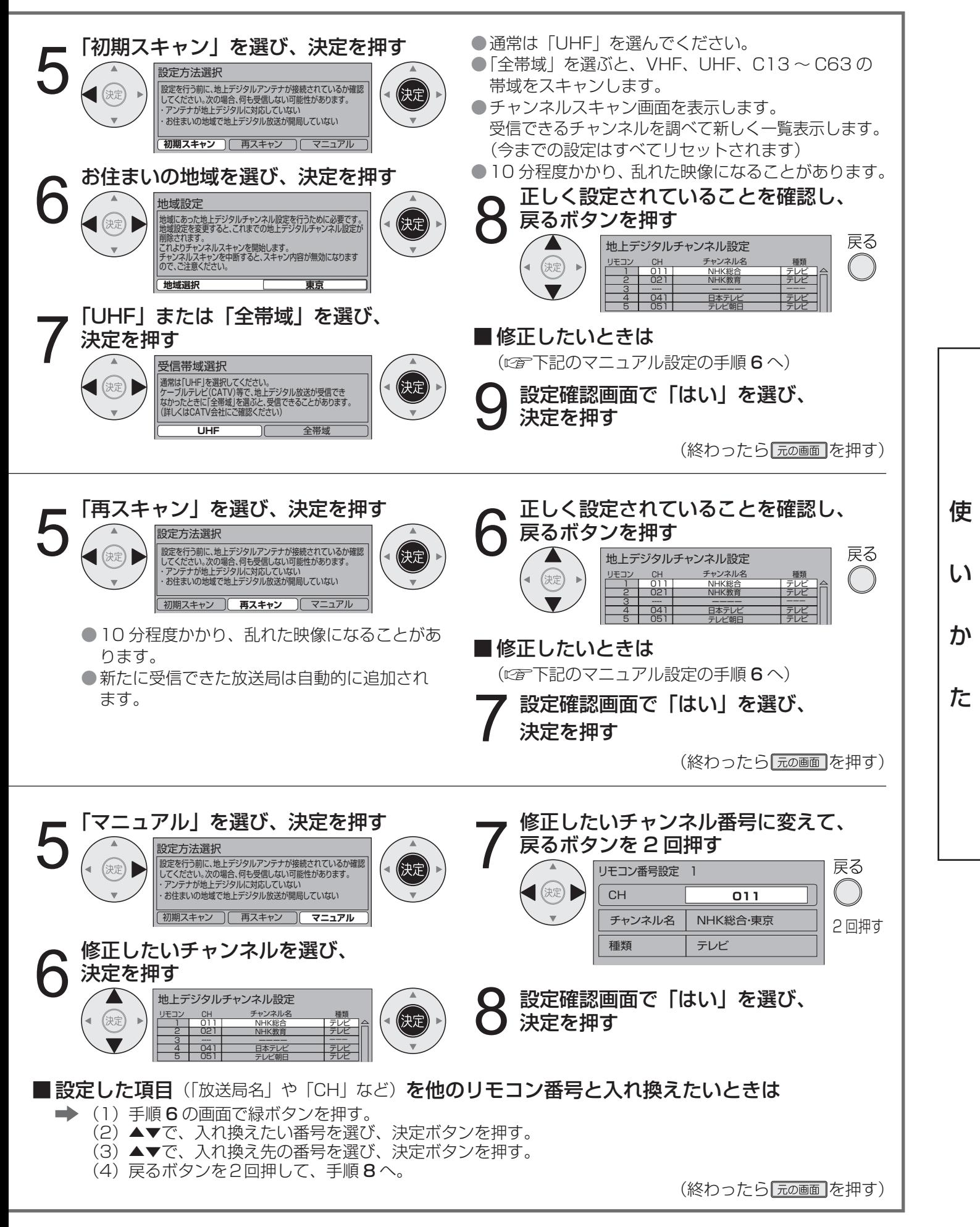

### **地域設定/ B-CAS カードテスト**

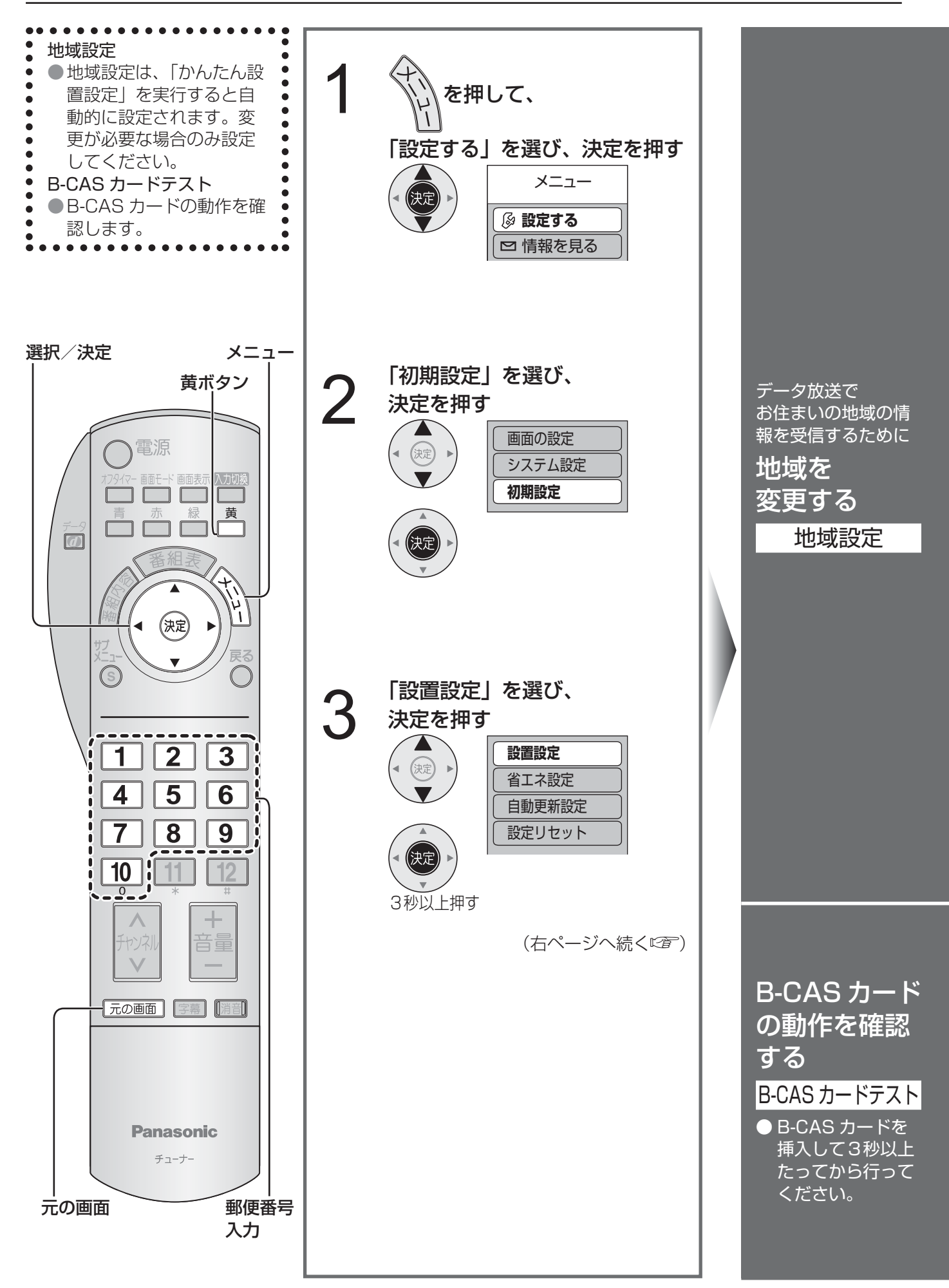

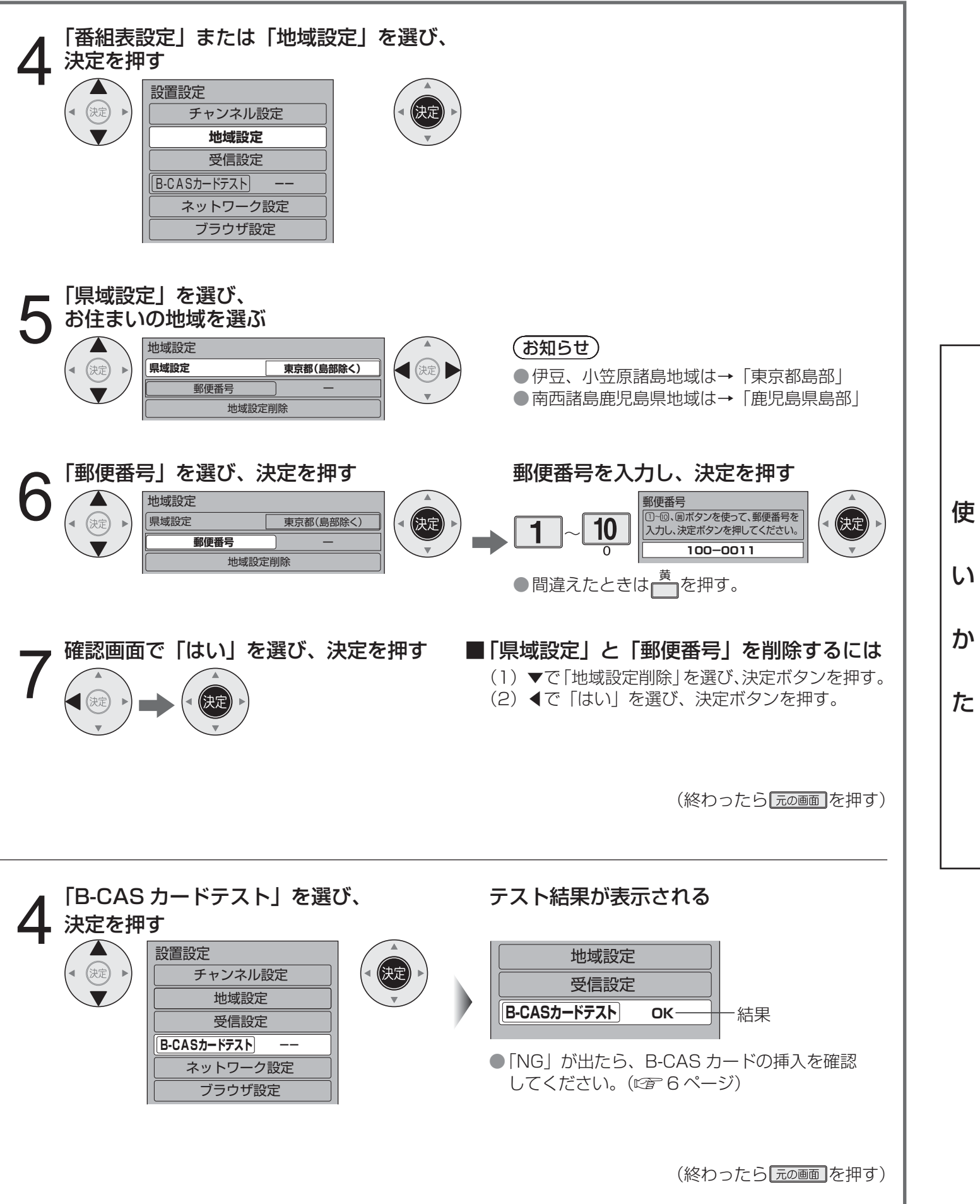

![](_page_47_Picture_0.jpeg)

![](_page_47_Figure_1.jpeg)

![](_page_48_Picture_0.jpeg)

![](_page_49_Picture_0.jpeg)

![](_page_49_Figure_1.jpeg)

![](_page_50_Picture_1.jpeg)

![](_page_50_Picture_2.jpeg)

ディスプレイ本体の電源を「切」にする お願い

関する個人情報(メールや購入記録、データ放送 のポイント、暗証番号など)が、すべて削除され ます。

● 本操作後は、ディスプレイ本体の電源を「切」に してください。

● 廃棄などで本ボードを手放される以外には、実行 しないでください。

● 双方向データ放送をご利用の場合、本ボードから の操作により、放送局に登録された情報は、この 操作では削除されませんので、ご注意ください。 それぞれのサービスで情報の削除操作(退会手続 きなど)を行ってください。

使

い

か

### **ネットワーク設定**

地上デジタル放送のデータ放送で双方向番組を使用するためには、ブロードバンド環境 が必要になります。

■ まず、次のことをご確認ください。

● 回線業者やプロバイダーとの契約。

●必要な機器の準備。

●インターネット (LAN) 接続機器の接続と設定。

#### ■ 回線業者やプロバイダーにより、必要な機器と接続方法が異なります。

● インターネット(LAN)接続機器は、回線業者やプロバイダーが指定する製品をお使いください。 ●お使いのインターネット (LAN) 接続機器の取扱説明書もあわせてご覧ください。 ● 本ボードでは、インターネット(LAN)接続機器などの設定はできません。

パソコンなどでの設定が必要な場合があります。

● ブロードバンド環境をお持ちでないお客様は、お買い上げの販売店にご相談ください。

(お知らせ)

 $\bullet$  $\blacksquare$ 

- 契約によっては、本ボードやパソコンなどの端末を複数台接続できない場合や、追加料金が必要な場合があり ます。
- ●インターネット接続機器についてご不明な点は、ご利用の ADSL 回線業者やプロバイダーにお問い合わせください。
- ●ブロードバンドルーターやハブは、10BASE-T / 100BASE-TX に対応していることをご確認ください。
- 100BASE-TX 用の機器を使用する場合は「カテゴリ5 | の LAN ケーブルをご使用ください。
- ネットワーク接続は、LAN(10 / 100)端子からのみ可能です。 SD メモリーカード挿入口に無線 LAN 対応カー ドを接続してもネットワーク接続はできません。

#### ■ 本ボードの MAC アドレスの確認のしかた

● ルーターの設定などで本ボードの「MAC アドレス」を確認される場合は、以下の手順でご確認ください。

- (1)メニューボタンを押す。
- (2)▼で「設定する」を選び、決定ボタンを押す。
- (3)▼で「初期設定」を選び、決定ボタンを押す。
- (4)▼で「設置設定」を選び、決定ボタンを3秒以上押す。
- (5)▼で「ネットワーク設定」を選び、決定ボタンを押す。
- (6)▼で「ネットワーク設定」の2ページ目にして確認する。

![](_page_51_Picture_176.jpeg)

![](_page_52_Figure_0.jpeg)

FTTH(光ファイバー)、CATV(ケーブルテレビ)の接続例

![](_page_52_Figure_2.jpeg)

●詳しくは、販売店にご相談ください。 ● 接続後は必ずネットワーク設定(図) 54 ページ)を行ってください。

#### お願い

電話用のモジュラーケーブルを、LAN (10 / 100)端子に、挿入しないでください。電話機が使えなくなったり、 本ボードの故障の原因となります。

**ネットワーク設定**

![](_page_53_Figure_1.jpeg)

![](_page_54_Figure_0.jpeg)

### **ブラウザ設定**

![](_page_55_Figure_1.jpeg)

![](_page_56_Figure_0.jpeg)

必 要 な と き

### **文字を入力する**

![](_page_57_Picture_1.jpeg)

#### 画面キーボードの見かた 文字の入力 入力モードが「かな」のとき 入力モードを表示 改行する- $\blacktriangle$ 改行 <u>ゃぁわらやまはなたさかあ</u> | ゕな 浄定 スペースを 入力する-空白 <u>ゅいをりゆみひにちしきい</u> 青 変換  $\mathbin{\textcolor{red}{\mathbf{1}}}\,$ 選び、 キーボード移動 赤 終了 キーボード ょ <u>うん</u> 」 ぬ ふ む る よ <u>つす</u> <u>く</u> <u>つ</u> の表示位置 緑 文字切換 っ ぇ れ め  $\frac{1}{1}$  $\sqrt{2}$  $\mathbb{Z}$ <u>へね</u> <u>てせけ</u> え 入力位置移動 を移動する 黄 文字クリア  $\Omega$ |わ|お ろ <u>ゎ|ぉ|。|ろ゜|も|ほ|の|と|そ|こ|お</u> ほ の  $\overline{\phantom{a}}$ <u>も</u> と こ  $\circ$ そ 入力位置の 決定 カーソルを 終了:文字入力を終了する 選んでいる文字が -移動する 決定する 黄色になる 確定:入力変換中の文字を確定させる ■画面上のキーボードの表示位置を 入力モードが「カナ」のとき 入力モードが「英数」のとき 移動させたいときは <u>ートアワラヤマハナタサカア</u> <u>ABCDEFGH IJI123</u> イ キ シ チ ニ ヒ ミ リ ィ ュ 「 ヲ ユ K L <u>M</u> <u>IN</u> O  $\mathsf{P}$ <u>lQ</u> R <u>s</u> T 4 <u>៦</u> 6 ■ カーソルで「キーボード移動| を選び、 」 ョ ゥ <u>ンルヨ</u> <u>ル</u> ム フ ヌ ツ ス ク ウ U V <u>W</u>  $\overline{\mathsf{X}}$ <u>IY</u> Z .  $@$ / :  $\overline{1}$  $\overline{a}$ <u>ର</u> 決定を押す。 ♯ ! ッ ェ <u>、|レ|゜</u> レ メ  $\triangle$ ネ テ セ ケ エ \_ ,  $\simeq$ - ; ' " ? & ¥ \*  $\overline{\Omega}$ <u>|?|ヮ|ォ|。|ロ|゜|モ|ホ|ノ|ト|ソ</u> コ オ

●「英数」は半角で入力されます。(全角にしたいときは、左ページの手順 3 で ( 青ボタン)を押して変換します)

#### こんなときは

### ■ 文節を分けて変換するときは

- **→** (1) [えいが] と入力して□(
	- (2) ▲を押して「えい」だけを選ぶ。
	- (3)▼を押して変換する。

#### ■記号を入力するときは

- → (1)「きごう」と入力する。
	- (2) 門 (青ボタン) を押すと画面キーボードが消え、記号を表示。 ●他の記号に変換したいときは▼を押し、候補の中から選ぶ。

#### 文字の追加や削除をしたいときは

■ 文字を追加するときは ➡(1)◀▶▲▼で「入力位置移動」を選び、決定ボタンを押す。

(2) ▲▲でカーソルを追加したい位置へ移動させ、決定ボタンを押す。 (3)文字を入力する。

- 文字を削除するときは ➡(1)◀▶▲▼で「入力位置移動」を選び、決定ボタンを押す。
- (2)◀▶でカーソルを消したい文字の位置へ移動させる→ ━━━━ ( 黄ボタン) を 押す。(カーソル上の文字が削除されます。)

必 要 な と き

<u>小又字|(|)| !</u>

![](_page_58_Picture_770.jpeg)

![](_page_58_Picture_771.jpeg)

# **ホテルモードメニュー**

本ボードは設置場所や用途に合わせて使用される場合に便利な特殊機能を備えています。

![](_page_59_Figure_2.jpeg)

#### Initial INPUT (スタート入力設定)

電源「入」時の入力を設定します。

![](_page_60_Figure_2.jpeg)

#### Initial POS(スタートチャンネル設定)

電源「入」時のチャンネルを設定します。

Initial POS <sup>1</sup> …… 「OFF」:前回電源を「切」にしたときのチャンネルになります。 「1」~「36」:設定したチャンネルになります。

#### Initial Volume Level (スタート音量設定)

電源「入」時の音量を設定します。

**Initial Volume Level Norm Dief Corporation (OFF」: 前回電源を「切」にしたときの音量になります。** 「0」~「63」:設定した音量になります。

#### (お知らせ)

●「Initial Volume Level」を「Maximum Volume Level」で設定した音量より大きく設定できません。「Initial Volume Level」を「Maximum Volume Level」以上に設定すると「Maximum Volume Level」も同じ音 量に設定されます。

#### Maximum Volume Level (最大音量設定)

音量を設定以上に大きくならないようにします。

**Maximum Volume Level | OFF ·······「OFF」: 音量の制限をしません。** 「0」~「63」:設定した音量に制限されます。

#### (お知らせ)

●「Maximum Volume Level |を「Initial Volume Level |で設定した音量より小さく設定できません。「Maximum Volume Level」を「Initial Volume Level」以下に設定すると「Initial Volume Level」も同じ音量に設定さ れます。

必 要 な と き

### **ホテルモードメニュー**

#### OSD OFF

電源「入」時の本ボードの画面表示をする(しない)を設定します。

OSD OFF OFF ON ……「OFF」: 画面表示をする

「ON」 : 画面表示をしない

#### Button Lock (ボタン操作制限)

ディスプレイ本体のボタン操作を制限します。

![](_page_61_Figure_7.jpeg)

#### Remote Lock (リモコン操作制限)

本ボードのリモコンのメニュー操作を制限します。

**Remote Lock OFF MENU …… 「OFFI: ボタン操作を制限しません。** 「MENU」:メニューボタンの操作はできません。

#### ES Timer (リモコン無操作自動オフ設定)

本ボードのリモコン無操作で自動的にディスプレイ本体の電源を「切」にする時間を設定します。 **ES Timer 4 3 → ……「OFF」 :設定しない** 「1」~「15」 : 1 ~ 15 時間に設定できます。

# **アイコン一覧**

● 本ボードはアイコン(機能表示のシンボルマーク)によって、表示画面の情報をお知らせします。 ●放送局から情報が送られてこない場合は、正しいアイコンを表示しない場合があります。

![](_page_62_Figure_2.jpeg)

●「デジタル 1COPY」のアイコンが出ない番組でも、録画機器によってはダビングができない場合があ ります。

![](_page_62_Figure_4.jpeg)

読まれていないメール。(未読メール)

![](_page_62_Picture_6.jpeg)

読まれたメール。(既読メール)

63

き

### 地上デジタル放送チャンネル一覧表 (地域名入力

- かんたん設置設定 (図2 ページ) や初期スキャン (図2 44ページ) で選択された地域の、放送局とチャン ネル番号の組み合わせは、下表のようになります。他地域の放送を受信されたときは、下表のようにならない 場合があります。
- ●割り当てられた放送が実際に開始される時期は地域により異なります。また放送の開始時は地上アナログ 放送との混信を避けるために、小さい出力で放送されるため受信できるエリアが限定されます。

![](_page_63_Picture_1575.jpeg)

#### ■表の見方

![](_page_64_Figure_1.jpeg)

(2008 年 4 月現在)

![](_page_64_Picture_1170.jpeg)

■物理チャンネル一覧表(物理チャンネルについて rap 43 ページ)

![](_page_64_Picture_1171.jpeg)

![](_page_64_Picture_1172.jpeg)

 $\blacksquare$ 

●お住まいの場所によっては、中継局を経由するために、本表の物理チャンネルと異なる場合があります。 ● 掲載外の地域については、販売店とご相談ください。

必 要 な と き

## **メッセージ表示一覧**

●本ボードでは、メールで送られてくる情報とは別に、状況に合わせて「メッセージ」が表示されます。 主なメッセージとその内容は下記のとおりです。

![](_page_65_Picture_112.jpeg)

![](_page_66_Picture_146.jpeg)

●ネットワーク設定の接続テストなどでの、主なメッセージとそのときの確認項目は、下記の通りです。 ● 下記のメッセージが出た場合は、本ボードとブロードバンドルーターまでの間で問題が発生しています。

![](_page_67_Picture_185.jpeg)

※ ケーブル間違いなどの具体例:LAN コネクターの接触不良、LAN ケーブル以外のケーブルの使用、 クロスケーブルとストレートケーブルの間違い。

#### ● 通信時の主なメッセージと内容は、下記の通りです。 データ放送を受信する場合に表示されることがあります。

![](_page_68_Picture_165.jpeg)

### ブロードバンド環境(ADSL モデムやブロードバンドルーター)のトラブル解決のヒント

● ADSL モデムやブロードバンドルーターの電源を入れなおしてください。

● ADSL モデムの状態を示す表示ランプを確認して、ADSL 回線がつながっているかご確認ください。 ※ 表示ランプの名称は ADSL モデムによって違いますので、機器の取扱説明書をご覧ください。 (例:【ADSL】【リンク】【Link】【LINE】【PPP】等)

- ホームテレホン、ビジネスフォン、FAX、電話線付きのガスメーターなどをお使いの場合は、回線業者や プロバイダーなどにご相談ください。
- ADSL モデムの PPPoA の設定やブロードバンドルーターの PPPoE の設定内容を確認してください。 ID、パスワード、DNS の設定等をご確認ください。(ADSL モデム、ブロードバンドルーター等の取扱説明書 を参照)
- その他、ADSL 回線のトラブルは、回線業者やプロバイダーにご相談ください。 (回線業者やプロバイダーの説明書をご覧ください)

## 修理を依頼される前に…もう一度次の点をお調べください。

![](_page_69_Picture_219.jpeg)

![](_page_70_Picture_193.jpeg)

必 要 な と き

### **修理を依頼される前に**

![](_page_71_Picture_46.jpeg)
## **仕様**

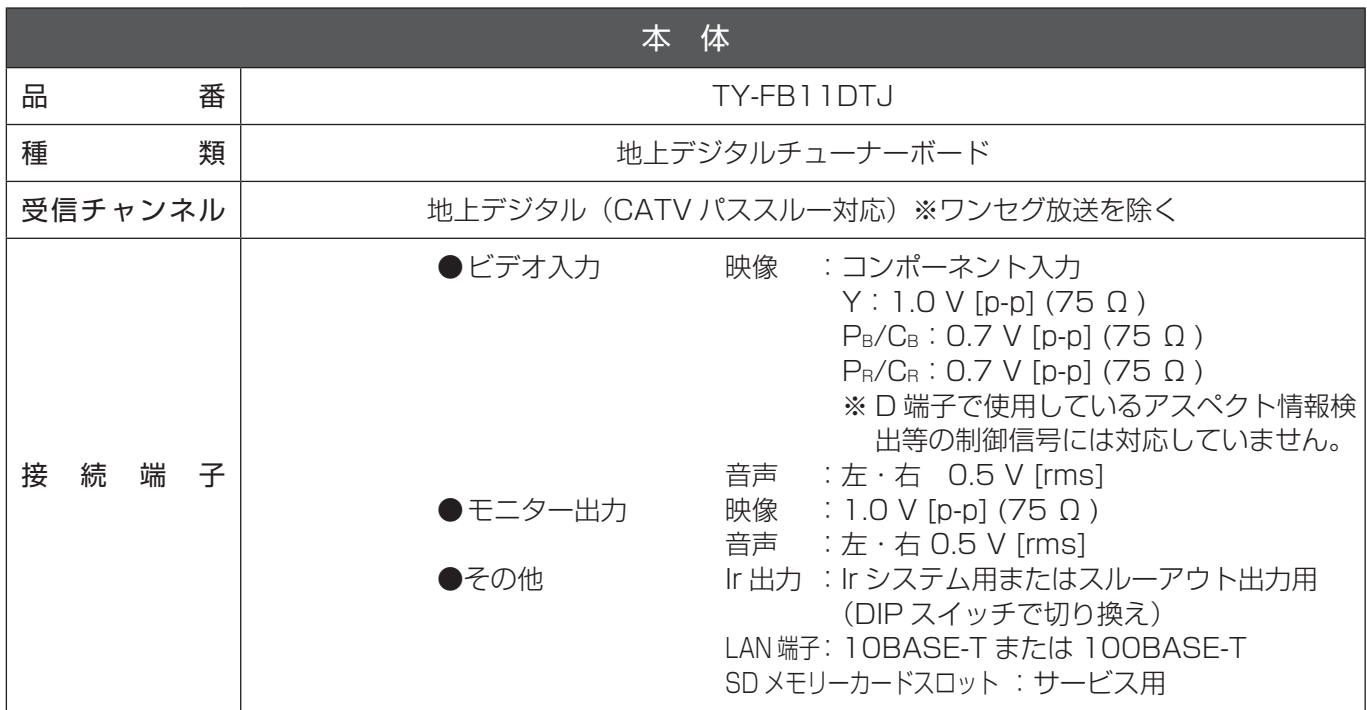

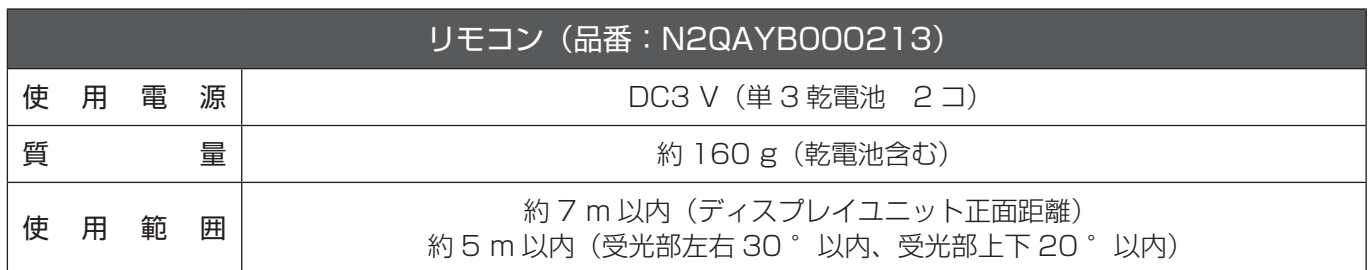

このチューナーボードを使用できるのは、日本国内のみで、外国では放送方式、電源電圧が異なりますので使用 できません。

(This tuner board set is designed for use in Japan only and can not be used in any other country.)

# 保証とアフターサービス (よくお読みください)

修理・お取り扱い・お手入れなどのご相談は…… まず、お買い上げの販売店へお申し付けください。

#### 1. 保証書 (別添付)

お買い上げ日・販売店名などの記入を必ず確かめ、お買い上げの販売店からお受 け取りください。よくお読みのあと、保管してください。

### 2. 保証期間

お買い上げ日から本体は 1 年間

### 3. 修理を依頼されるとき

70 ページ「修理を依頼される前に」の表に従ってご確認のあと、直らないときは、 まず電源プラグを抜いて、お買い上げの販売店へご連絡ください。

- 保証期間中は 保証書の規定に従って、出張修理をさせていただきます。
- 保証期間を過ぎているときは 修理すれば使用できる製品については、ご要望により修理させていただきます。 下記修理料金の仕組みをご参照のうえ、ご相談ください。
- 修理料金の仕組み 修理料金は、技術料・部品代・出張料などで構成されています。 技術料 は、 診断・故障個所の修理および部品交換・調整・修理完了時の点検 などの作業にかかる費用です。
	- 部品代 は、 修理に使用した部品および補助材料代です。
	- 出張料 は、 お客様のご依頼により製品のある場所へ技術者を派遣する場合の 費用です。

### 4. 補修用性能部品の保有期間

当社は、この地上デジタルチューナーボードの補修用性能部品を、製造打ち切り 後約 8 年保有しています。

注)補修用性能部品とは、その製品の機能を維持するために必要な部品です。

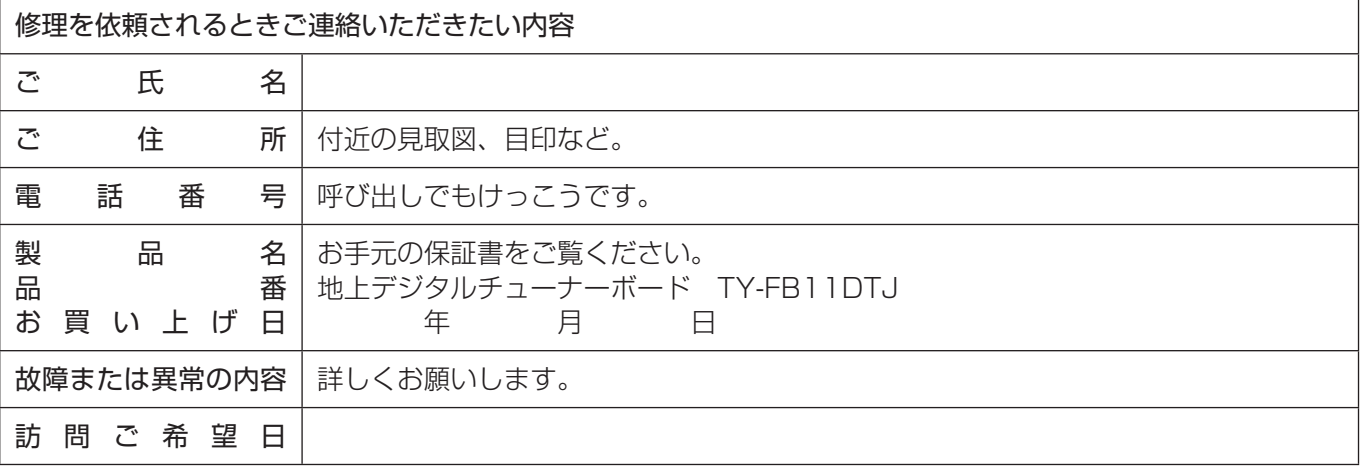

#### ご相談窓口における個人情報のお取り扱い

パナソニック株式会社およびその関係会社は、お客様の個人情報やご相談内容を、ご相談への対応や修理、そ の確認などのために利用し、その記録を残すことがあります。また、折り返し電話させていただくときのため、 ナンバー・ディスプレイを採用しています。なお、個人情報を適切に管理し、修理業務等を委託する場合や正 当な理由がある場合を除き、第三者に提供しません。お問い合わせは、ご相談された窓口にご連絡ください。

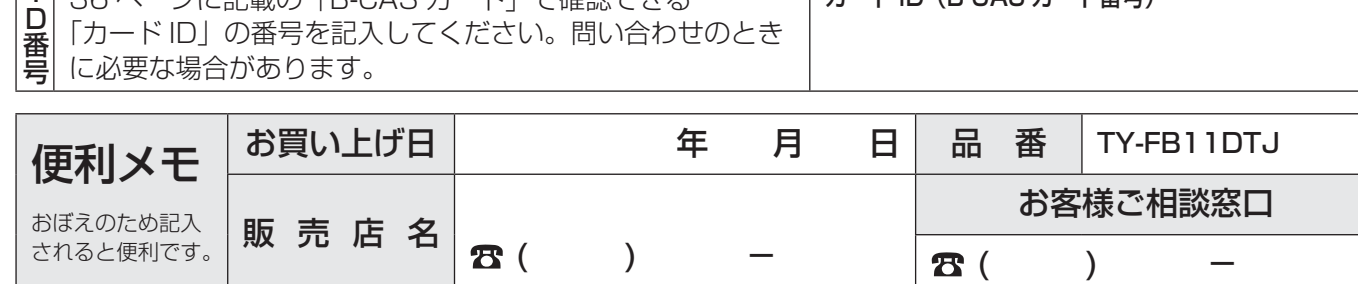

カード ID (B-CAS カード番号)

## パナソニック株式会社 はねう…しローク声受ぶせープ

〒 571-8504 大阪府門真市松生町 1番 15 号 8 大阪 (06) 6905 - 5574 © Panasonic Corporation 2008

36 ページに記載の「B-CAS カード」で確認できる 「カード ID」の番号を記入してください。問い合わせのとき

M0308-2041